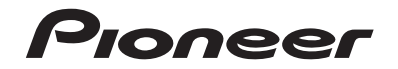

# **AVIC-Z920DAB AVIC-Z720DAB** NAVIGATION AV SYSTEM

Operation Manual

Be sure to read **Important Information for the User** first! **Important Information for the User** includes the important information that you must understand before using this product.

# **Contents**

Thank you for buying this Pioneer product.

Please read through these instructions so you will know how to operate your model properly. After you have finished reading the instructions, keep this document in a safe place for future reference.

### **Important**

The screen shown in the examples may differ from actual screens, which may be changed without notice for performance and function improvements.

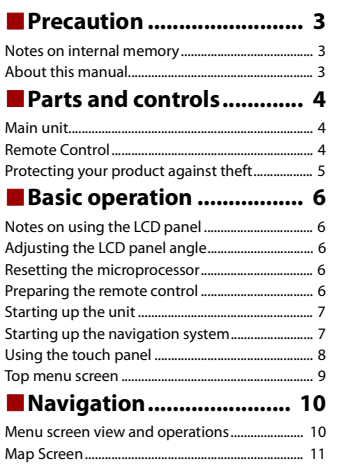

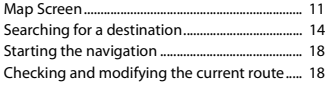

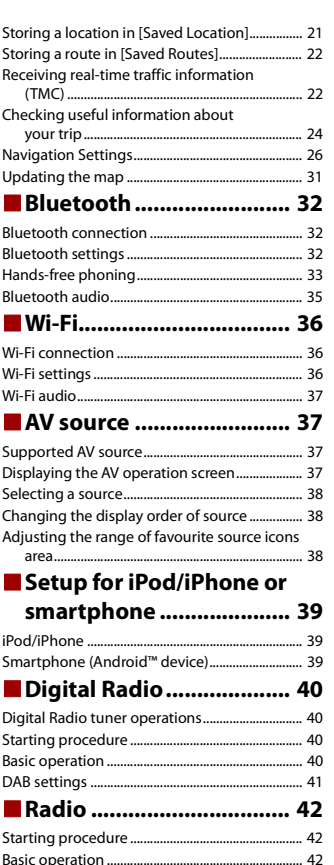

Searching by PTY information.................................. 42

Storing the strongest broadcast frequencies [\(BSM\) ....................................................................... 42](#page-41-4) [Radio settings ............................................................. 42](#page-41-5) ■**[Disc................................... 44](#page-43-0)** [Inserting and ejecting a disc ................................. 44](#page-43-1) [Basic operation........................................................... 44](#page-43-2) ■ Compressed files.............. 46 [Inserting and ejecting media ................................ 46](#page-45-1) [Starting procedure.................................................... 47](#page-46-0) [Basic operation........................................................... 48](#page-47-0) ■**[iPod .................................. 50](#page-49-0)** [Connecting your iPod .............................................. 50](#page-49-1) [Basic operation........................................................... 50](#page-49-2) ■**[WebLink™ ........................ 52](#page-51-0)** [Using WebLink............................................................ 52](#page-51-1) [Starting procedure.................................................... 52](#page-51-2) [Using the audio mix function................................ 53](#page-52-0) ■**[Apple CarPlay.................. 54](#page-53-0)** [Using Apple CarPlay ................................................. 54](#page-53-1) [Setting the driving position................................... 54](#page-53-2) [Starting procedure.................................................... 54](#page-53-3) [Adjusting the volume .............................................. 55](#page-54-0) ■**[Android Auto™ ................ 55](#page-54-1)** [Using Android Auto .................................................. 55](#page-54-2) [Setting the driving position................................... 55](#page-54-3) [Starting procedure.................................................... 56](#page-55-0) [Adjusting the volume .............................................. 56](#page-55-1) [Setting the auto-launch function........................ 56](#page-55-2) ■**[HDMI ................................ 57](#page-56-0)** [Starting procedure.................................................... 57](#page-56-1) [Basic operation........................................................... 57](#page-56-2) ■**[AUX .................................. 58](#page-57-0)** [Starting procedure.................................................... 58](#page-57-1) [Basic operation........................................................... 58](#page-57-2) ■**[AV input ........................... 59](#page-58-0)** [Starting procedure.................................................... 59](#page-58-1) [Basic operation........................................................... 59](#page-58-2) ■**[Wireless Mirroring .......... 60](#page-59-0)** [Starting procedure.................................................... 60](#page-59-1)

[Basic operation ........................................................... 60](#page-59-2) ■**Vehicle equipment [information...................... 61](#page-60-0)** [Using the Vehicle Bus adapter............................... 61](#page-60-1) [Displaying obstacle detection information...... 61](#page-60-2) [Displaying the operating status of the climate](#page-60-3)  control panel......................................................... 61 ■**[Settings ............................ 62](#page-61-0)** [Displaying the setting screen ................................ 62](#page-61-1) [System settings........................................................... 62](#page-61-2) [Theme settings............................................................ 67](#page-66-0) [Audio settings ............................................................. 68](#page-67-0) [Video settings.............................................................. 71](#page-70-0) ■**[Favourite menu ............... 73](#page-72-0)** [Creating a shortcut.................................................... 73](#page-72-1) [Selecting a shortcut .................................................. 73](#page-72-2) [Removing a shortcut................................................. 73](#page-72-3) ■**[Other functions ............... 74](#page-73-0)** [Setting the time and date ....................................... 74](#page-73-1) [Changing the wide screen mode ......................... 74](#page-73-2) [Selecting the video for the rear display ............. 74](#page-73-3) [Setting the anti-theft function .............................. 75](#page-74-1) Restoring this product to the default [settings.................................................................... 75](#page-74-0) ■**[Appendix ......................... 76](#page-75-0)** [Troubleshooting ......................................................... 76](#page-75-1) [Error messages............................................................ 77](#page-76-0) [Positioning technology............................................ 79](#page-78-0) [Handling large errors................................................ 80](#page-79-0) [Route setting information....................................... 82](#page-81-0) [Handling and care of discs...................................... 82](#page-81-1) [Playable discs............................................................... 82](#page-81-2) [Detailed information for playable media .......... 83](#page-82-0) [Bluetooth ...................................................................... 85](#page-84-0) [Wi-Fi ................................................................................ 85](#page-84-1) [SDXC................................................................................ 85](#page-84-2) [WMA/WMV ................................................................... 86](#page-85-0) [FLAC ................................................................................ 86](#page-85-1) [DivX................................................................................. 86](#page-85-2) [AAC.................................................................................. 86](#page-85-3) [WebLink......................................................................... 86](#page-85-4)

# **Contents**

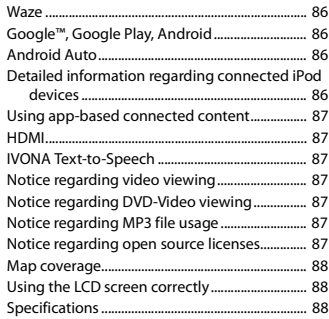

# <span id="page-2-0"></span>**Precaution**

# <span id="page-2-1"></span>**Notes on internal memory**

- **•** If the battery is disconnected or discharged, the memory will be erased and must be reprogrammed.
- **•** The information will be erased by disconnecting the yellow lead from the battery (or removing the battery itself).
- **•** Some of the settings and recorded contents will not be reset.

# <span id="page-2-2"></span>**About this manual**

This manual uses diagrams of actual screens to describe operations. However, the screens on some units may not match those shown in this manual depending on the model used.

### **Meanings of symbols used in this manual**

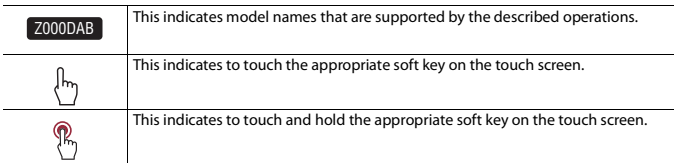

# <span id="page-3-0"></span>Parts and controls

# <span id="page-3-1"></span>**Main unit**

Z920DAB

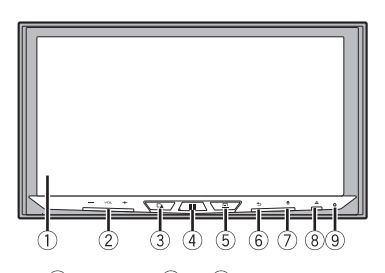

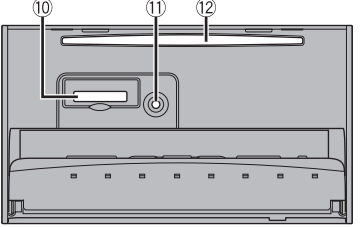

Z720DAB

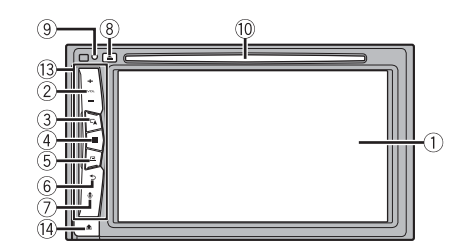

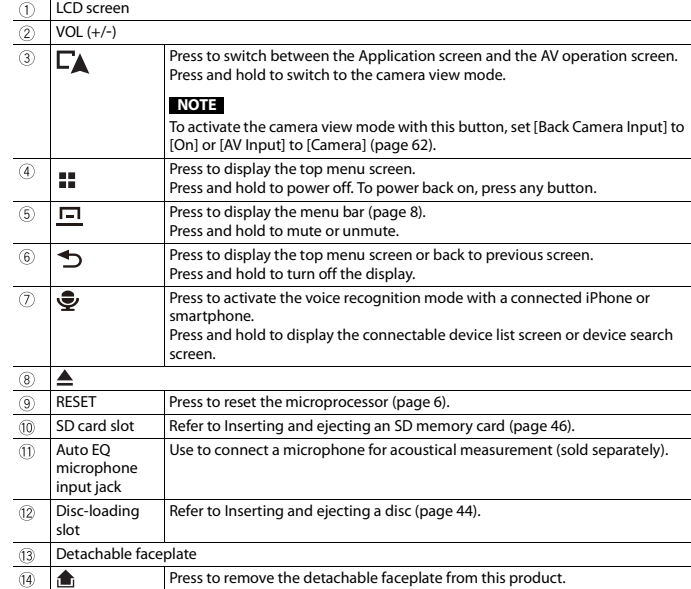

# <span id="page-3-2"></span>**Remote Control**

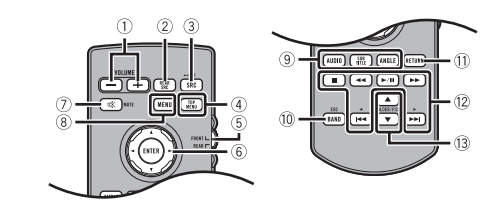

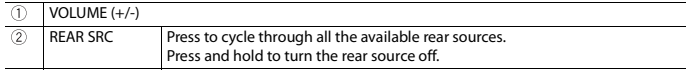

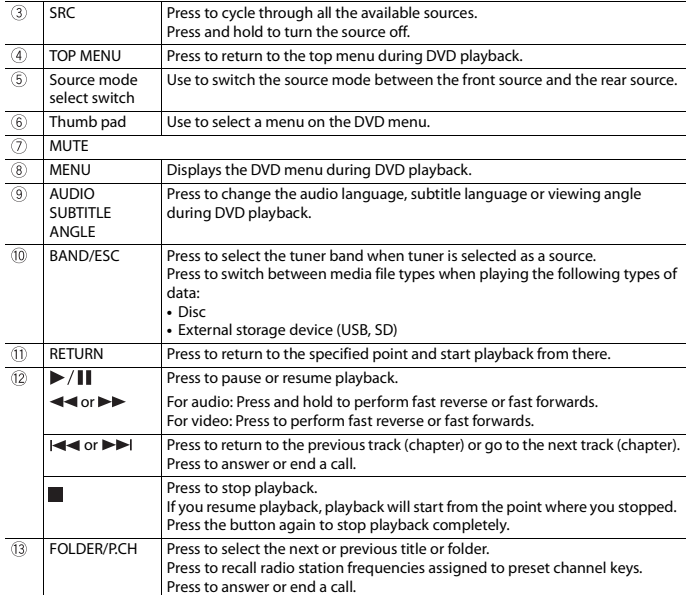

# <span id="page-4-0"></span>**Protecting your product against theft**

### Z720DAB

# **A** CAUTION

- **•** Do not expose the detachable faceplate to excessive shock or disassemble it.
- **•** Never grip the buttons tightly or use force when removing or attaching the detachable faceplate.
- **•** Keep the detachable faceplate out of reach of small children to prevent them from placing it in their mouths.
- **•** After removing the detachable faceplate, keep it in a safe place so it is not scratched or damaged.
- **•** Do not expose the detachable faceplate to direct sunlight and high temperatures.
- **•** When removing or attaching the detachable faceplate, do so after turning off the ignition switch (ACC OFF).

### **Removing the detachable faceplate**

- **1** Press the **f** button.
- **2 Gently grip the bottom of the detachable faceplate and slowly pull it outward.**

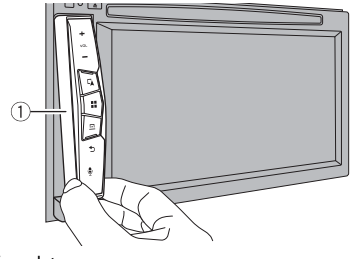

**English**

Detachable faceplate

### **Attaching the detachable faceplate**

**1 Slide the detachable faceplate all the way into this product.**

**2 Push the lower part of the detachable faceplate until you hear a click.**

# <span id="page-5-0"></span>Basic operation

# <span id="page-5-1"></span>**Notes on using the LCD panel**

### Z920DAB

## **WARNING**

- **•** Keep hands and fingers clear of this product when opening, closing, or adjusting the LCD panel. Be especially cautious of children's hands and fingers.
- **•** Do not use with the LCD panel left open. It may result in injury in the event of an accident.

# **AL CAUTION**

- **•** Do not open or close the LCD panel forcefully. It may cause a malfunction.
- **•** Do not operate this product until the LCD panel has completely opened or closed. If this product is operated while the LCD panel is opening or closing, the LCD panel may stop at that angle for safety.
- **•** Do not place glass or can on the open LCD panel.

# <span id="page-5-2"></span>**Adjusting the LCD panel angle**

### Z920DAB

- $Procs$  $A$
- Touch  $\frac{1}{2}$  or  $\frac{1}{2}$  to adjust the angle of the LCD panel.
- **3 Touch .**

Returns to the previous screen.

# <span id="page-5-3"></span>**Resetting the microprocessor**

# **A** CAUTION

- **•** Pressing the RESET button resets settings and recorded contents to the factory settings.
- Do not perform this operation when a device is connected to this product.
- Some of the settings and recorded contents will not be reset.
- **•** The microprocessor must be reset under the following conditions:
- Prior to using this product for the first time after installation.
- If this product fails to operate properly.
- If there appears to be problems with the operation of the system.
- If your vehicle position is shown on the map with a significant positioning error.
- **1 Turn the ignition switch OFF.**
- **2 Press RESET with a pen tip or other pointed tools.**

# <span id="page-5-4"></span>**Preparing the remote control**

Remove the insulation sheet before use.

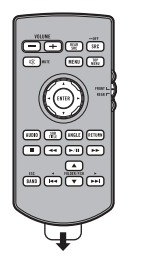

### **How to replace the battery**

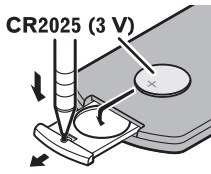

Insert the CR2025 (3 V) battery with the plus (+) and minus (-) poles orientated properly.

# **WARNING**

**•** Do not ingest the battery, Chemical Burn Hazard.

(The remote control supplied with) This product contains a coin/button cell battery. If the coin/ button cell battery is swallowed, it can cause severe internal burns in just 2 hours and can lead to death.

Keep new and used batteries away from children.

If the battery compartment does not close securely, stop using the product and keep it away from children.

If you think batteries might have been swallowed or placed inside any part of the body, seek immediate medical attention.

**•** Batteries (battery pack or batteries installed) must not be exposed to excessive heat such as sunshine, fire or the like.

# **A** CAUTION

- **•** Remove the battery if the remote control is not used for a month or longer.
- **•** There is a danger of explosion if the battery is incorrectly replaced. Replace only with the same or equivalent type.
- **•** Do not handle the battery with metallic tools.
- **•** Do not store the battery with metallic objects.
- **•** If the battery leaks, wipe the remote control completely clean and install a new battery.
- **•** When disposing of used batteries, please comply with governmental regulations or environmental public institution's rules that apply in your country/area.

### **Using the remote control**

Point the remote control in the direction of the front panel to operate.

### **NOTE**

The remote control may not function properly in direct sunlight.

### **Important**

- **•** Do not store the remote control in high temperatures or direct sunlight.
- **•** Do not let the remote control fall onto the floor, where it may become jammed under the brake or accelerator.

# <span id="page-6-0"></span>**Starting up the unit**

### **1 Start the engine to boot up the system.**

The [Select Program Language] screen appears.

### **NOTES**

- **•** From the second time on, the screen shown will differ depending on the previous conditions.
- **•** From the second time on, enter the password for the anti-theft function if the password entry screen appears.

### **2 Touch the language.**

 $3$  **Touch**  $\rightarrow$ 

The [Speaker Mode Settings] screen appears.

### **4 Touch the speaker modes.**

### [**Standard Mode**]

4-speaker system with front and rear speakers, or a 6-speaker system with front and rear speakers and subwoofers.

### [**Network Mode**]

3-way system with a high range speaker, middle range speaker and subwoofer (low range speaker) for reproduction of high, middle and low frequencies (bands).

## **WARNING**

Do not use the unit in Standard Mode when a speaker system for 3-way Network Mode is connected to the unit. This may cause damage to the speakers.

 $5$  **Touch**  $\rightarrow$ 

The [DAB ANTENNA POWER SETTING] screen appears.

- **6 Touch [Yes] then [OK] to use the DAB aerial power [\(page 41\)](#page-40-1).**
- **7 Touch [OK].**

The top menu screen appears.

### **NOTE**

Once the speaker mode is set, the setting cannot be changed unless this product is restored to the default settings. Restore the default settings to change the speaker mode setting [\(page 75\).](#page-74-0)

### **Switching the speaker mode**

To change the speaker mode, you need to restore this product to the default settings. **1 Restore the default setting [\(page 75\)](#page-74-0).**

# <span id="page-6-1"></span>**Starting up the navigation system**

When you use the navigation function for the first time, an initial setup process starts automatically. Follow the steps below.

### **TIP**

You can change the language later using [Regional] in the [Settings] screen. Other settings can be restarted later using [Start Configuration Wizard] in the [Settings] screen.

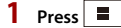

**2 Touch .**

**3 Touch the language that you want to use on the navigation screen, then touch [Select].**

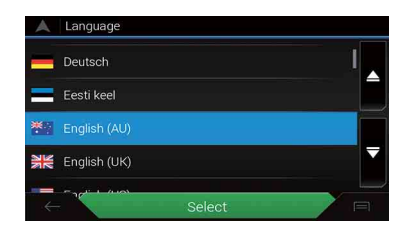

- **4 Read the terms carefully, check the details, and then touch [Accept] if you agree to the conditions.**
- **5 Touch [Next].**
- **6 Touch the language that you want to use for voice guidance messages, then touch [Next].**
- **7 If needed, modify the unit settings, then touch [Next].**
- **8 If needed, modify the default route planning options, then touch [Next].**
- **9 Touch [Finish].**

# <span id="page-7-0"></span>**Using the touch panel**

You can operate this product by touching the keys on the screen directly with your fingers.

### **NOTE**

To protect the LCD screen from damage, be sure to touch the screen only with your finger gently.

### **Common touch panel keys**

: Returns to the previous screen.  $\overline{X}$ : Close the screen.

### **Operating list screens**

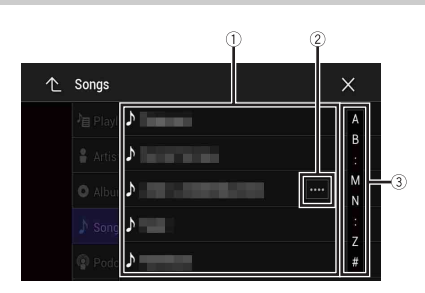

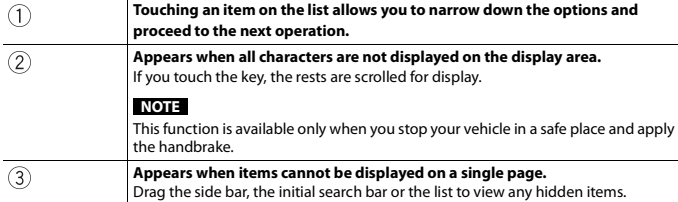

### **Operating the time bar**

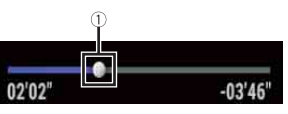

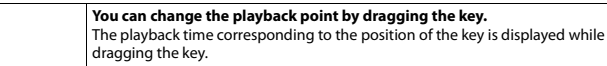

### <span id="page-7-1"></span>**Operating the menu bar**

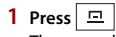

The menu bar pops up on the screen.

### **NOTE**

 $\left( \widehat{\mathbf{I}}\right)$ 

The menu bar availability may vary depending on the activating source.

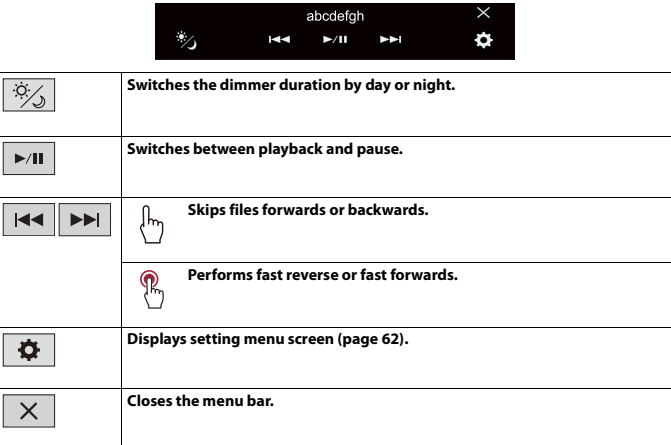

### **Switching the operation panel**

1 **Touch**  $\boxed{\text{Func.}}$ .

The hidden function keys appear.

### **NOTE**

This key does not appear for some AV sources.

### **Operating the on-screen keyboard**

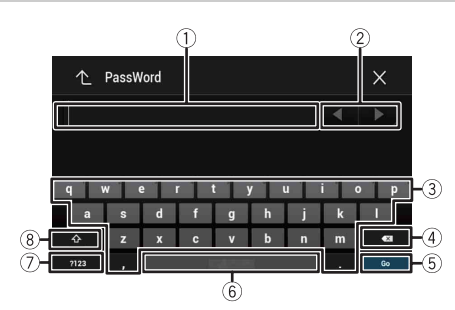

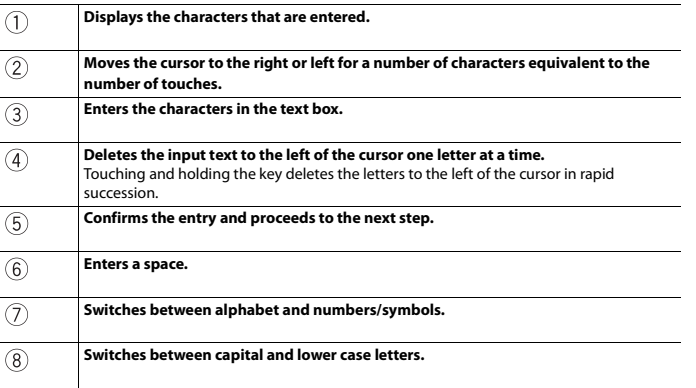

# <span id="page-8-0"></span>**Top menu screen**

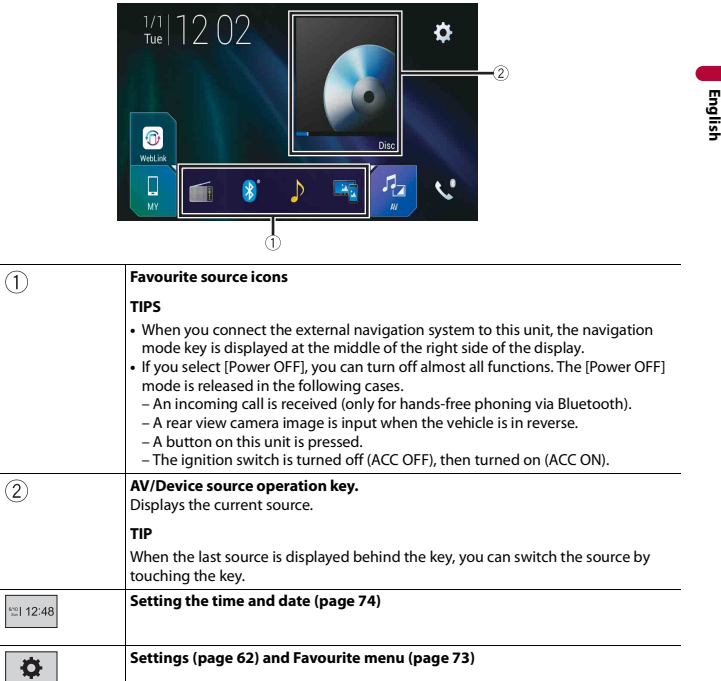

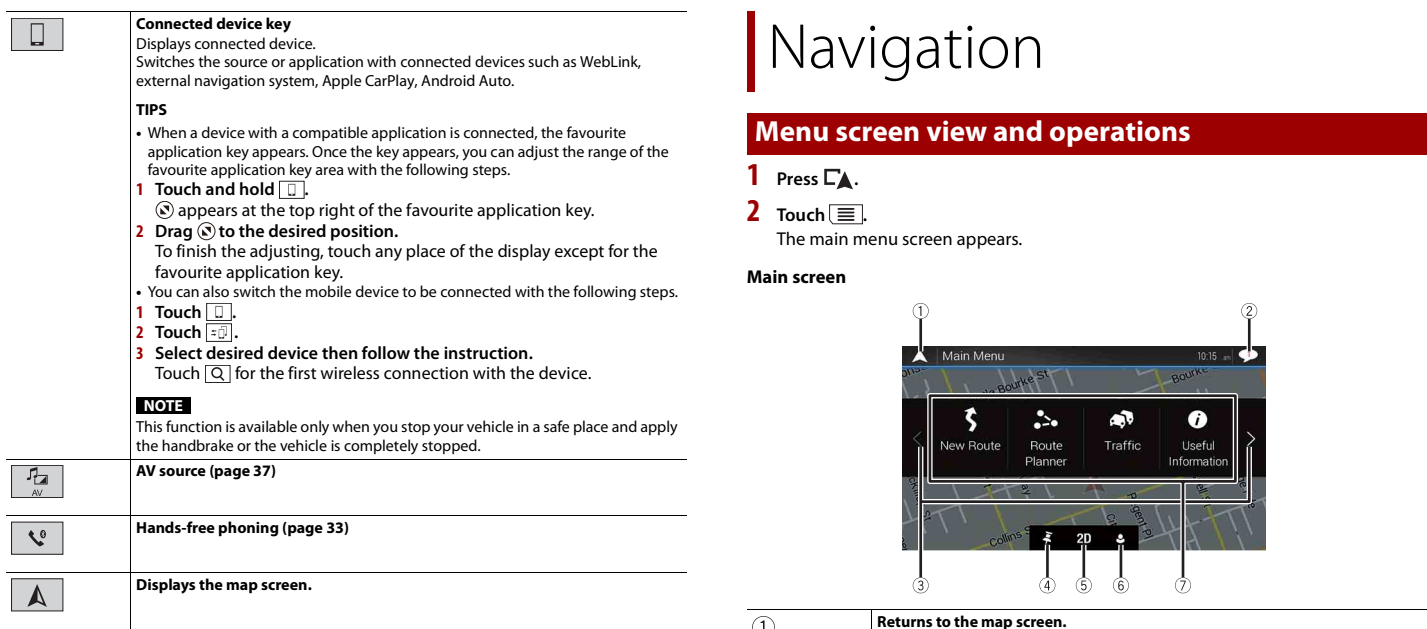

<span id="page-9-1"></span><span id="page-9-0"></span>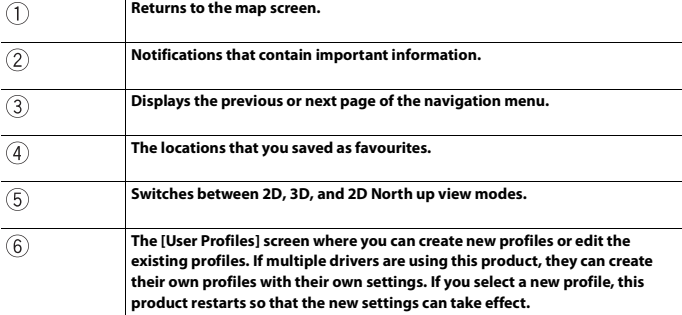

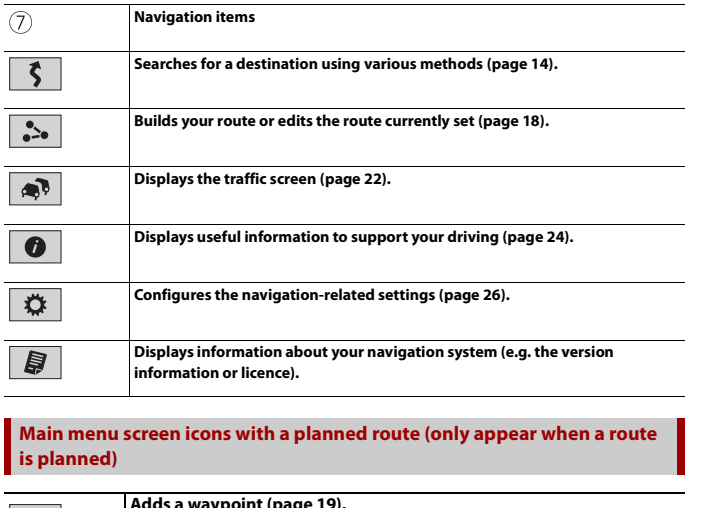

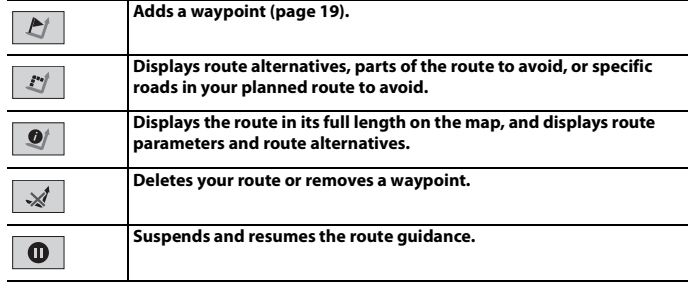

# <span id="page-10-0"></span>**Map Screen**

Most of the information provided by your navigation system can be seen on the map. You need to become familiar with how information appears on the map.

### **How to read the map screen**

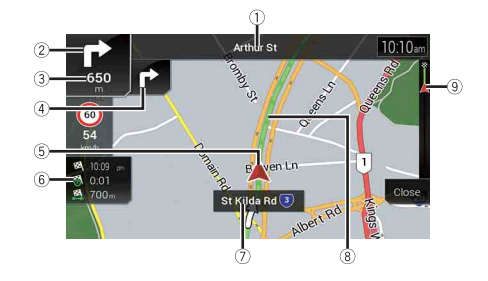

### **NOTE**

Depending on the conditions and settings, some items may not be displayed.

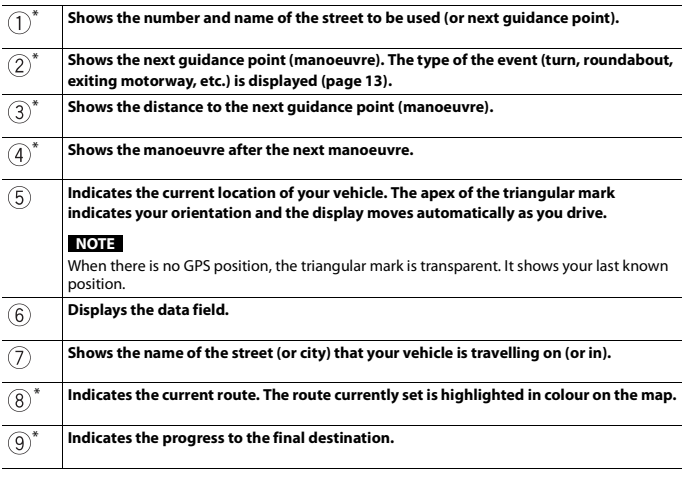

\* The information appears only when a route is set.

### **▶AV information bar**

AV information is displayed at the bottom of the map screen.

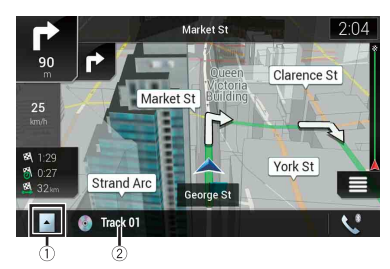

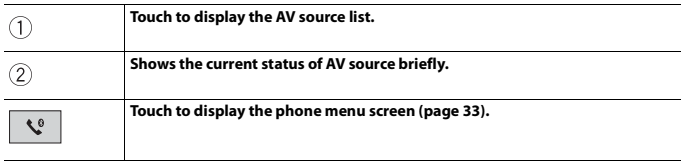

### **Changing the scale or the map manually**

By default, even if the map scale is changed on the scrolled map, it will return to the preset scale (according to the setting in [Viewpoint] of the [Navigation Map] settings) when the current position map is displayed. To change the scale of the current position map, perform the following procedure.

**1** Press  $\Gamma$  then touch  $\equiv$ 

- **2 Touch**  $\boxed{\gt}$  **then** [Settings].
- **3 Touch [Navigation Map] then [Map Display].**
- **4 Touch [Viewpoint].**
- **5 Drag the pop-up window and touch [Manual].**
- $6$  Press  $\Gamma$ **A**.
- **7** Touch  $\boxed{\oplus}$  or  $\boxed{\ominus}$ .

### **▶Smart Zoom**

Your navigation system features "Smart Zoom" that works in two ways.

**•** When the route is set:

When approaching a turn, "Smart Zoom" will zoom in and raise the view angle to enable you to easily recognise your manoeuvre at the next junction. If the next turn is at a distance, it will zoom out and lower the view angle to be flat so you can see the road in front of you.

**•** When the route is not set:

"Smart Zoom" will zoom in if you drive slowly and zoom out when you drive at high speed.

### **Switching between 2D, 3D, and 2D North up views**

You can switch how the map is displayed. For 2D map view mode, you can select between "Heading up" and "North up".

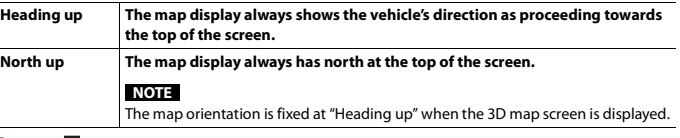

 $1$  **Press**  $\Gamma$ **A**.

- $2$  **Touch**  $\equiv$
- **3 Touch the following key.**

Each time you touch the key, the setting changes.

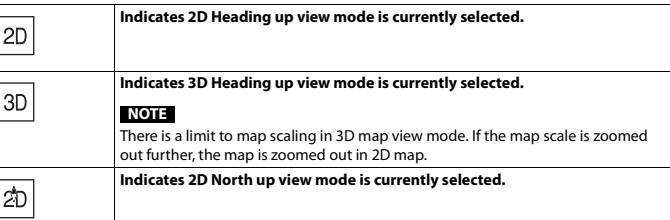

### **Scrolling the map to the position you want to see**

### $1$  **Press**  $\Gamma$ **A**.

### **2 Touch anywhere on the map or touch and drag the map in the desired direction to scroll.**

If you place the cursor on the desired location, a brief overview about the location will appear at the top of the screen, showing the street name and other information for the location.

### $3$  **Touch**  $\leftarrow$ .

The map returns to the current position.

### **TIP**

If you press  $\Gamma_{\mathbf{A}}$ , the map returns to the current position.

### **▶Control keys on the scrolled map**

### **Map screen (scrolled map)**

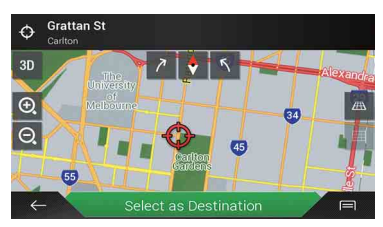

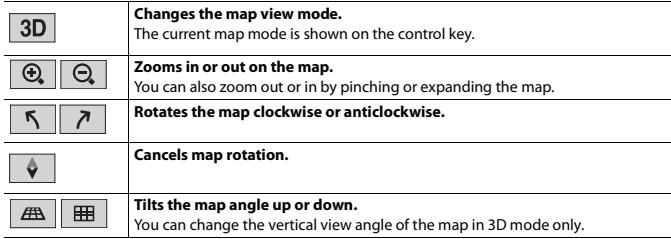

### <span id="page-12-1"></span>**Route guidance**

Once the route guidance begins, the system provides various guides by voice, text indications and signs.

### <span id="page-12-0"></span>**▶Frequently shown route events**

The following are some examples of the manoeuvre that are displayed.

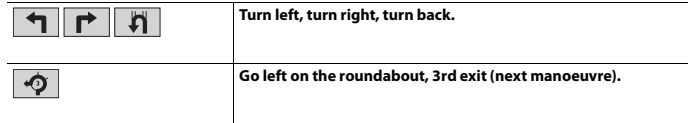

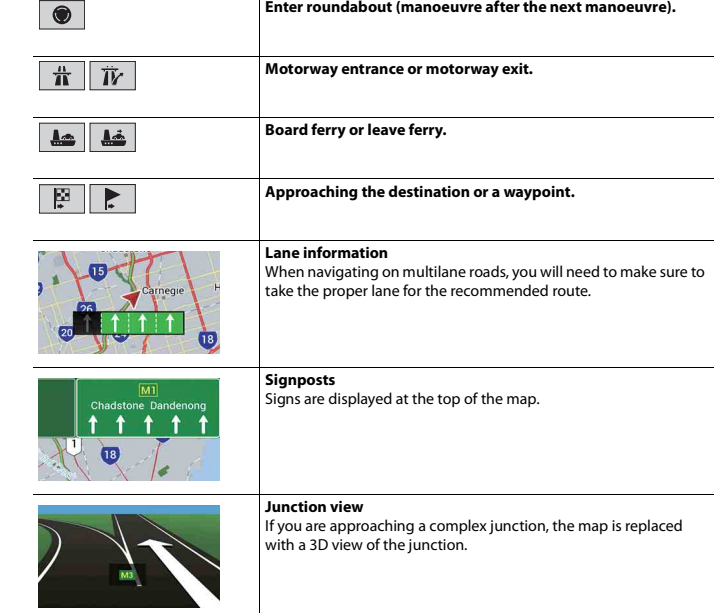

### **NOTE**

If the data for these items is not contained in the map data, the information is not available even if there are signs on the actual road.

### **TIP**

When you set [Offer Freeway Services] to on,  $\frac{1}{2}$  appears while you are driving on motorways. Touch the icon to open the details of the next few exits or service stations. In addition, touch an item to show its location on the map. You can set it as a waypoint easily.

### <span id="page-12-2"></span>**Browsing the data field**

The data fields are different when you are navigating a route and when you have no specified destination. For example, the data field provides the following information. **English**

### **•** When the route is set:

Distance to final destination, time needed to reach the final destination and estimated arrival time are shown.

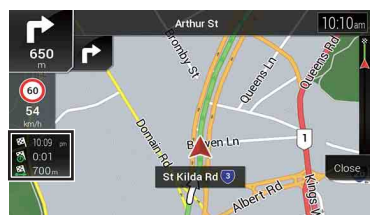

**•** When the route is not set: Direction or altitude is shown.

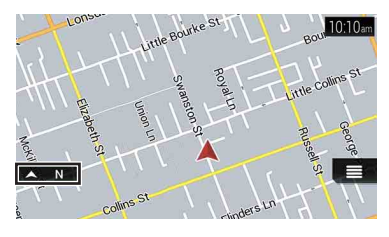

### **NOTES**

- **•** Touching and holding the field allows you to display the setting screen for the field. For details, refer to [page 29.](#page-28-0)
- **•** The estimated time of arrival is an ideal value calculated based on the speed limit value set in [Max. Speed] of vehicle type setting and the actual driving speed. The estimated time of arrival is only a reference value, and does not guarantee arrival at that time. For details, refer to [page 26.](#page-25-1)

# <span id="page-13-0"></span>**Searching for a destination**

Search for a destination or waypoint using the address or another method. You can also set a destination by touching the map on the screen.

Once the destination is set, the system can start the navigation by touching [Start Navigation] [\(page 18\).](#page-17-0)

# **A** CAUTION

For safety reasons, these route-setting functions are not available while your vehicle is in motion. To enable these functions, you must stop in a safe place and put on the handbrake.

### **NOTE**

Some information regarding traffic regulations depends on the time when the route calculation is performed. Thus, the information may not correspond with a certain traffic regulation when your vehicle actually passes through the location in question. Also, the information on the traffic regulations provided applies for a passenger vehicle, and not for a lorry or other delivery vehicles. Always follow the actual traffic regulations when driving.

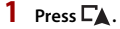

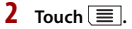

**3 Touch [New Route].**

The following screen appears.

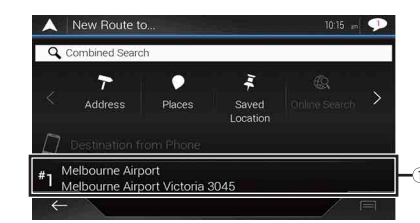

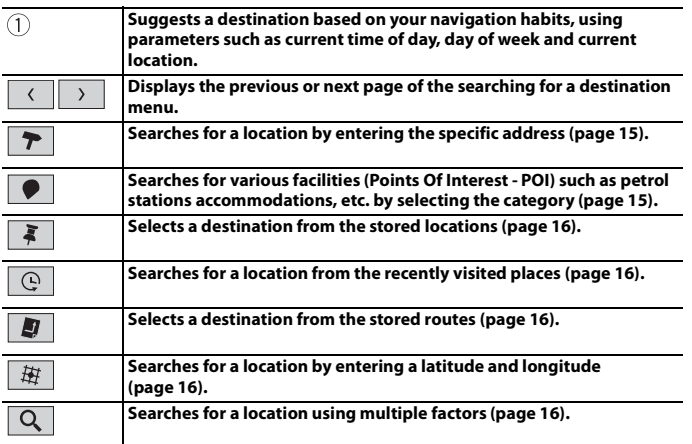

### <span id="page-14-0"></span>**Searching for a location by address**

Search a destination in which the address is specified.

### **TIP**

Depending on the search results, some steps may be skipped.

**1 Touch [Address].**

### **2 Select the [Country].**

Proposes the country where you are as a default. If you want to change the search area, set another country.

### **3 Select the [Town/Suburb or Postcode].**

Proposes the city/town where you are as a default. You can select the city/town using its postal code instead of its name.

### **4 Select the [Street].**

If the street name is not available, touch [Go to Town/Suburb] and select the city/ town. This way the centre of the selected city/town becomes the destination of the route.

### **5 Select [Select Street Number or Intersection].**

This item will be displayed after a street is set. If the house number is not available, touch [Go to Street] and select the street. This way the centre of the selected street becomes the destination of the route.

After you touch the selected address to finish the address search, the searched location appears on the map screen.

### **6 Touch [Select as Destination].**

### <span id="page-14-1"></span>**Searching for Points of Interest (POI)**

You can search for various facilities (Points Of Interest – POI). by selecting the category such as petrol stations, accommodation or restaurant.

### **▶Searching for POIs using preset categories**

The preset search allows you to quickly find the most frequently selected types of POIs.

### **1 Touch [Places].**

### **2 Touch the category.**

The preset search categories are as follows.

- **•** [Petrol Station]
- **•** [Accommodation]
- **•** [Restaurant]
- **•** [Parking]
- **3 Touch the POI.**

The searched location appears on the map screen.

### **TIP**

If you touch  $\equiv$ , you can sort the results or show the locations of all facilities on the map.

**4 Touch [Select as Destination].**

### **NOTES**

- **•** When a route is not set, POIs are searched for around the current position.
- **•** When the current position is not available either (no GPS signal), POIs are searched for around the last known position.
- **•** When a route is set, [Petrol Station] and [Restaurant] are searched for along the route, and [Accommodation] and [Parking] are searched for around the destination.

### **▶Searching for POIs by category or directly from the name of the facilities**

You can search for POIs by their categories and subcategories. You can also search for POIs by their names in each of their categories.

**1 Touch [Places].**

### **2 Touch [Search Among All Places].**

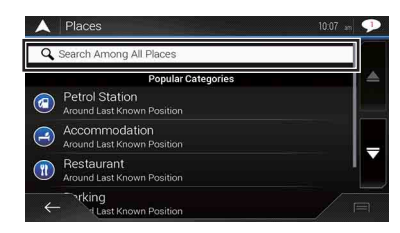

**3 Touch [Around Here] and then select the area in which the POIs should be** 

### **searched for.**

**•** [Category View]:

You can select whether or not POI categories are displayed.

**•** [Around Here]:

Searches around the current position. Or, around the last known position if the current position is not available. The results will be listed in order of the distance from this position.

**•** [In a Town/Suburb]:

Searches for a place within a selected city/town. The results will be listed in order of the distance from the centre of the selected city/town.

**•** [Around Destination]:

Searches for a place around the destination of the current route. The results will be listed in order of the distance from the destination. (This key is active only when the route is set.)

**•** [Along Route]:

Searches along the current route, and not around a point already set. This is useful when searching for a stopover that results in a minimal detour, such as searching for petrol stations or restaurants. The results will be listed in order of the length of the necessary detour. (This key is active only when the route is set.)

**4 Select one of the categories, subcategories or brands to narrow down the places.**

### **TIP**

Use the keyboard to enter the name of the place if you touch [Search by Name].

### **5 Touch the POI.**

The searched location appears on the map screen.

### **TIP**

If you touch  $\boxed{\equiv}$ , you can change the sort method of the results.

**6 Touch [Select as Destination].**

### <span id="page-15-0"></span>**Selecting a destination from stored locations**

Storing locations you visit frequently saves time and effort. Selecting an item from the list provides an easy way to specify the position.

### **NOTE**

This function is available if locations have been registered in [Saved Location] that contains two preset categories: [Home] and [Work] [\(page 21\)](#page-20-0).

**1 Touch [Saved Location].**

**2 Touch the entry.**

The searched location appears on the map screen.

**3 Touch [Select as Destination].**

### **TIP**

You can edit the details of saved locations by touching  $\boxed{\equiv}$  and then [Edit].

### <span id="page-15-2"></span>**Selecting a destination from stored routes**

Storing routes you use frequently saves time and effort.

### **NOTE**

This function is available if routes have been registered in [Saved Routes] [\(page 22\)](#page-21-0).

- **1 Touch [Saved Routes].**
- **2 Touch the entry.**
- **3 Touch [Show Route].**

### **4 Touch [Start Navigation].**

### **TIP**

You can change the final destination or add waypoints in [Route Planner] [\(page 18\).](#page-17-2)

### <span id="page-15-1"></span>**Selecting a destination from history**

The places that were previously set as destinations or waypoints have been automatically stored in [History].

- **1 Touch [History].**
- **2 Touch the entry.**

The searched location appears on the map screen.

**3 Touch [Select as Destination].**

### <span id="page-15-4"></span>**Searching for a location using [Combined Search]**

The [Combined Search] feature lets you quickly find a place by its name and search area.

**TIP**

- The [Combined Search] function also searches your stored data.
- **1 Touch [Combined Search].**
- **2 Touch the right text box to enter the country and city/town.**
- **3 Enter the name, address, or category of the destination to the left text box, then**   $t$ ouch  $Q$ .
- **4 Touch the entry.**

The searched location appears on the map screen.

**5 Touch the right of the list to narrow down the search results.**

### **TIP**

If you touch a map data provider logo, you can narrow down the list of results by showing the results from the provider.

**6 Touch [Select as Destination].**

### <span id="page-15-3"></span>**Searching for a location by the coordinates**

Entering a latitude and longitude pinpoints the location.

- **1 Touch [Coordinates].**
- **2 Enter the latitude value and touch [OK].**

### **TIP**

When entering the coordinates in UTM format, touch  $\boxed{=}$ , then [UTM Coordinates].

**3 Enter the longitude value and touch [GO!].**

The searched location appears on the map screen.

**4 Touch [Select as Destination].**

### **TIP**

You can change the display format of the latitude and longitude to any of the following formats: decimal degrees; degrees and decimal minutes; or degrees, minutes and decimal seconds.

### **NOTE**

When a value is already entered in the text field, delete the value first.

### **Searching for a location by scrolling the map**

Specifying a location after scrolling the map enables you to set the position as a destination or waypoint.

### **1** Press  $\Gamma$ **A**.

- **2 Touch and drag the screen to scroll the map.**
- **3 Touch the location that you want to select as your destination.** The cursor appears.
- **4 Touch [Select as Destination].**

### **Selecting the route options**

Once a location is searched, the [Map Location] screen appears. You can select some options for the route or displayed map location before route calculation.

### **TIP**

If you touch the map, the cursor is placed at that position. Also, you can scroll the map by dragging the map.

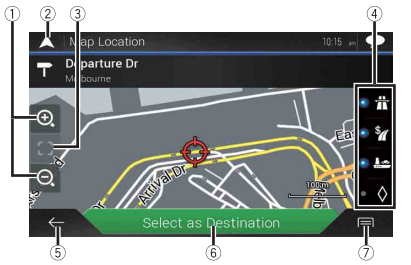

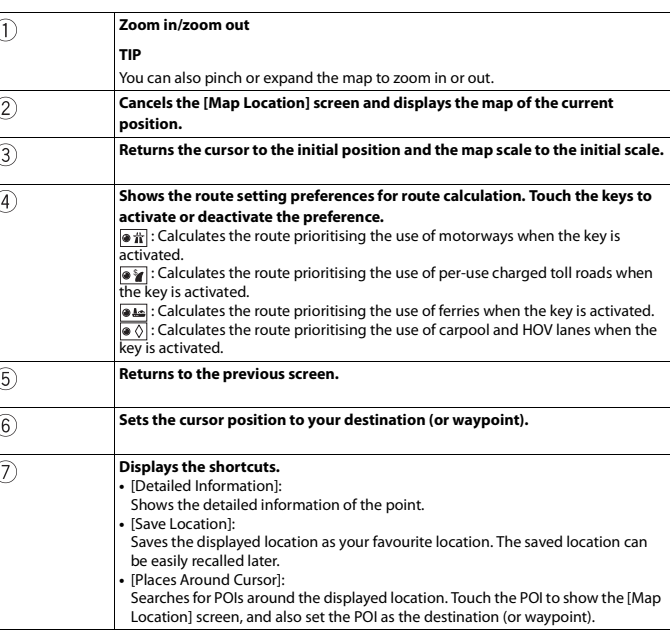

# <span id="page-17-0"></span>**Starting the navigation**

### **1 Once the destination is selected, touch [Select as Destination].**

The route summary screen appears and countdown begins. When the countdown ends, the guidance automatically starts. If you touch the screen anywhere during the countdown, the countdown stops and the screen will stay as it is.

### **2 Touch [Start Navigation].**

Your navigation system starts the route guidance.

### **TIP**

See [page 13](#page-12-1) for details on the route summary screen.

# <span id="page-17-1"></span>**Checking and modifying the current route**

When navigation is already started, there are several ways to modify the current route. The following sections describe some of those options.

### <span id="page-17-2"></span>**Building a route using [Route Planner]**

The [Route Planner] (or [My Route]) feature lets you build your route using the list of destinations.

### **TIP**

Once you set the route, you can edit your route using the menu displayed as [My Route].

- **1** Press  $\Gamma$  then touch  $\equiv$ .
- **2 Touch [Route Planner] or [My Route].**
- **3 Touch one of the options.**

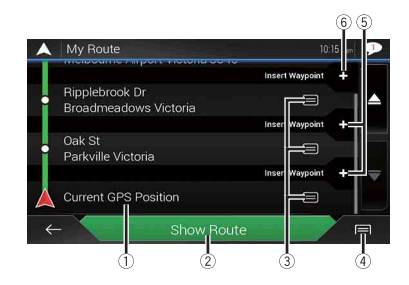

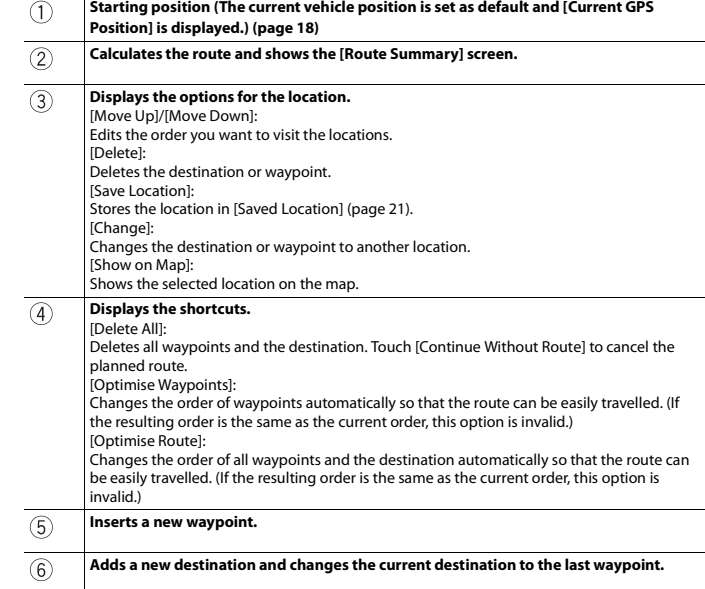

### <span id="page-17-3"></span>**▶Changing the starting position**

The starting position for route can be changed from the current position.

- **1** Press  $\Gamma$ **A** then touch  $\equiv$ .
- **2 Touch [Route Planner] or [My Route].**
- **3 Touch [Current GPS Position].**
- **4 Touch [Set Start Point] or [Change Start Point] and then touch [OK].**
- **5 Search for a location.**
- **6 Touch [Set Start Point] or [Change Start Point].**

The selected position is set as the starting position for route calculation.

**7 Touch [Show Route] or [Continue Without Route].**

The system starts route recalculation after [Show Route] is touched, and then the [Route Summary] screen appears. After [Start Navigation] is touched, your navigation system starts the route guidance.

### **NOTE**

After [Continue Without Route] is touched, the current position map appears.

### **▶Changing the starting position**

- **1** Press  $\Gamma$ **A** then touch  $\equiv$  .
- **2 Touch [Route Planner] or [My Route].**
- **3 Touch [Current GPS Position].**
- **4 Touch [Back to GPS Position] and then touch [Delete Start Point].** The starting position for route calculation returns to the current position.

### <span id="page-18-0"></span>**Adding waypoints**

- **1** Press  $\Gamma$  then touch  $\equiv$  .
- **2 Touch [Add Waypoint].**
- **3 Search for a location.**
- **4 Touch [Select as Waypoint].**

The route is recalculated, and the [Route Summary] screen appears. (When the waypoint is already set, the [My Route] screen appears. Touch [Show Route] and proceed to the next step.)

**5 Touch [Start Navigation].** Your navigation system starts the route guidance.

### <span id="page-18-1"></span>**Checking route alternatives**

You can select another route and compare different route alternatives. **1** Press  $\Gamma$  then touch  $\equiv$  .

- **2 Touch [Detours & Alternatives].**
- **3 Touch [Alternative Routes].**
- **4 Touch any of the route calculate conditions.**

You can see the approximate time required and total distance of selected route alternatives. Touch any of the route alternatives to see it on the map.

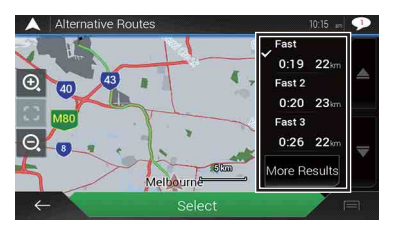

### **TIP**

If more than three route alternatives have been found, [More Results] appears. Touch [More Results] to show the other routes.

### **5 Touch [Select].**

The selected route is applied as your current route. For more information about route calculation conditions, refer to [Route Planning Method] [\(page 27\).](#page-26-0)

### **Checking detour routes**

You can check for detour routes that avoid the selected sections or streets, or that avoid the road ahead. You can also check for alternative routes.

- **1** Press  $\Gamma$  then touch  $\equiv$  .
- **2 Touch [Detours & Alternatives].**
- **3 Touch one of the options.**

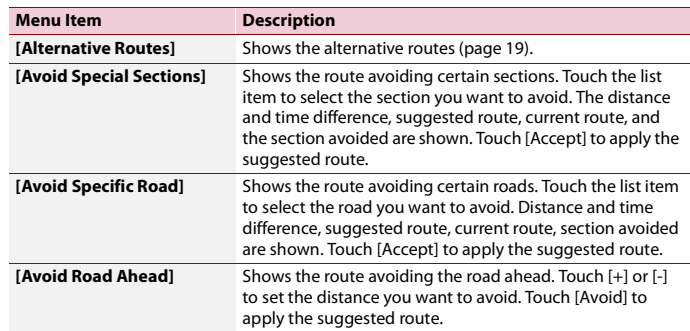

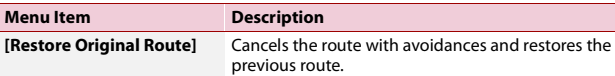

### **NOTE**

The route set by [Alternative Routes] cannot be cancelled.

### **Checking route information and preferences**

Once you set the route, you can check a summary of the current route.

- **1** Press  $\Gamma$  then touch  $\equiv$
- **2 Touch [Route Summary].**

### **3 Touch one of the options.**

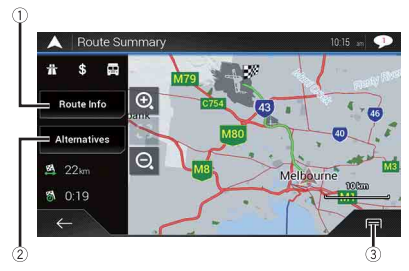

The condition of the displayed route is shown in the upper left by an icon. The total length of the route and approximate required time for the route are in the lower left.

### **TIP**

You can scroll the map by dragging the map.

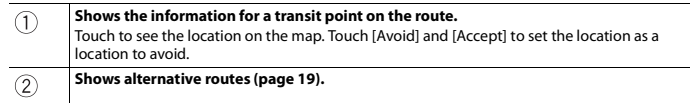

#### $(3)$ **Displays the shortcuts.**

[Route Preferences]: Shows the route setting preferences. If you change the preferences, the route is recalculated. [Itinerary]: Shows all transit points in detail. Touch a transit point to show its position on the map. If you touch [Avoid] and [Accept] on the map screen, the route is recalculated avoiding the transit point (as much as possible). .<br>[Save Route]: Saves the displayed route. The saved route can be recalled later. [Places Along Route]: Searches for POIs along the displayed route. Touch the POI to show the [Map Location] screen, and also set the POI as a waypoint. [Simulation]: You can run a simulation of the navigation for the current route, as a demonstration [\(page 20\)](#page-19-0).

### **Cancelling the current route guidance**

If you no longer need to travel to your destination, follow the steps below to cancel the route quidance.

- **1** Press  $\Gamma$ **A** then touch  $\Xi$ .
- **2 Touch [Cancel Route] or [Delete Waypoint].**
- **3 Touch one of the options.**

If there are no waypoints on the route, touch [Cancel Route] to cancel the route. If there are waypoints on the route, touch [Cancel Route] to cancel the route. Touch [Delete Waypoint] to delete only the nearest waypoint. In such a case the route is recalculated.

### <span id="page-19-0"></span>**Watching the simulation of the route**

You can run a simulation of the navigation for the current route, as a demonstration.

- **1 Set a route to your destination [\(page 14\).](#page-13-0)**
- **2** Press  $\Gamma$ **A** then touch  $\equiv$  .
- **3** Touch [Route Summary], and then touch  $\boxed{=}$ .
- **4 Touch [Simulation].**

The simulation starts from the starting point of the route, and using a realistic speed, it leads you through the whole recommended route.

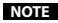

To stop the simulation, touch [Close].

## <span id="page-20-0"></span>**Storing a location in [Saved Location]**

Storing your favourite locations in [Saved Location] allows you to save the time and effort used on re-entering this information.

[Saved Location] can include your home location, workplace, and places you have already registered.

### **Storing your home and your workplace location**

You can store one home location and one workplace location.

- **1** Press  $\Gamma$  then touch  $\equiv$  .
- **2 Touch [New Route], and then [Saved Location].** You can also display the [Saved Location] screen by touching  $\frac{3}{5}$  on the bottom of

the screen when the navigation menu is displayed.

**3 Touch [Home] or [Work] and then touch [OK].**

When you have already stored your home or workplace, touch [Home] or [Work] to show the location on the [Map Location] screen.

- **4 Search for a location [\(page 14\)](#page-13-0).**
- **5 Touch [Save Location].**

The cursor position has been stored.

### **Storing your favourite locations**

You can store a frequently visited location (such as a relative's home) to allow easy routeing.

- **1** Press  $\Gamma$  then touch  $\equiv$  .
- **2 Touch [New Route], and then [Saved Location].**

You can also display the [Saved Location] screen by touching  $\bar{\cdot}$  on the bottom of the screen when the navigation menu is displayed.

- **3 Touch [Add Location].**
- **4 Search for a location [\(page 14\)](#page-13-0).**
- **5 Touch [Save Location].**
- **6 Enter the name if needed and then touch**  $\sim$ The cursor position has been stored.

### **TIP**

In the on-screen keyboard, touching  $\blacksquare$  or  $\bigodot$  enables you to store the location as your home or workplace location.

### **Renaming stored locations**

- **1** Press  $\Gamma$ **A** then touch  $\equiv$ .
- **2 Touch [New Route], and then [Saved Location].**
- **3** Touch  $\equiv$  and then touch [Edit]. The [Select Location to Edit] screen appears.
- **4 Touch the item you want to rename and touch [Rename].**
- **5 Enter the name and then touch**  $\sim$
- **6 Touch [Done].**

### **NOTE**

[Home] and [Work] cannot be renamed. The location can be set again.

### **Deleting stored locations**

- **1** Press  $\Gamma$  then touch  $\equiv$ .
- **2 Touch [New Route], and then [Saved Location].**
- **3** Touch  $\equiv$  and then touch [Edit]. The [Select Location to Edit] screen appears.
- **4 Touch the item you want to delete and touch [Delete].** A message will appear asking you to confirm the deletion.

### **NOTES**

- **•** [Home] and [Work] cannot be deleted. The location can be set again.
- If you touch **Follet and then touch [Delete All]**, all entries (including the home and workplace locations) can be deleted.
- **5 Touch [OK].**
- **6 Touch [Done].**

### **Saving a location as an alert point**

You can save any map location (such as a school zone or railroad crossing) as an alert point.

### **Important**

The warning for road safety cameras (like speed cameras) is disabled when you are in certain countries where warnings for road safety cameras are prohibited. However, you are fully responsible for ensuring that this feature is legal in the country where you intend to use it.

### **NOTES**

- **•** To use this function, activate the warnings beforehand and set the alert types [\(page 28\).](#page-27-0)
- **•** Alert points are preloaded in your navigation system.
- **1** Press  $\Gamma$ **A**.
- **2 Scroll the map and select a location.** The cursor appears at the selected point.
- $3$  Touch  $\boxed{=}$ .
- **4 Touch [Add Alert Points].**
- **5 Set the necessary parameters.**

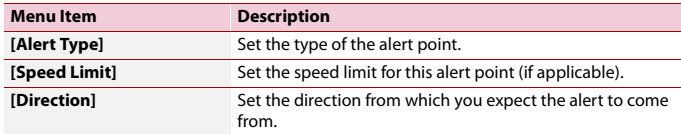

### **6 Touch [Save].**

### **Editing the stored alert points**

Stored alert points can be edited.

- **1** Press  $\Gamma$ **A**.
- **2 Scroll the map and move the cursor over the stored alert point, and then touch**

### **同**

- **3 Touch [Edit Alert Points].**
- **4 Set the necessary parameters.** If you touch  $\equiv$  and then touch [Delete], the selected alert point will be deleted.
- **5 Touch [Edit].**

# <span id="page-21-0"></span>**Storing a route in [Saved Routes]**

Storing your favourite routes in [Saved Routes] allows you to save the time and effort used on re-entering this information.

### **Storing your favourite routes**

**1 Set a route to your destination [\(page 14\).](#page-13-0)**

**2** Press  $\Gamma$  then touch  $\equiv$ .

- **3** Touch [Route Summary], and then touch  $\boxed{=}$ ].
- **4 Touch [Save Route].**
- **5 Enter the name if needed and then touch**  $\sim$

### **Renaming stored routes**

- **1** Press  $\Gamma$ **A** then touch  $\equiv$  .
- **2 Touch [New Route], and then**  $\rightarrow$  **.**
- **3 Touch [Saved Routes].**
- **4** Touch  $\boxed{=}$ , and then touch [Edit].
- **5 Touch the item you want to rename and touch [Rename].**
- **6 Enter the name and then touch**  $\sim$  .
- **7 Touch [Done].**

### **Deleting stored routes**

- **1** Press  $\Gamma$ **A** then touch  $\Gamma$ .
- **2 Touch [New Route], and then**  $\rightarrow$  .
- **3 Touch [Saved Routes].**
- **4** Touch  $\boxed{=}$ , and then touch [Edit].
- **5 Touch the item you want to delete and touch [Delete].**

### **NOTE**

If you touch  $\boxed{=}$  and then touch [Delete All], all entries can be deleted.

**6 Touch [Delete].**

# <span id="page-21-1"></span>**Receiving real-time traffic information (TMC)**

The Traffic Message Channel (TMC) provides real-time traffic reports. If the navigation system is equipped with the TMC feature, you can check the traffic reports and information received.

### **Displaying the [Traffic Summary] screen**

**1** Press  $\Gamma$ **A** then touch  $\equiv$ .

### **2 Touch [Traffic].**

The [Traffic Summary] screen appears.

### **Viewing the traffic list**

Traffic information is displayed onscreen in a list. This allows you to check how many traffic incidents have occurred, the locations, and the distance from your current position.

**1** Press  $\Gamma$  then touch  $\equiv$  .

**2 Touch [Traffic].**

The [Traffic Summary] screen appears.

**3 Touch [Traffic Events].**

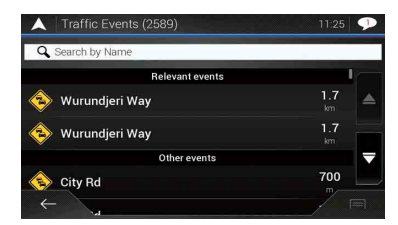

A list with traffic information that has been received is shown. The list is sorted by distance from your current position. Places (street names) where incidents have occurred are displayed on the list.

### **NOTES**

- **•** If a route is set, relevant events for your current route are shown in the upper section of the list.
- Touching the desired item allows you to check its position on the map. Touch  $\overline{\leftarrow}$  or  $\overline{\rightarrow}$  to show the previous or next event.

### **Checking the traffic incidents on the map**

Traffic event information can be displayed on the map.

**1** Press  $\Gamma$  then touch  $\equiv$  .

### **2 Touch [Traffic].**

The [Traffic Summary] screen appears.

### **3 Touch [Traffic Map].**

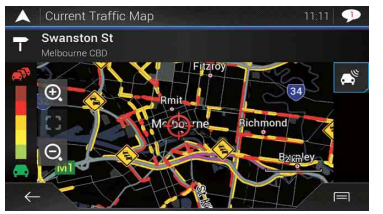

Road segments affected by traffic incidents are displayed in an alternate colour on the map, and small symbols above the road show the nature of the incident. The traffic jam lines indicate the degree of the congestion by colour.

### **Traffic notification icon**

The notification icon shows the status of traffic information reception. **1 Touch the relevant traffic event icon on the map.**

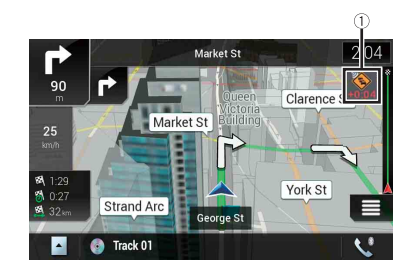

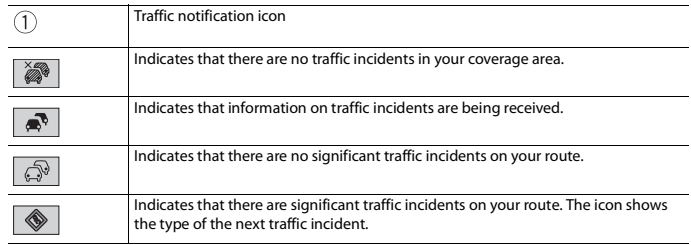

You can check the details of the traffic incidents. Touch the relevant event to display the location on the map.

### **Turning the traffic information on or off**

The traffic information feature is turned on by default. To enable or disable the TMC feature, perform the following procedure.

### **NOTE**

If you turn the traffic information feature off, [Traffic] on the navigation menu disappears. **1** Press  $\Gamma$  then touch  $\equiv$ .

- **2 Touch**  $\boxed{\phantom{a}}$  and then touch [Settings].
- **3 Touch**  $\Box$  and then touch [Traffic].
- **4 Touch [Traffic] to turn the switch on or off.**

## <span id="page-23-0"></span>**Checking useful information about your trip**

### **About the [Useful Information] menu**

The [Useful Information] menu contains various information to support your driving. **1** Press  $\Gamma$  then touch  $\equiv$  .

**2 Touch [Useful Information].**

The [Useful Information] screen appears.

### **Information on each option in the [Useful Information] menu**

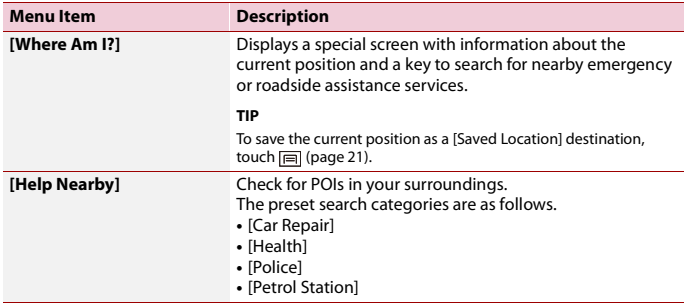

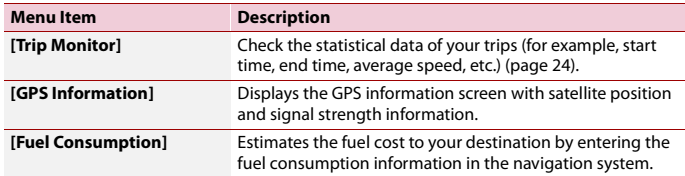

### <span id="page-23-1"></span>**Recording your travel history**

Activating the trip logger enables you to record your driving history (hereinafter called "trip log"). You can review your trip log later. The trip logger is set so that it can be started manually by default. You can change the settings of this function in order to save the log automatically. For details, refer to [Trip Monitor] [\(page 31\)](#page-30-1).

### **▶Activating trip logger temporarily**

One-time activation is useful if you want to create a log only for a particular trip.

- **1** Press  $\Gamma$ **A** then touch  $\Gamma$ .
- **2 Touch [Useful Information].**
- **3 Touch [Trip Monitor].**

A list of trip logs already recorded appears. A blank list appears if you have not recorded any trip logs yet.

**4 Touch [Start New Recording].**

The trip logger is activated. The touch key changes to [Stop Recording]. Touching [Stop Recording] allows you to deactivate the trip logger.

### **NOTES**

- **•** If there is not enough space in the built-in memory, the oldest trip log will be overwritten by the new one.
- **•** If you want the system to always activate the trip logger whenever the GPS signal is available, turn on [Enable Auto-Saving]. For details, refer to "Setting the trip logger" [\(page 25\)](#page-24-0).

### **▶Browsing the trip log**

- **1 Record the trip log.**
- **2** Press  $\Gamma$  then touch  $\equiv$ .
- **3 Touch [Useful Information].**
- **4 Touch [Trip Monitor].**

To export all trip logs, touch [Export All].

**5 Touch any of the items to see the details.**

### **TIP**

To display the trip log on the map, touch [Visible on Map] to tick the check box. Touching  $\boxed{\equiv}$  allows you to view the shortcuts and enables you to use the following functions.

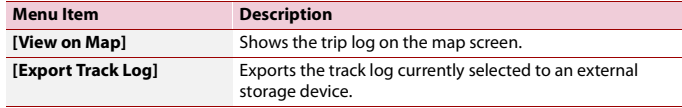

### <span id="page-24-0"></span>**▶Setting the trip logger**

- **1 Record the trip log.**
- **2** Press  $\Gamma$  then touch  $\equiv$  .
- **3 Touch [Useful Information].**
- **4 Touch [Trip Monitor].**
- **5** Touch  $\boxed{\equiv}$  and then touch [Trip Monitor Settings].
- **6 Touch any of the items to change the settings.**

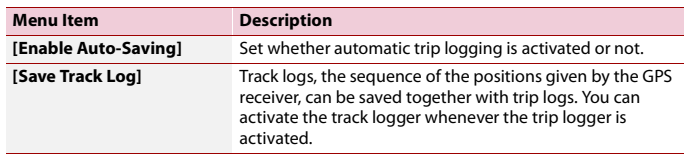

### **TIP**

[Trip database size] indicates the current data size of the trip log (track log included).

### **Editing a trip log**

- **1** Press  $\Gamma$ **A** then touch  $\equiv$ .
- **2 Touch [Useful Information].**
- **3 Touch [Trip Monitor].**
- **4** Touch  $\boxed{=}$  and then touch [Edit].
- **5 Touch any of the items to edit.**

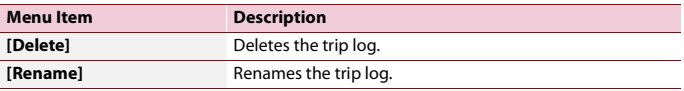

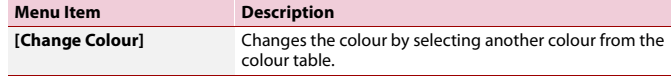

### **TIP**

If you touch  $\boxed{=}$  and then touch [Delete All], all entries can be deleted.

**6 Touch [Done].**

### **Using the Trip Computer mode**

In the trip computer screen, the information received from the GPS receiver and your vehicle is displayed like a metre for a vehicle.

1 **Press**  $\Gamma$ **A**.

### **2 Touch the data field key.**

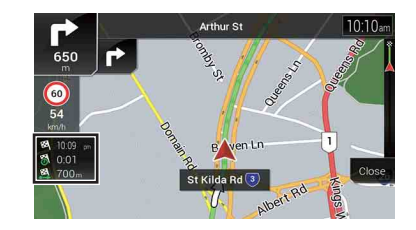

### **TIPS**

- If you touch [Trip Summary], the details of the current trip are displayed. Touch **[**司] and then touch [Save Trip] to store the current trip log.
- If you press  $\Gamma_{\blacktriangle}$ , you can return to the map screen.

### **Calculating the fuel consumption**

The fuel consumption monitor helps you keep track of the fuel consumption of your car even if you do not use the navigation system for all your journeys. Set the initial odometer value and then record the distance driven and the amount of fuel whenever you fill up your car. You can also set reminders for regular car maintenance.

These calculations are based only on the information that you provide and not on any data from the vehicle. The fuel mileage displayed is only a reference value, and does not guarantee that the fuel mileage displayed can be obtained.

### **▶Setting the initial odometer value**

Before you use the fuel consumption feature, enter the initial odometer value from which you want to start measuring the mileage.

- **1** Press  $\Gamma$  then touch  $\equiv$ .
- **2 Touch [Useful Information].**
- **3 Touch [Fuel Consumption].**
- **4 Touch [Initial Odometer Value].**
- **5 Enter the initial odometer value and then touch**  $\sim$ **.** The initial odometer value has been set.

### **▶Entering the fuel consumption information**

To calculate the fuel consumption for the distance you have travelled, enter the distance driven and the amount of fuel whenever you fill up your car.

- **1** Press  $\Gamma$  then touch  $\equiv$
- **2 Touch [Useful Information].**
- **3 Touch [Fuel Consumption].**
- **4 Touch [Add].**
- **5 Touch [Current Odometer Value] and then enter the current odometer value.**
- **6 Touch [Fuel Amount] to enter the amount of fuel pumped this time.**
- **7 Touch [Fuel Price / Unit] to enter the fuel unit price this time.**
- **8 Touch [Add].**
- **9 Touch [Done].**

### **TIP**

To delete an entry, touch  $\boxed{\equiv}$  to display the shortcut for deletion.

**▶Setting the car maintenance schedule**

- **1** Press  $\Gamma$ **A** then touch  $\equiv$  .
- **2 Touch [Useful Information].**
- **3 Touch [Fuel Consumption].**
- $4$  Touch  $\boxed{=}$ .
- **5 Touch [Maintenance Schedule].**
- **6 Touch [Add] or the one of entries.**
- **7 Enter the name, date, and mileage for the reminder.**
- **8 Touch [Done].**

### **TIP**

To delete an entry, touch  $\boxed{\equiv}$  to display the shortcut for deletion.

## <span id="page-25-0"></span>**Navigation Settings**

You can configure the navigation settings, and modify the behaviour of this system.

- **1** Press  $\Gamma$ **A** then touch  $\equiv$  .
- **2 Touch**  $\rightarrow$  and then touch [Settings]. The [Settings] screen appears.
- **3 Touch one of the following categories, then select the options.** [\[Route Preferences\] \(page 26\)](#page-25-2) [\[Sound\] \(page 28\)](#page-27-1) [\[Warnings\] \(page 28\)](#page-27-2) [\[Navigation Map\] \(page 29\)](#page-28-1) [\[Regional\] \(page 30\)](#page-29-0) [\[Display\] \(page 31\)](#page-30-2)

[\[Traffic\] \(page 31\)](#page-30-3) [\[Trip Monitor\] \(page 31\)](#page-30-4) [\[Start Configuration Wizard\] \(page 31\)](#page-30-5) [\[SyncTool\] \(page 31\)](#page-30-6)

### <span id="page-25-2"></span><span id="page-25-1"></span>**[Route Preferences]**

Sets the type of vehicle you are driving, the road types used in route planning, and the route planning method.

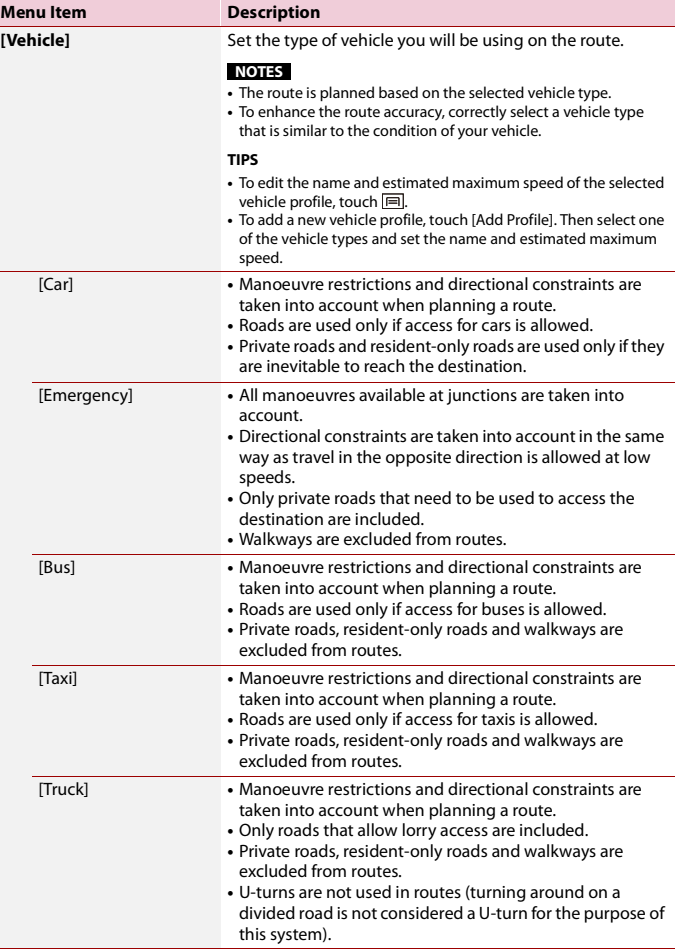

<span id="page-26-0"></span>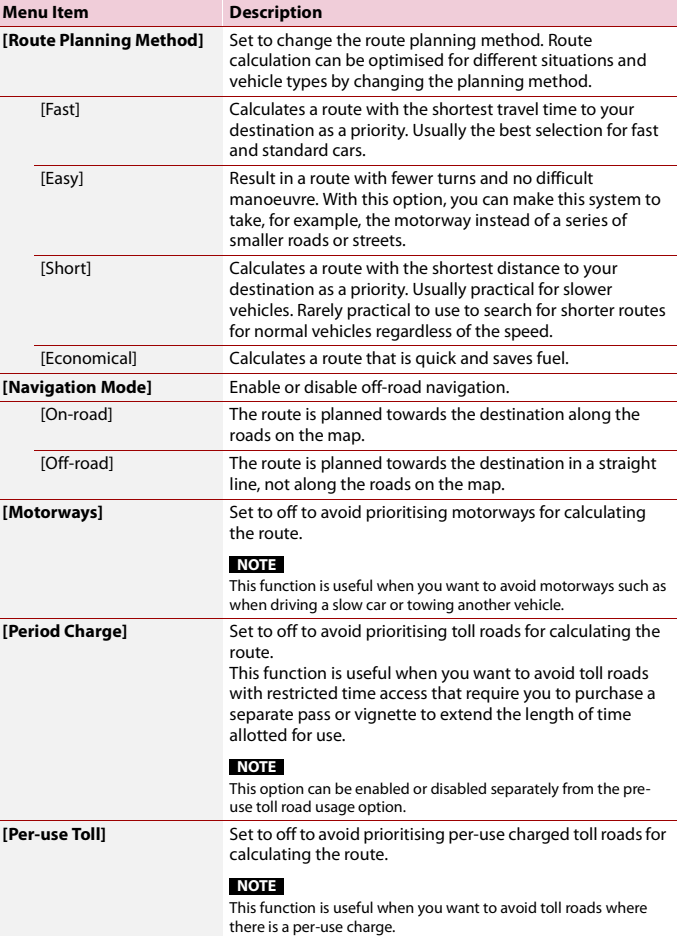

**English**

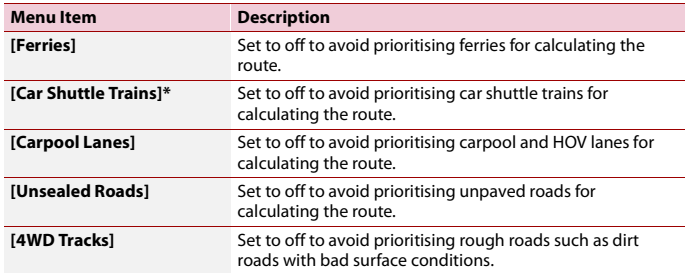

\* Car shuttle trains are used to transport vehicles for relatively short distances and they usually connect places that are not easily accessible by road.

### <span id="page-27-1"></span>**[Sound]**

Adjusts the different sound volumes and changes the voice guidance profile.

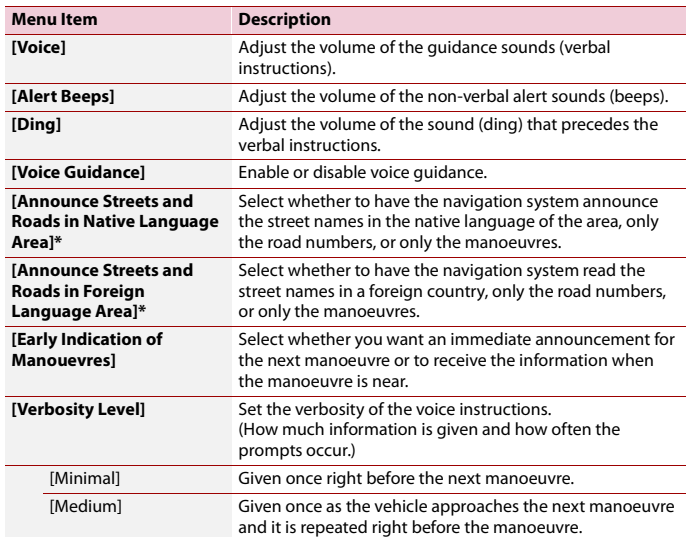

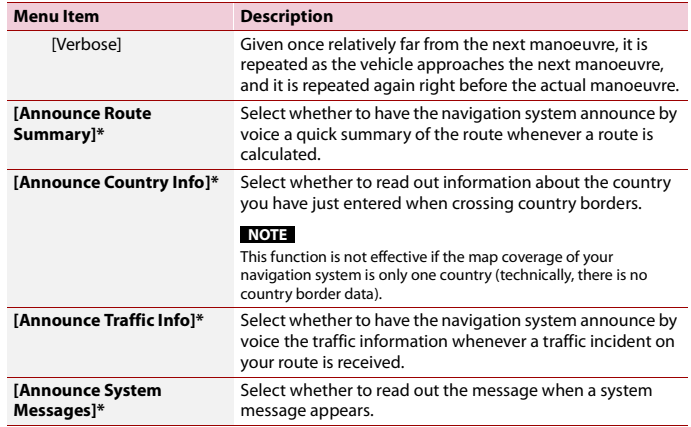

\* Enabled only when a TTS-voice is selected for the voice language.

### <span id="page-27-2"></span><span id="page-27-0"></span>**[Warnings]**

Enables or disables warnings and sets up the warning function.

### **Important**

**•** This system is able to warn you if you exceed the current speed limit. This information may not be available for your region (ask your local dealer), or may not be fully correct for all roads on the map.

**•** You are liable for ensuring that using this feature is legal in the country where you intend to use it.

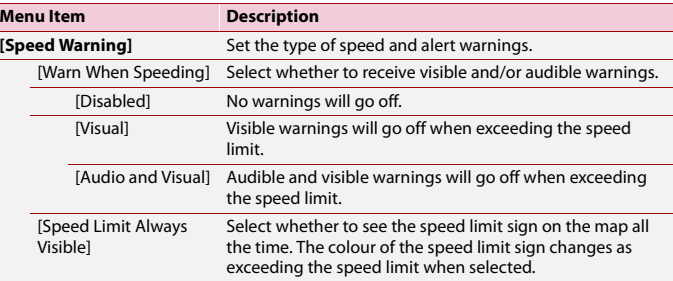

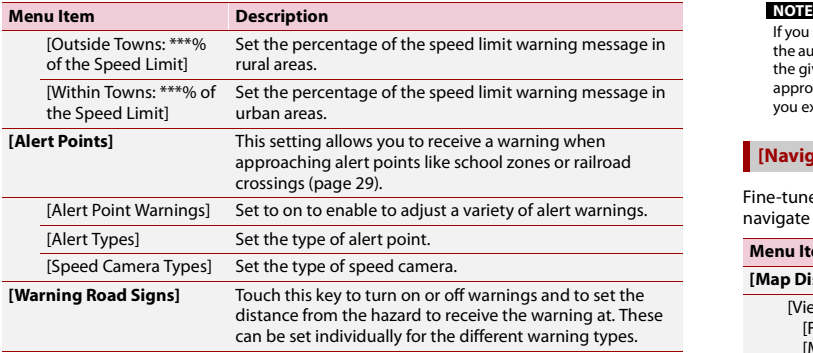

### <span id="page-28-2"></span>**▶Setting the alert point warnings**

You can set an alert for the different alert point categories, individually.

### **Important**

The warning for road safety cameras (like speed cameras) is disabled when you are in certain countries where warnings for road safety cameras are prohibited. However, you are fully responsible for ensuring that this feature is legal in the country where you intend to use it.

- **1** Press  $\Gamma$  then touch  $\equiv$  .
- **2 Touch**  $\boxed{\phantom{a}}$  and then touch [Settings].
- **3 Touch [Warnings].**
- **4 Touch [Alert Points].**
- **5 Touch [Alert Point Warnings] to turn it on.**
- **6 Touch the item you want to set from [Alert Types] or [Speed Camera Types].**
- **7 Touch any of the items to change the setting.**
- **8 Touch [Warning Type] and then touch one of the options.**

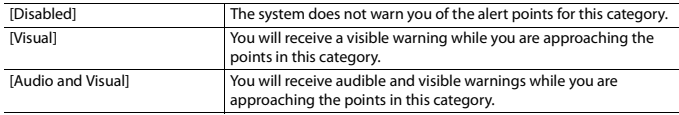

If you select [Audio and Visual] in the warning type setting, you can change the reception timing of the audio alert. If you select [Only When Speeding], the audio alert is only played when you exceed the given speed limit. If you select [When Approaching], the audio alert is always played when approaching one of these alert points. In order to draw your attention, the alert is different when you exceed the speed limit.

### <span id="page-28-1"></span>**[Navigation Map]**

Fine-tunes the appearance of the map screen and adjusts how the software helps you navigate with different kinds of route-related information on the map screen.

<span id="page-28-0"></span>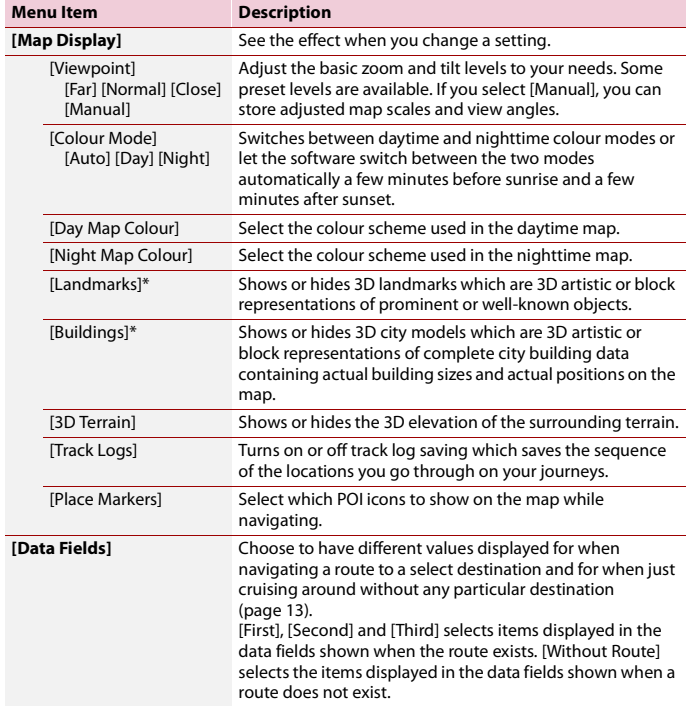

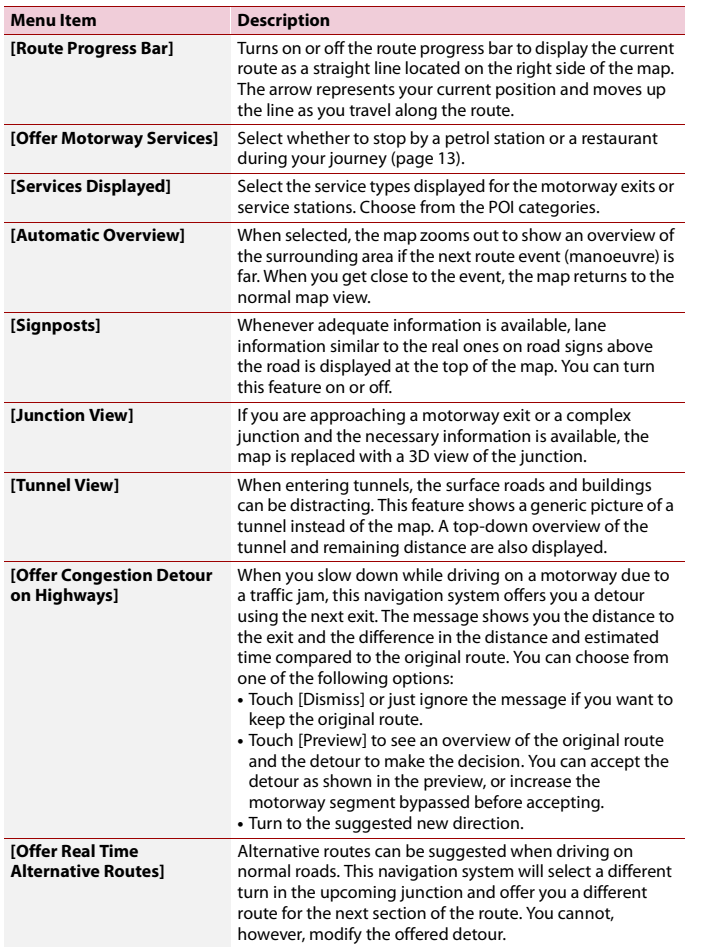

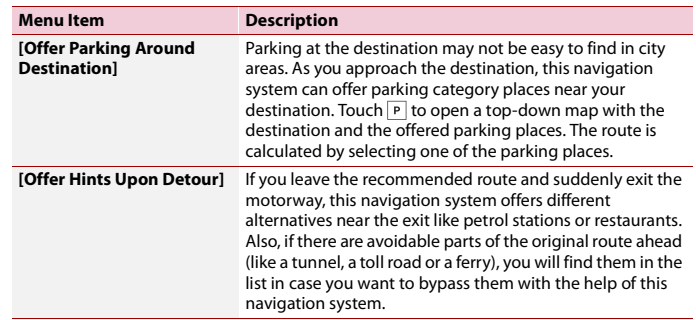

\* This function becomes effective only when the additional map data is installed (AVIC-Z720DAB).

## <span id="page-29-0"></span>**[Regional]**

Changes the voice guidance language, the application language, and measurement units.

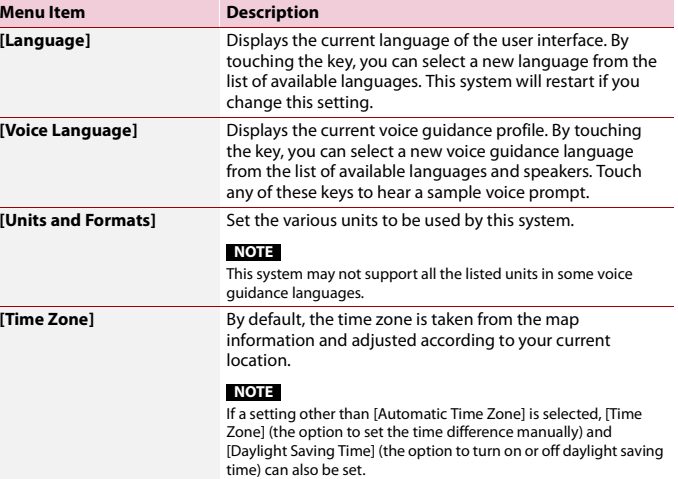

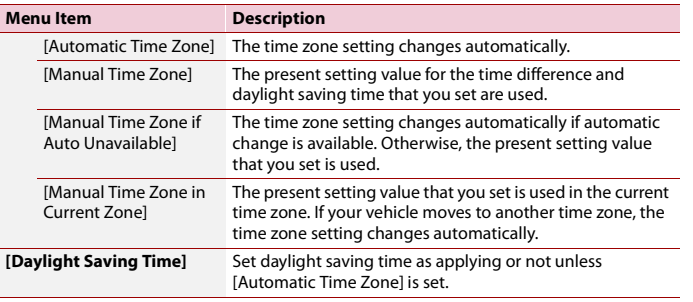

### <span id="page-30-2"></span>**[Display]**

Sets separate themes for daytime and nighttime use, adjusts the display backlight, and enables or disables menu animations.

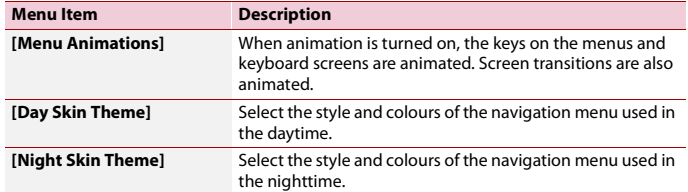

### <span id="page-30-3"></span>**[Traffic]**

Enables or disables the traffic information feature.

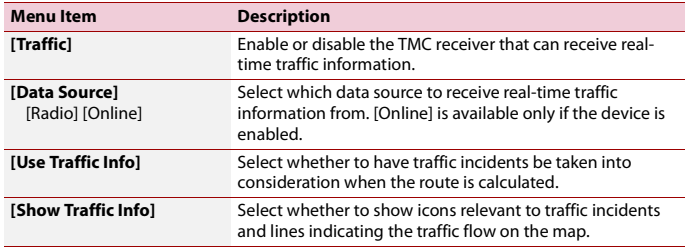

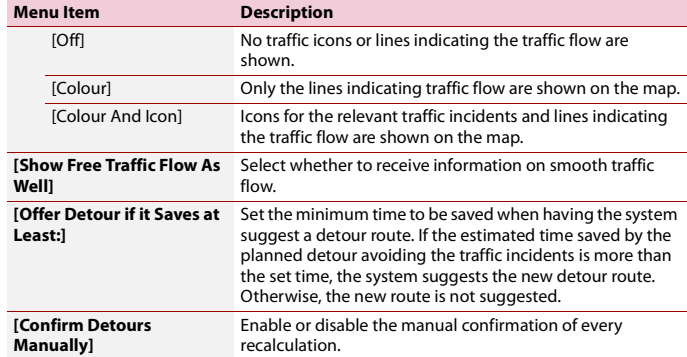

### <span id="page-30-4"></span><span id="page-30-1"></span>**[Trip Monitor]**

Turns automatic trip log saving on or off and checks the current size of the trip database.

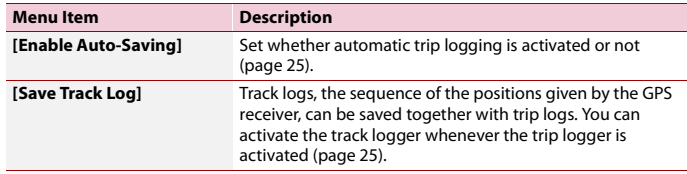

### <span id="page-30-5"></span>**[Start Configuration Wizard]**

Modifies the basic software parameters used during the initial setup process.

### <span id="page-30-6"></span>**[SyncTool]**

Starts the synchronisation tool, which makes it possible to update your maps [\(page 31\).](#page-30-0)

# <span id="page-30-0"></span>**Updating the map**

You can update existing content, purchase additional maps and activate extra services on your product. To update the content, download the update on your USB memory storage by using the computer to which the Naviextras Toolbox is installed. Then,

**English**

transfer the data from connected USB memory storage to your navigation system by using [SyncTool] on this product. For details, access the following URL and refer to "HOW TO UPDATE?" GUIDE. http://pioneer.naviextras.com

# <span id="page-31-0"></span>Bluetooth

## <span id="page-31-1"></span>**Bluetooth connection**

**1 Turn on the Bluetooth function on the device.<br>
<b>2** Press **...**<br> **3 Touch**  $\overrightarrow{Q}$  then  $\overrightarrow{B}$ .

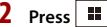

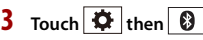

The Bluetooth screen appears.

- **4 Touch [Connection].**<br>**5 Touch**  $\boxed{Q}$ .
- 

The unit starts to search for available devices, then displays them in the device list.

### **6 Touch the Bluetooth device name.**

After the device is successfully registered, a Bluetooth connection is established by the system. Once the connection is established, the device name is displayed on the list.

### **NOTES**

- **•** If twenty devices are already paired, [Memory Full] is displayed. Delete a paired device first [\(page 33\).](#page-32-1)
- **•** If your device supports SSP (Secure Simple Pairing), a six-digit number appears on the display of this product. Touch [Yes] to pair the device.
- **•** If a PIN code input is required, enter a PIN code. (The default PIN code is "0000".)

### **TIP**

The Bluetooth connection can also be made by detecting this product from the Bluetooth device. Before registration, make sure that [Visibility] in the [Bluetooth] menu is set to [On] [\(page 33\)](#page-32-2). For details on Bluetooth device operations, refer to the operating instructions supplied with the Bluetooth device.

# <span id="page-31-2"></span>**Bluetooth settings**

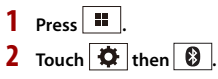

# **A** CAUTION

Never turn this product off and disconnect the device while the Bluetooth setting operation is being processed.

<span id="page-32-1"></span>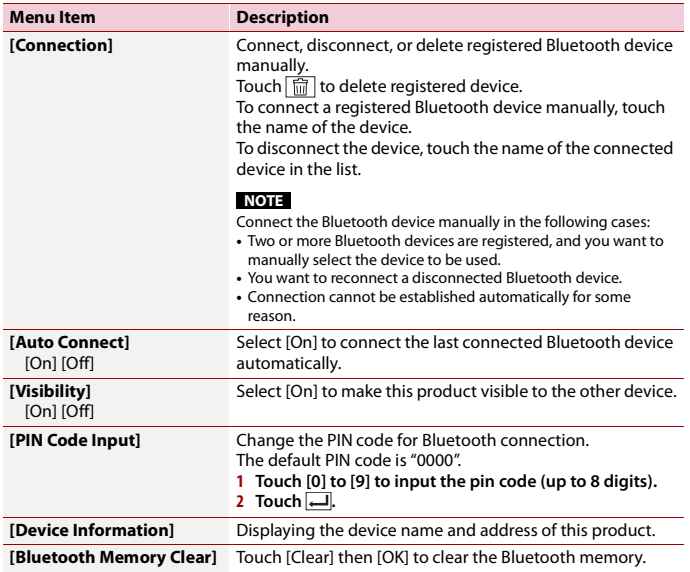

# <span id="page-32-2"></span><span id="page-32-0"></span>**Hands-free phoning**

To use this function you need to connect your mobile phone to this product via Bluetooth in advance [\(page 32\)](#page-31-1).

# **A** CAUTION

For your safety, avoid talking on the phone as much as possible while driving.

### **Making a phone call**

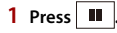

 $2$  **Touch**  $\left[\frac{1}{2}\right]$ .

The phone menu screen appears.

**3 Touch one of the call icons on the phone menu screen.**

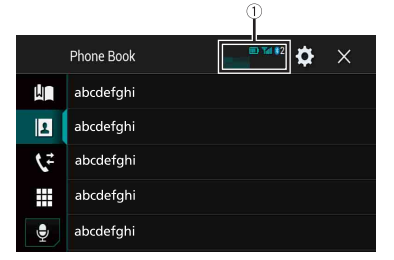

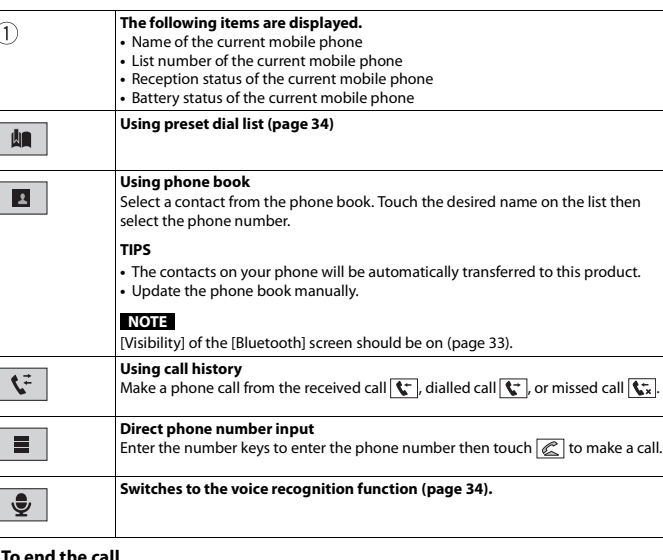

### **▶To end the call**

 $1$  **Touch**  $\boxed{\mathfrak{D}}$ .

### <span id="page-33-0"></span>**Using the preset dial lists**

### **▶Registering a phone number**

You can easily store up to six phone numbers per device as presets.

- **1 Press .**
- $2$  Touch  $\overline{\mathbf{C}^{\circ}}$
- **3** Touch  $\boxed{1}$  or  $\boxed{1}$

On the [Phone Book] screen, touch the desired name to display the contact's phone number.

**4 Touch .** 

### **▶Dialling from the preset dial list**

- **1** Touch **...**
- **2 Touch the desired entry on the list to make a call.** The dial screen appears and dialling starts.

### **▶Deleting a phone number**

- **1** Press **III**
- $2$  Touch  $\mathbf{t}^{\circ}$
- **3 Touch ...**
- 
- $4$  Touch  $\overline{m}$
- **5 Touch [Yes].**

### **Receiving a phone call**

**1** Touch  $\mathbb{C}$  to answer the call. Touch  $\overline{\mathbf{B}}$  to end the call.

### **TIPS**

- Touch  $\mathbb{Z}$  while getting a call waiting, switch to the talking person.
- Touch  $\boxed{\mathfrak{B}}$  while getting a call waiting to reject the call.

### <span id="page-33-1"></span>**Voice recognition function**

You can use the voice recognition function of iPhone or smartphone.

### **NOTES**

34 En

**•** When an iPhone running iOS 6.1 or higher is used, Siri Eyes Free Mode is available with this product.

- **•** For using this function with a smartphone, the device must be compatible with Android Auto. For using the voice recognition function with a smartphone, launch Android Auto beforehand.
- **1 Press .**
- $2$  **Touch**

**3** Touch  $\frac{6}{3}$ 

The voice recognition function launches and the voice control screen appears.

### **TIP**

You can also launch the voice recognition function by pressing  $\boxed{\mathcal{L}}$ .

### **Minimising the dial confirmation screen**

**1 Touch**  $||$   $||$ 

### **TIP**

To display the dial confirmation screen, touch  $\mathbf{C}$  again.

### **NOTES**

- **•** The dial confirmation screen cannot be minimised on the AV operation screen.
- **•** AV sources cannot be selected even if the dial confirmation screen is minimised while talking on the phone or receiving an incoming call.

### **Phone settings**

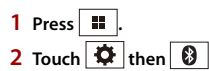

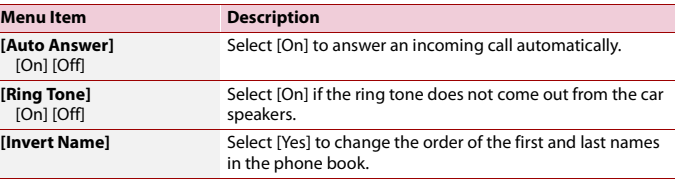

### **Setting the private mode**

During a conversation, you can switch to private mode (talk directly on your mobile

phone). **1 Touch**  $\boxed{\Phi_{\text{On}}^{\text{FWHM}}}$  or  $\boxed{\Phi_{\text{Off}}^{\text{FWath}}}$  to turn private mode on or off.

# **English**

### **Adjusting the other party's listening volume**

This product can be adjusted to the other party's listening volume. **1** Touch  $\frac{1}{2}$  to switch between the three volume levels.

### **Notes for hands-free phoning**

### **▶General notes**

- **•** Connection to all mobile phones featuring Bluetooth wireless technology is not guaranteed.
- **•** The line-of-sight distance between this product and your mobile phone must be 10 metres or less when sending and receiving voice and data via Bluetooth technology.
- **•** With some mobile phones, the ring sound may not be output from the speakers.
- **•** If private mode is selected on the mobile phone, hands-free phoning may be disabled.

### **▶Registration and connection**

- **•** Mobile phone operations vary depending on the type of mobile phone. Refer to the instruction manual that came with your mobile phone for detailed instructions.
- **•** When phone book transfer does not work, disconnect your phone and then perform pairing again from your phone to this product.

### **▶Making and receiving calls**

- **•** You may hear a noise in the following situations:
- When you answer the phone using the button on the phone.
- When the person on the other end of the line hangs up the phone.
- **•** If the person on the other end of the line cannot hear the conversation due to an echo, decrease the volume level for hands-free phoning.
- **•** With some mobile phones, even after you press the accept button on the mobile phone when a call comes in, hands-free phoning may not be performed.
- **•** The registered name will appear if the phone number is already registered in the phone book. When the same phone number is registered under different names, only the phone number will be displayed.

### **▶The received call and dialled number histories**

- **•** You cannot make a call to the entry of an unknown user (no phone number) in the received call history.
- **•** If calls are made by operating your mobile phone, no history data will be recorded in this product.

### **▶Phone book transfers**

- **•** If there are more than 1 000 phone book entries on your mobile phone, not all entries may download completely.
- **•** Depending on the phone, this product may not display the phone book correctly.
- **•** If the phone book in the phone contains image data, the phone book may not be transferred correctly.
- **•** Depending on the mobile phone, phone book transfer may not be available.

# <span id="page-34-0"></span>**Bluetooth audio**

Before using the Bluetooth audio player, register and connect the device to this product [\(page 32\).](#page-31-1)

### **NOTES**

- **•** Depending on the Bluetooth audio player connected to this product, the available operations with this product may be limited to the following two levels:
- A2DP (Advanced Audio Distribution Profile): Only playing back songs on your audio player is possible.
- A2DP and AVRCP (Audio/Video Remote Control Profile): Playing back, pausing, selecting songs, etc., are possible.
- **•** Depending on the Bluetooth device connected to this product, the available operations with this product may be limited or differ from the descriptions in this manual.
- **•** While you are listening to songs on your Bluetooth device, refrain from operating the phone function as much as possible. If you try operating, the signal may cause noise for song playback.
- **•** When you are talking on the Bluetooth device connected to this product via Bluetooth, it may pause playback.

### $Press \nightharpoonup$

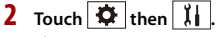

The system setting screen appears.

- **3 Touch [AV Source Settings].**
- **4 Confirm that [Bluetooth Audio] is turned on.**
- $Press \nvert \nvert \nvert$
- **Touch**  $AU$

The AV source screen appears.

**7 Touch [Bluetooth Audio].**

The Bluetooth audio playback screen appears.

### **Basic operation**

### **Bluetooth audio playback screen 1**

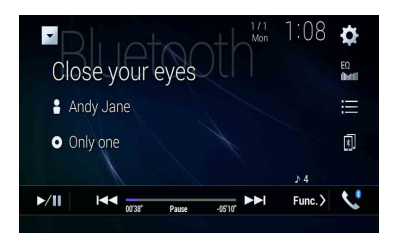

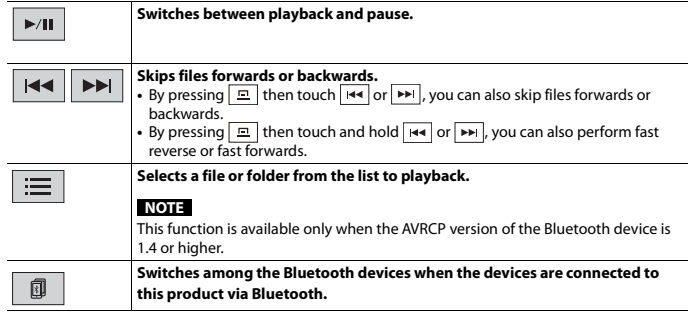

### **Bluetooth audio playback screen 2**

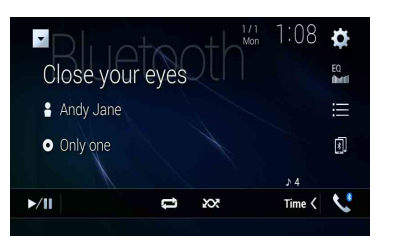

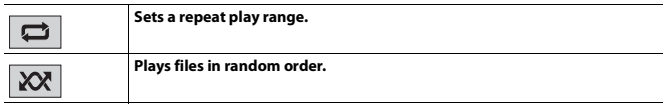

# <span id="page-35-0"></span>Wi-Fi

You can connect your Wi-Fi certfied mobile device to this product via Wi-Fi connection.

# <span id="page-35-1"></span>**Wi-Fi connection**

- **1 Turn on the Wi-Fi function on the device.**
- $2$  **Press**  $\overline{a}$
- $3$  **Touch**  $\overrightarrow{Q}$  then  $\overrightarrow{l}$ .
- **4 Touch [Wi-Fi Settings].**
- **5 Set [Wi-Fi] to [ON].**
- **6 Touch [Device Information].**
- **7 Connect this product with the dislayed network name in [Device Information] from the mobile device.**

# <span id="page-35-2"></span>**Wi-Fi settings**

- $1$  **Press**  $\boxed{ii}$ .
- $2$  **Touch**  $\overrightarrow{Q}$  then  $\overrightarrow{l}$ .
- **3 Touch [Wi-Fi Settings].**

### **NOTE**

This setting is available only when you stop your vehicle in a safe place and apply the handbrake.

The menu items vary according to the source.

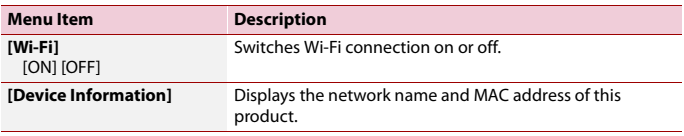
# **Wi-Fi audio**

Before using the Wi-Fi audio player, connect the device to this product via [Apple CarPlay](#page-53-0)  [\(page 54\)](#page-53-0) or Android Auto wirelessly [\(page 56\)](#page-55-0).

- **1 Press**  $\blacksquare$  **then touch**  $\boxed{AV}$
- **2 Touch [Wi-Fi Audio].**

The Wi-Fi audio playback screen appears.

### **NOTES**

- **•** [Wi-Fi Audio] is displayed as [Android Auto] when the Android Auto is in use.
- **•** [Wi-Fi Audio] is displayed as [Apple CarPlay] when the Apple CarPlay is in use.

## **Basic operation**

## **Wi-Fi audio screen (Example: Apple CarPlay)**

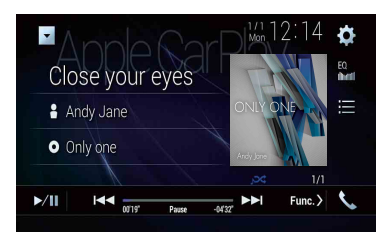

Wi-Fi audio with Apple CarPlay operation is same as the iPod source function. For details of the operation, refer to the iPod operation [\(page 50\)](#page-49-0).

# AV source

# **Supported AV source**

You can play or use the following sources with this product.

- **•** Radio
- **•** Digital Radio
- **•** CD
- **•** ROM (compressed audio or video files on discs)
- **•** DVD-Video
- **•** Video-CD
- The following sources can be played back or used by connecting an auxiliary device.
- **•** USB
- **•** SD\*
- **•** iPod
- **•** Bluetooth® audio
- **•** Wi-Fi audio (Apple CarPlay, Android Auto)
- **•** AV input (AV)
- **•** AUX
- **•** HDMI\*3
- **•** Wireless Mirroring
- \* AVIC-Z920DAB

# **Displaying the AV operation screen**

**Press**  $\boxed{\blacksquare}$  then touch the AV operation key.

The AV operation screen appears.

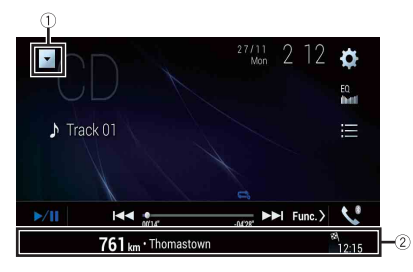

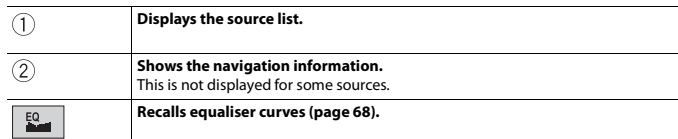

# <span id="page-37-1"></span>**Selecting a source**

## <span id="page-37-0"></span>**Source on the AV source selection screen**

**1** Press  $\begin{bmatrix} \blacksquare \end{bmatrix}$  then touch  $\begin{bmatrix} AV \end{bmatrix}$ 

# **2 Touch the source icon.**

When you select [Source OFF], the AV source is turned off.

#### **Source on the source list**

- **1** Press **ii** then touch the AV operation key.
- **2** Touch  $\blacktriangledown$
- **3 Touch the source key.**

When you select [Source OFF], the AV source is turned off.

# **Changing the display order of source**

## **NOTE**

This function is available only when you stop your vehicle in a safe place and apply the handbrake.

## **Changing the display order of source icons**

- **1** Press  $\mathbf{H}$  then touch  $AV$ .
- **2 Touch and hold the source icon and drag the icon to the desired position.**

## **Changing the display order of source keys**

**1** Press  $\left| \cdot \right|$  then touch the AV operation key.

2 Touch  $\overline{\blacktriangledown}$ 

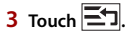

**4 Drag the source key to the desired position.**

# **Adjusting the range of favourite source icons area**

# **NOTE**

This function is available only when you stop your vehicle in a safe place and apply the handbrake.

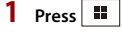

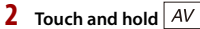

 $\mathcal{F}_a$  appears at the top left of the favourite source icons.

# **3 Drag**  $\bigotimes$  to the desired position.

To finish the adjusting, touch any place of the display except for the favourite source icons area.

# <span id="page-38-1"></span><span id="page-38-0"></span>Setup for iPod/iPhone or smartphone

When using an iPod/iPhone or a smartphone with this product, configure settings of this product according to the device to be connected. This section describes the settings required for each device.

#### **NOTES**

- **•** Operation methods may vary depending on the iPod/iPhone model or smartphone and its software version.
- **•** Depending on the software version of iPod/iPhone or the version of smartphone OS, it may not be compatible with this unit.
- **•** The setting may not be operable right after it is changed.
- **•** This setting is available only when a hands-free telephone is not used.
- **•** The setting will change after the following processes are automatically executed.
- The source is turned off.
- WebLink, Apple CarPlay or Android Auto is exited.
- The smartphone connection (USB and Bluetooth) is disconnected.

# **iPod/iPhone**

#### **Compatible iPod/iPhone models**

- **•** iPhone 7
- **•** iPhone 7 Plus
- **•** iPhone SE
- **•** iPhone 6s
- **•** iPhone 6s Plus
- **•** iPhone 6
- **•** iPhone 6 Plus
- **•** iPhone 5s
- **•** iPhone 5c
- **•** iPhone 5
- **•** iPod touch (6th generation)
- **•** iPod touch (5th generation)
- **•** iPod nano (7th generation)

Depending on the iPod models, it may not be compatible with some AV sources. For details about iPod/iPhone compatibility with this product, refer to the information on our website.

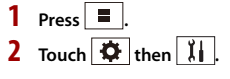

- **3 Touch [Smartphone-related Settings].**
- **4 Touch [Smartphone Setup].**
- **5 Touch [iPhone/iPod].** The available function icons are displayed.
- **6 Touch [OK].**

# **Smartphone (Android™ device)**

#### **Compatible smartphones**

Compatibility with all smartphones is not guaranteed. For details about smartphone compatibility with this product, refer to the information on our website.

- **1 Press**  $\blacksquare$
- $\overline{2}$  **Touch**  $\overline{3}$  **then**  $\overline{3}$  **.**
- **3 Touch [Smartphone-related Settings].**
- **4 Touch [Smartphone Setup].**
- **5 Touch [Others].**
- **6 Touch [Android Auto] to use Android Auto. Touch [WebLink] to use WebLink.** The available function icons are displayed.
- **7 Touch [OK].**

# Digital Radio

# **Digital Radio tuner operations**

For improved Digital Radio reception, make sure a Digital Radio aerial with phantom power input (active type) is used. Pioneer recommends using AN-DAB1 (sold separately). Current consumption of Digital Radio aerial should be 100 mA or less.

#### **NOTES**

- **•** High sound quality (nearly as high as for CDs, although it may be reduced in some cases in order to allow more services to be broadcast)
- **•** Interference-free reception
- **•** Some stations perform broadcast testing.

## **MFN support**

When some ensembles support the same service component, switches to another ensemble that has better reception automatically.

# **Starting procedure**

**1** Press  $\boxed{II}$  then touch  $\boxed{AV}$ 

**2 Touch [Digital Radio].**

The Digital Radio screen appears.

## **NOTE**

The service list will be automatically updated when the Digital Radio function is started for the first time. If the update succeeds, the station listed at the top of the service list will be automatically tuned in to.

# **Basic operation**

## **Digital Radio screen**

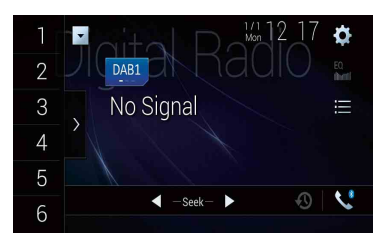

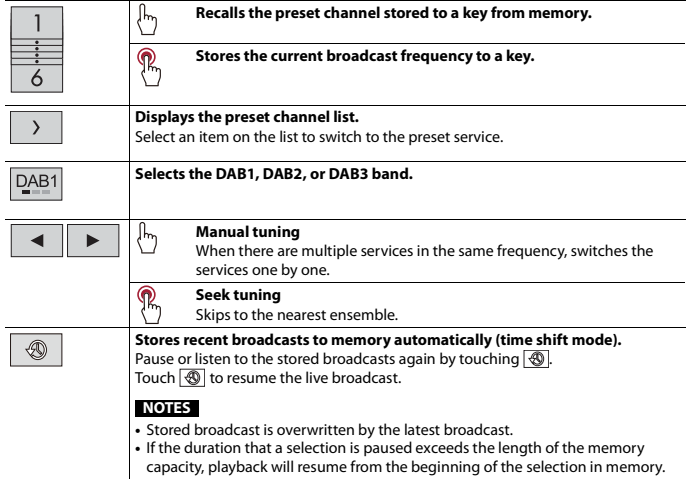

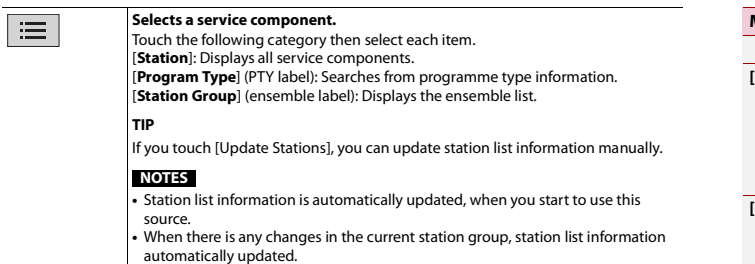

## **TIPS**

- By pressing  $\boxed{\equiv}$  then touch  $\boxed{\leftrightarrow}$  or  $\boxed{\rightarrow}$ , you can also switch the preset channels.
- By pressing **E** then touch and hold **Fee perform** and releasing it, you can also perform seek tuning.

# <span id="page-40-0"></span>**DAB settings**

- **1 Press**  $\overline{a}$
- **2 Touch**  $\overrightarrow{Q}$  **then**  $\overrightarrow{I}$ The system setting screen appears.
- **3 Touch [AV Source Settings].**
- **4 Touch [DAB Settings].**

The menu items vary according to the source.

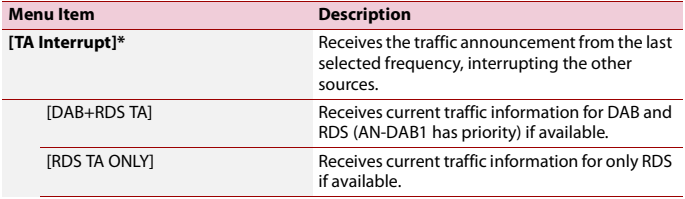

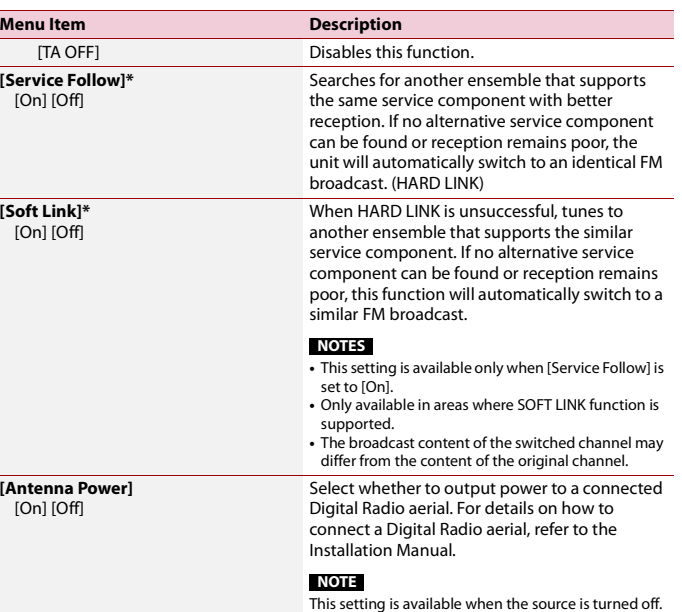

\* This setting is available only when [Digital Radio] is selected as the source.

**English**

# Radio

# **Starting procedure**

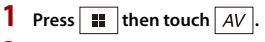

# **2 Touch [Radio].**

The Radio screen appears.

# **Basic operation**

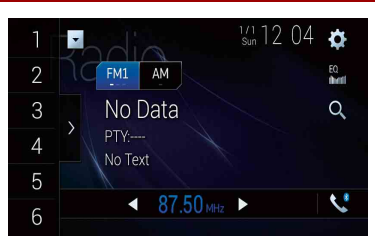

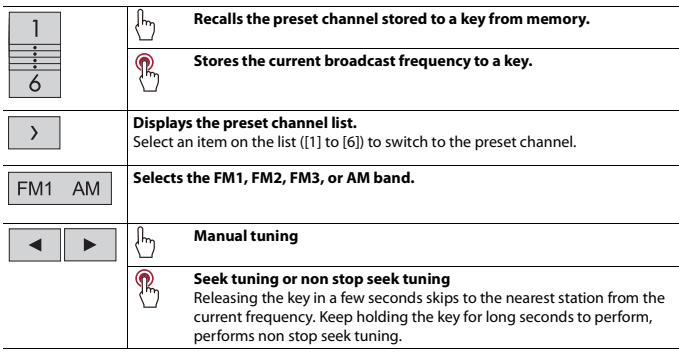

#### **TIPS**

• By pressing  $\boxed{=}$  then touch  $\boxed{+}$  or  $\boxed{+}$ , you can also switch the preset channels.

• By pressing **or then touch and hold and releasing it, you can also perform seek tuning.** 

# **Searching by PTY information**

You can tune into a station using PTY (Programme Type Identification) information.

## **NOTE**

This function is available when the FM tuner is selected.

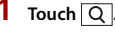

**Touch**  $\boxed{\blacktriangle}$  **or**  $\boxed{\blacktriangledown}$  **to select the item.** 

The following items are available: [News&Info], [Popular], [Classics], [Others].

**3** Touch  $\Box$  to start searching.

## **TIP**

If you touch [Cancel], the searching process is cancelled.

# **Storing the strongest broadcast frequencies (BSM)**

The BSM (best stations memory) function automatically stores the six strongest broadcast frequencies under the preset channel keys [1] to [6].

## **NOTES**

**•** Storing broadcast frequencies with BSM may replace those you have already saved.

**•** Previously stored broadcast frequencies may remain stored if the number of frequencies stored has not reached the limit.

# **1 Touch the preset channel list display key.**

# **2 Touch**  $\left[\begin{array}{c} \overline{88} \\ \overline{8} \end{array}\right]$  to begin search.

While the message is displayed, the six strongest broadcast frequencies will be stored under the preset channel keys in the order of their signal strength.

## **To cancel the storage process**

**1 Touch [Cancel].**

# <span id="page-41-0"></span>**Radio settings**

**Press 11** 

 $2$  **Touch**  $\overline{\mathbf{Q}}$  then  $\overline{\mathbf{l}}$ The system setting screen appears.

# **3 Touch [AV Source Settings].**

# **4 Touch [Radio Settings].**

The menu items vary according to the source.

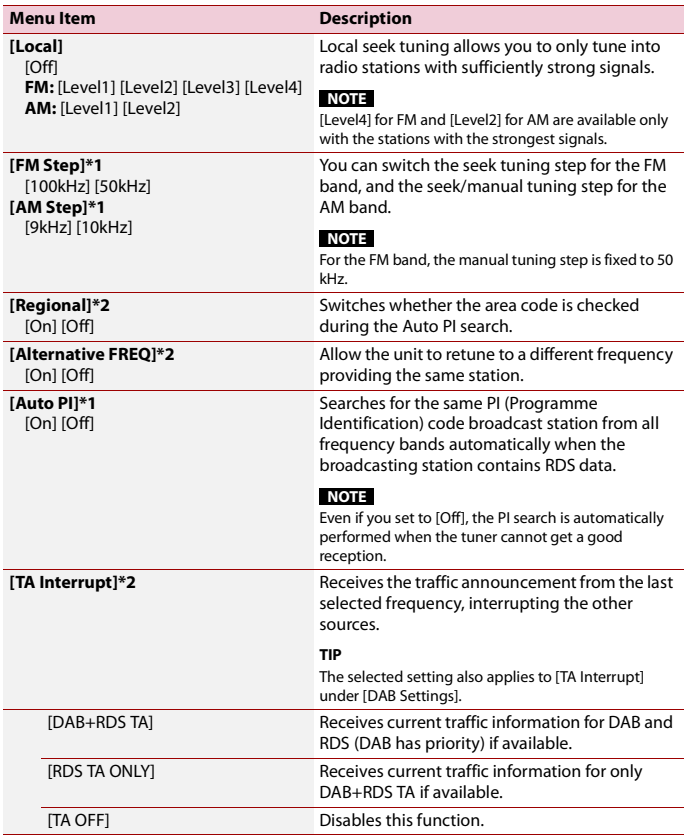

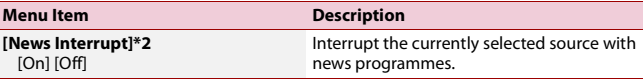

\*1 This setting is available when the source is turned off.

\*2 This function is available only when you receive the FM band.

# Disc

# **Inserting and ejecting a disc**

You can play a normal music CD, Video-CD, or DVD-Video using the built-in drive of this product.

# **WARNING** Z920DAB

Keep hands and fingers clear of this product when opening, closing, or adjusting the LCD panel. Be especially cautious of children's hands and fingers.

# **A** CAUTION

Do not insert anything other than a disc into the disc-loading slot.

# **Inserting a disc**

## Z920DAB

- 1 Press  $\equiv$
- **2** Touch  $\boxed{\circ}$  to open the LCD panel.
- **3 Insert a disc into the disc-loading slot.**

The source changes and then playback will start.

## Z720DAB

**1 Insert a disc into the disc-loading slot.**

The source changes and then playback will start.

## **NOTE**

If the disc is already set, select [Disc] as the playing source.

# **Ejecting a disc**

## Z920DAB

1 Press  $\equiv$ 

**2** Touch  $\boxed{\odot}$  to open the LCD panel.

**3** Remove the disc and press  $\triangle$ .

## Z720DAB

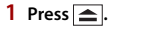

# **Basic operation**

## **TIPS**

- By pressing  $\boxed{=}$  then touch  $\boxed{+}$  or  $\boxed{+}$ , you can also skip files/chapters forwards or backwards.
- By pressing  $\boxed{=}$  then touch and hold  $\boxed{=}$  or  $\boxed{>}$ , you can also perform fast reverse or fast forwards.
- If a Video-CD with PBC (playback control) On is being played, **Pecond** appears.
- **•** You can set the screen size for the video image [\(page 74\).](#page-73-0)

## **Audio source**

## **Audio source screen 1**

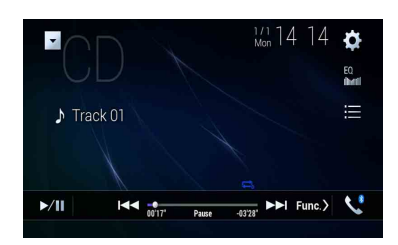

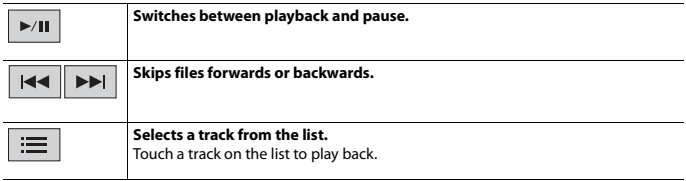

#### **Audio source screen 2**

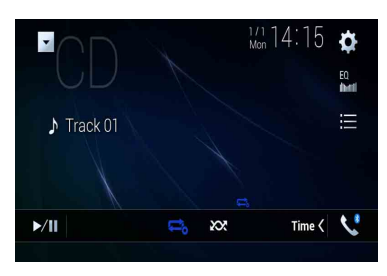

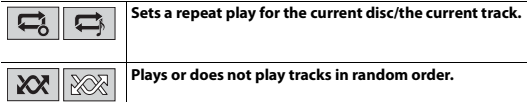

**Plays or does not play tracks in random order.**

#### **Video source**

# **A** CAUTION

For safety reasons, video images cannot be viewed while your vehicle is in motion. To view video images, stop in a safe place and apply the handbrake.

#### **Video source screen 1**

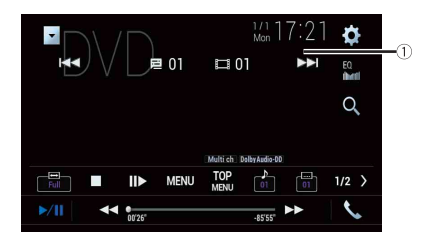

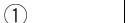

## **Hides the touch panel keys.**

To display the keys again, touch anywhere on the screen.

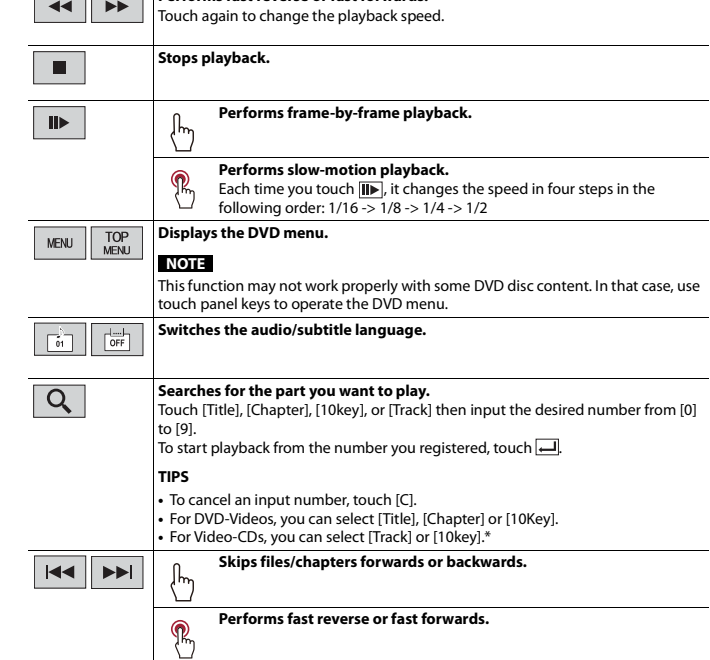

**Performs fast reverse or fast forwards.**

\* PBC (playback control) only

<u>and the second part of the second part of the second part of the second part of the second part of the second part of the second part of the second part of the second part of the second part of the second part of the seco</u>

#### **Video source screen 2**

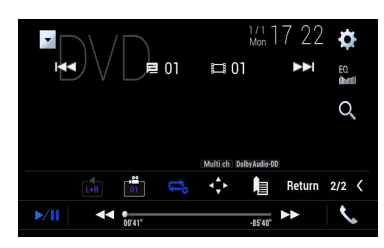

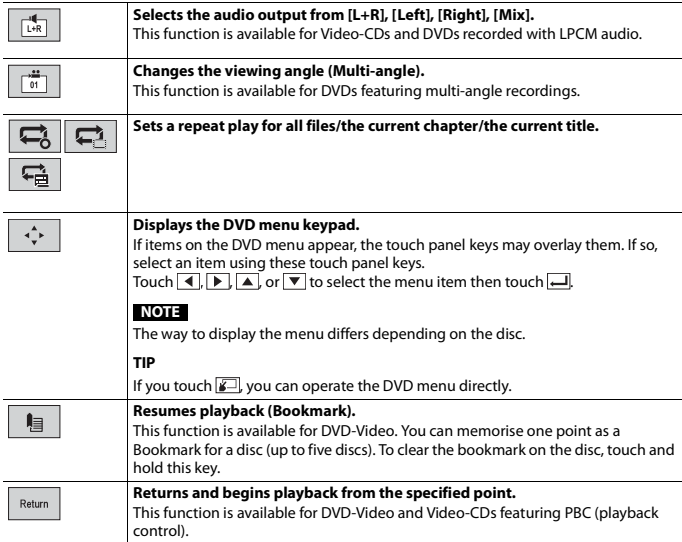

# Compressed files

SD function is only available for AVIC-Z920DAB.

# <span id="page-45-1"></span>**Inserting and ejecting media**

You can play compressed audio, compressed video, or still image files stored in a disc or an external storage device.

# **WARNING**

# Z920DAB

Keep hands and fingers clear of this product when opening, closing, or adjusting the LCD panel. Be especially cautious of children's hands and fingers.

# **A** CAUTION

- **•** Do not insert anything other than a disc into the disc-loading slot.
- **•** Do not insert anything other than SD memory cards into the SD card slot.
- **•** Ejecting an SD memory card during data transfer can damage the SD memory card. Be sure to eject the SD memory card by the procedure described in this manual.
- Do not press  $\equiv$  when an SD memory card is not fully inserted. Doing so may damage the card.
- Do not press **b** before an SD memory card has been completely removed. Doing so may damage the card.

## <span id="page-45-0"></span>**Inserting a disc**

## Z920DAB

- **1** Press  $\equiv$
- **2** Touch  $\odot$   $\triangle$  to open the LCD panel.
- **3 Insert a disc into the disc-loading slot.** The source changes and then playback will start.

## Z720DAB

#### **1 Insert a disc into the disc-loading slot.**

The source changes and then playback will start.

#### **NOTE**

If the disc is already set, select [Disc] as the playing source.

## **Ejecting a disc**

1 **Press**  $\equiv$ 

- **2** Touch  $\odot$  to open the LCD panel.
- **3** Remove the disc and press  $\triangle$ .

# Z720DAB

 $1$  Press  $\triangle$ 

# <span id="page-46-0"></span>**Inserting an SD memory card**

## Z920DAB

1 Press  $\equiv$ .

- **2** Touch  $\boxed{\Box_{\triangle}}$  to open the LCD panel.
- **3 Insert an SD memory card into the SD card slot.**
- $4$  **Press**  $\equiv$ .

## **NOTES**

- **•** This system is not compatible with the Multi Media Card (MMC).
- **•** Compatibility with all SD memory cards is not guaranteed.
- **•** This product may not achieve optimum performance with some SD memory cards.

## **Ejecting an SD memory card**

## Z920DAB

**1** Press  $\equiv$ .

- **2 Touch**  $\boxed{D_{\triangle}}$  **to open the LCD** panel.
- **3 Press the middle of the SD memory card gently until it clicks.**
- **4 Pull the SD memory card out straight.**
- $5$  Press  $\boxed{\triangle}$ .

# <span id="page-46-2"></span><span id="page-46-1"></span>**Plugging a USB storage device**

- **1 Pull out the plug from the USB port of the USB cable.**
- **2 Plug a USB storage device into the USB cable.**

# **NOTES**

**•** This product may not achieve optimum performance with some USB storage devices.

- **•** Connection via a USB hub is not possible.
- **•** A USB cable is required for connection.

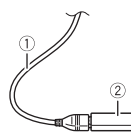

- **USB cable**
	- **USB storage device**

# **Unplugging a USB storage device**

**1 Pull out the USB storage device from the USB cable.**

## **NOTES**

 $\bigcirc$  $(2)$ 

- **•** Check that no data is being accessed before pulling out the USB storage device.
- **•** Turn off (ACC OFF) the ignition switch before unplugging the USB storage device.

# **Starting procedure**

# **For Disc**

**1 Insert the disc [\(page 46\)](#page-45-0).**

## **TIP**

If the disc is already set, select [Disc] as the playing source.

# **For USB/SD**

# **1 Insert the SD memory card into the SD card slot or plug the USB storage device**

**into the USB connector.** 

- **2** Press  $\mathbf{H}$  then touch  $AV$
- **3 Touch [USB] or [SD].**

Playback is performed in order of folder numbers. Folders are skipped if they contain no playable files.

#### **NOTES**

- **•** For details on inserting SD card see on [Inserting an SD memory card \(page 47\)](#page-46-0).
- **•** For details on plugging USB storage device, see on [Plugging a USB storage device \(page 47\).](#page-46-1)

# **Basic operation**

#### **TIPS**

- By pressing  $\boxed{=}$  then touch  $\boxed{++}$  or  $\boxed{+}$ , you can also skip files/chapters forwards or backwards.
- By pressing  $\boxed{=}$  then touch and hold  $\boxed{|\bullet|}$  or  $\boxed{>}$  on the audio or video file, you can also perform fast reverse or fast forwards.
- **•** You can set the screen size for the video and image files [\(page 74\).](#page-73-0)

#### **Audio source**

#### **Audio source screen 1 (Example: USB)**

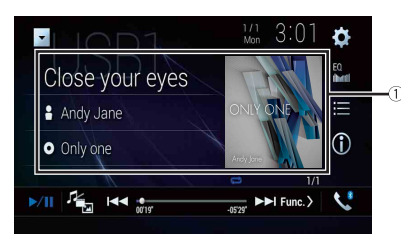

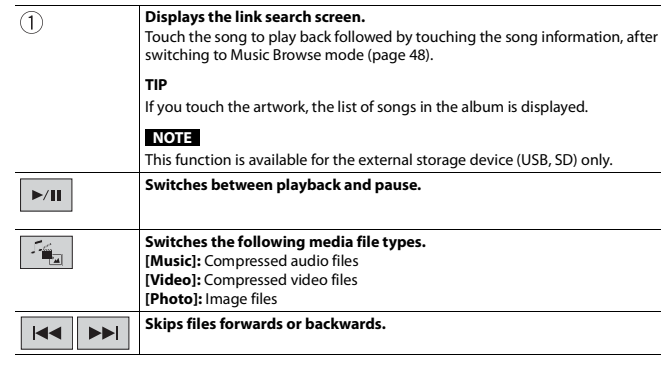

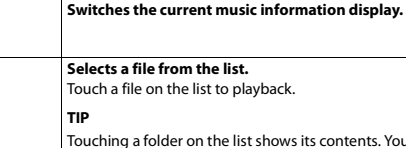

list shows its contents. You can play a file on the list by touching it.

#### **NOTE**

When you play compressed audio files stored in an external storage device (USB, SD), you can search for a file using Music Browse [\(page 48\)](#page-47-0).

## **Audio source screen 2 (Example: USB)**

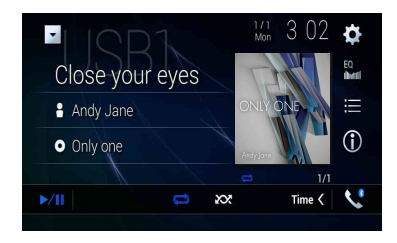

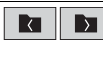

 $\odot$ 

津

**Selects the previous folder or the next folder.**

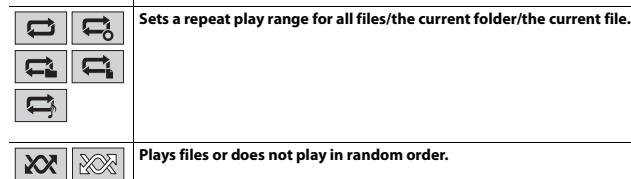

#### <span id="page-47-0"></span>**▶Selecting a file using Music Browse mode**

You can select files to play back using the category list if the files contain tag information.

## **NOTES**

- **•** This function is available for the external storage device (USB, SD) only.
- **•** Music Browse mode cannot be held once the power is turned off.

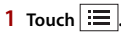

## **2 Touch the [Tag] tab.**

**3 Touch the desired category to display the file list.**

#### **4 Touch the item.**

Refine the item until the desired song title or file name is displayed on the list.

**5 Touch the desired song title or file name to play back.**

If the selection made with Music Browse has been cancelled, you can switch to Music Browse mode again by touching the [Tag] tab on the file/folder list screen and touching the desired track.

#### **TIP**

Once the database is created in the USB storage, there is no need to create the database again as long as the same contents are saved. To enter the Music Browse mode directly, touch  $\Xi$  and then touch [Tag] before selecting the song.

## **Video source**

# **A** CAUTION

For safety reasons, video images cannot be viewed while your vehicle is in motion. To view video images, stop in a safe place and apply the handbrake.

### **Video source screen (Example: USB)**

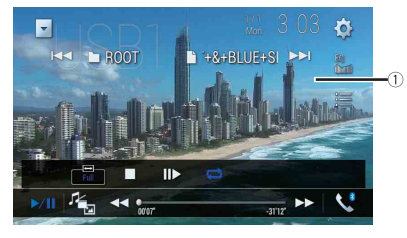

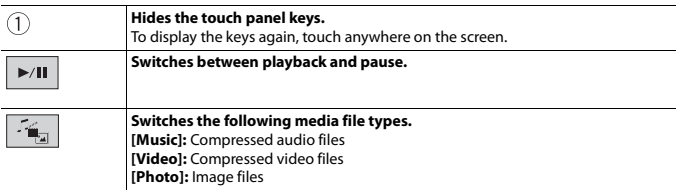

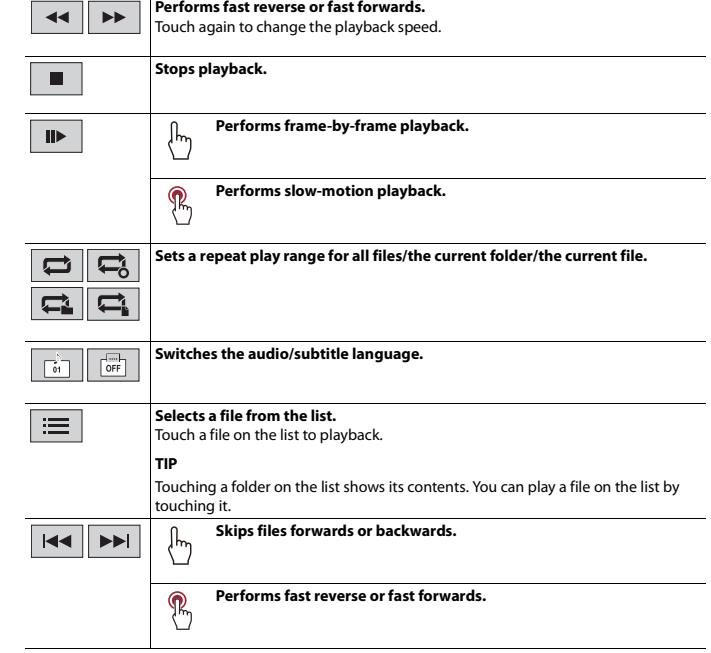

## **Still image source**

#### **TIPS**

- **•** Image files are not displayed in the rear display.
- By pressing  $\boxed{=}$  then touch and hold  $\boxed{|\cdot\cdot\cdot|}$  or  $\boxed{|\cdot\cdot\cdot|}$  on the still image file, you can search through 10 image files at a time. If the file currently being played is the first or last file in the folder, the search is not performed.

#### **Still image screen**

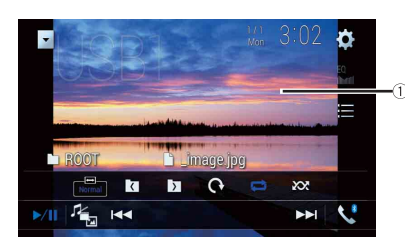

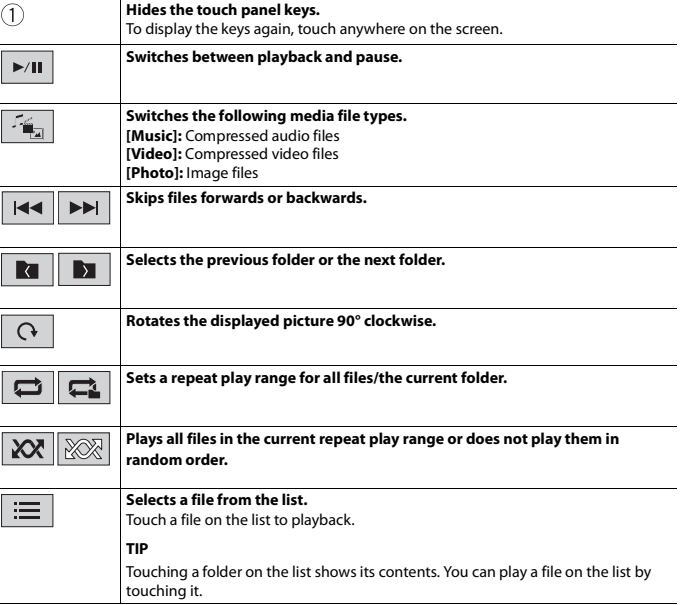

iPod

# **Connecting your iPod**

When connecting an iPod to this product, the settings are automatically configured according to the device to be connected.

#### **NOTES**

- **•** Depending on the generation or version of the iPod, some functions may not be available.
- Do not delete the Apple Music<sup>®</sup> app from your iPod since some functions may not be available.
- When connecting an iPhone or iPod touch, quit all applications before connecting the device.

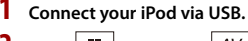

**Press**  $\boxed{|| \cdot ||}$  then touch  $\boxed{AV}$ 

**3 Touch [iPod].**

#### **NOTE**

For details on USB connection, refer to the Installation Manual.

# <span id="page-49-0"></span>**Basic operation**

#### **TIPS**

- By pressing **n** then touch **[44]** or  $\overline{P}$ , you can also skip files forwards or backwards.
- By pressing  $\boxed{=}$  then touch and hold  $\boxed{+}$  or  $\boxed{>}$ , you can also perform fast reverse or fast forwards.

#### **NOTE**

Skipping backwards, fast reverse and fast forwards are not available while playing Apple Music Radio.

## **Audio source**

 $\bigcirc$ 

 $\blacktriangleright$  /II

 $\blacktriangleleft$  $\blacktriangleright$ 

 $\equiv$ 

#### **Audio source screen 1**

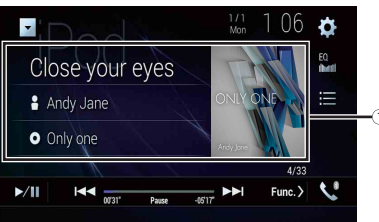

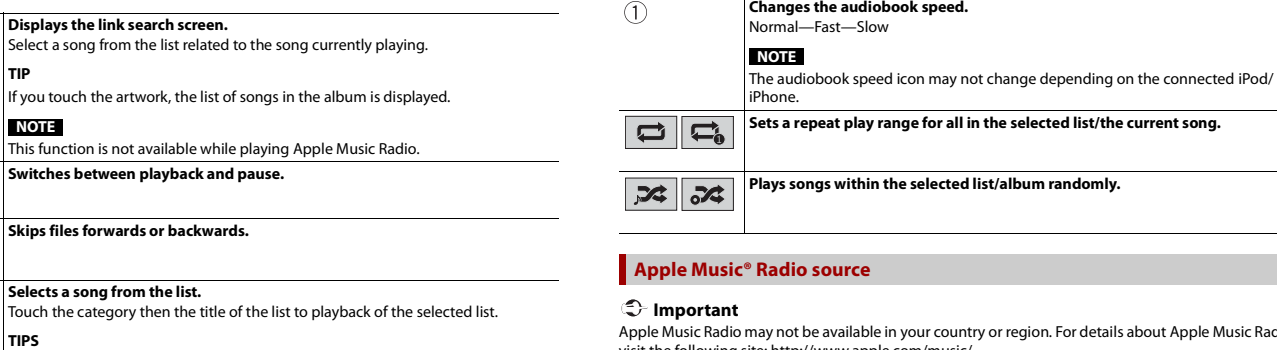

**•** If you use English as the system language, the alphabet search function is available. Touch the initial search bar to use this function.

**•** You can play playlists created with the MusicSphere application. The application is available on our website.

**•** When you touch Apple Music Radio station in the list screen, Apple Music Radio screen appears [\(page 51\)](#page-50-0).

#### **NOTES**

**•** Depending on the generation or version of the iPod, some functions may not be available.

**•** Only 16 000 songs in the iPod are available in the list if the iPod has more than 16 000 songs. Available songs depend on the iPod.

#### **Audio source screen 2**

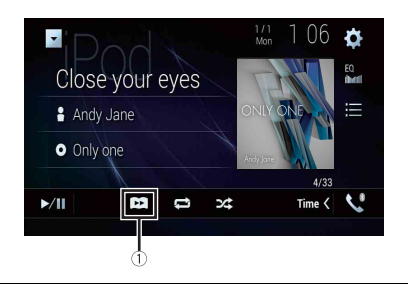

domly.

<span id="page-50-0"></span>r details about Apple Music Radio, visit the following site: http://www.apple.com/music/

## **NOTE**

This function is only available when using the iPod function with an iPhone 7, iPhone 7 Plus, iPhone SE, iPhone 6s, iPhone 6s Plus, iPhone 6, iPhone 6 Plus, iPhone 5s, iPhone 5c, iPhone 5 or iPod touch (5th and 6th generation).

1 Touch  $\equiv$  .

**2 Touch [Radio].**

#### **Apple Music Radio screen**

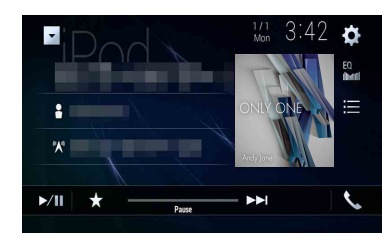

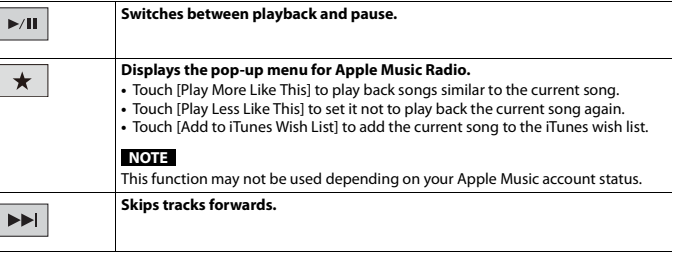

# WebLink™

WebLink lets you enjoy compatible smartphones apps in the car. You can operate WebLink compatible applications with finger gestures such as tapping, dragging, scrolling, or flicking on the screen of this product.

#### **Compatible iPhone models**

#### **NOTES**

- **•** The supported finger gestures may vary depending on the WebLink compatible application.
- **•** To use WebLink, you must first install the WebLink Host app on the iPhone or smartphone. For details about the WebLink Host app, visit the following site: https://www.abaltatech.com/weblink/
- **•** Be sure to read [Using app-based connected content \(page 87\)](#page-86-0) before you perform this operation.
- **•** Copyright protected files such as DRM cannot be played.

# **WARNING**

Certain uses of the iPhone or smartphone may not be legal while driving in your jurisdiction, so you must be aware of and obey any such restrictions. If in doubt as to a particular function, only perform it while the car is parked. No feature should be used unless it is safe to do so under the driving conditions you are experiencing.

# **Using WebLink**

#### **Important**

- **•** Pioneer is not liable for any issues that may arise from incorrect or flawed app-based content.
- **•** The content and functionality of the supported applications are the responsibility of the App providers.
- **•** In WebLink, functionality through the product is limited while driving, with available functions determined by the App providers.
- **•** Availability of WebLink functionality is determined by the App provider, and not determined by Pioneer.
- **•** WebLink allows access to applications other than those listed that are subject to limitations while driving.

# **Starting procedure**

When connecting an iPhone or a smartphone to this product, settings are required according to the connected device. For details, refer to [Setup for iPod/iPhone or](#page-38-0)  [smartphone \(page 39\).](#page-38-0)

#### **TIPS**

- **•** Touch the desired application icon after the WebLink Host app is launched.
- **•** The desired application is launched, and the application operation screen appears.
- Press  $\blacksquare$  to go back to the top menu screen.

#### **WebLink**

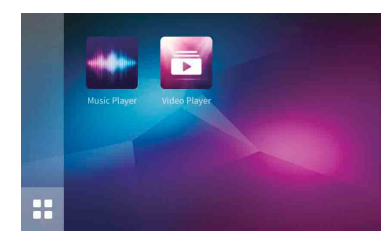

**ALC** 

**Displays the main menu of the WebLink source screen.**

## **For iPhone users**

- **1 Connect your iPhone to this product via USB.** Refer to the Installation Manual.
- **2 Press**  $\parallel$
- $3$  **Touch**  $\Box$
- **4 Touch [WebLink].**
- **5 Touch desired icon in the tab.** The WebLink app is launched.

## **For smartphone (Android) users**

## **NOTE**

The video playback capability depends on the connected Android device.

- **1 Unlock your smartphone and connect it to this product via USB.** Refer to the Installation Manual.
- **2 Press .**
- $3$  **Touch**  $\Box$
- **4 Touch [WebLink].**
- **5 Touch desired icon in the tab.** The WebLink app is launched.

# **Using the audio mix function**

You can output the audio mixing AV source and an application for iPhone or smartphone when WebLink is used.

## **NOTE**

Depending on the application or AV source, this function may not be available.

- **1 Start up the WebLink.**
- **2 Press VOL (+/-).**

The audio mix menu will be displayed on the screen.

#### **Android**

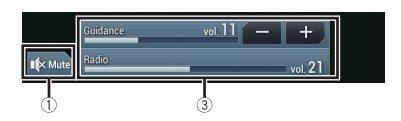

**iOS**

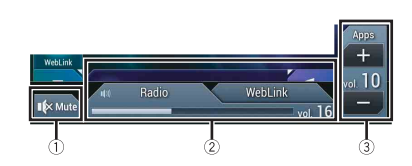

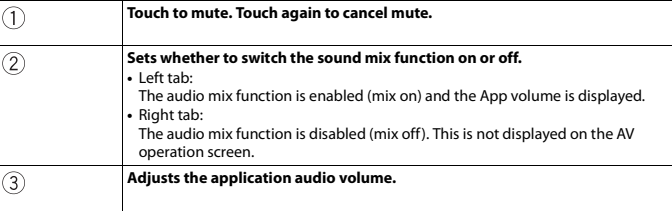

# <span id="page-53-0"></span>Apple CarPlay

You can operate iPhone applications with finger gestures such as tapping, dragging, scrolling, or flicking on the screen of this product.

## **Compatible iPhone models**

For details about compatibility of iPhone models, refer to the following website. http://www.apple.com/ios/carplay

## **NOTE**

The compatible finger gestures vary depending on the application for the iPhone.

# **WARNING**

Certain uses of the iPhone may not be legal while driving in your jurisdiction, so you must be aware of and obey any such restrictions. If in doubt as to a particular function, only perform it while the car is parked. No feature should be used unless it is safe to do so under the driving conditions you are experiencing.

# **Using Apple CarPlay**

## **Important**

Apple CarPlay may not be available in your country or region. For details about Apple CarPlay, visit the following site: http://www.apple.com/ios/carplay

- **•** The content and functionality of the supported applications are the responsibility of the App providers.
- **•** In Apple CarPlay, usage is limited while driving, with availability of functions and content determined by the App providers.
- **•** Apple CarPlay allows access to applications other than those listed that are subject to limitations while driving.
- **•** PIONEER IS NOT RESPONSIBLE AND DISCLAIMS LIABILITY FOR THIRD PARTY (NON-PIONEER) APPS AND CONTENT, INCLUDING WITHOUT LIMITATION ANY INACCURACIES OR INCOMPLETE INFORMATION.

# **Setting the driving position**

To achieve optimum usability of Apple CarPlay, set the driving position setting correctly according to the vehicle. The setting will be applied the next time an Apple CarPlay compatible device is connected to this product.

- $1$  **Press**  $\overline{\mathbf{H}}$
- $\overline{2}$  **Touch**  $\overline{2}$   $\overline{2}$  **then**  $\overline{1}$

The system setting screen appears.

- **3 Touch [Smartphone-related Settings].**
- **4 Touch [Driving Position].** [**Left**] Select for a left-hand drive vehicle. [**Right**]

Select for a right-hand drive vehicle.

# **Starting procedure**

When connecting an iPhone to this product, settings are required according to the connected device. For details, refer to [Setup for iPod/iPhone or smartphone \(page 39\)](#page-38-0).

## **Wired connection**

- **1 Connect an Apple CarPlay compatible device to this product via USB.**
- $2$  **Press**  $\parallel$
- **3 Touch .**
- **4 Touch [Apple CarPlay].**
- **5 Touch the Apple CarPlay icon in the tab.** The application screen appears.

## **Wireless connection**

Before using Apple CarPlay wirelessly, connect the device to this product via Bluetooth and turn on Apple CarPlay in the Bluetooth setting menu of the device [\(page 32\).](#page-31-0)

- **1 Turn on the Wi-Fi function on the device.**
- **2 Press .**
- **3 Touch .**

The device search screen appears.

Touch  $\approx$  Then skip to step 4 since the device list screen appears if Apple CarPlay had previously been used wirelessly with the device.

## **NOTE**

The unit cannot detect the device unless the Bluetooth or Apple CarPlay setting menu is displayed on the iPhone screen.

- $4$  **Touch**  $Q$
- **5 Touch a desired device on the screen.**

#### **TIP**

You can also start Apple CarPlay with a desired device by opening the Bluetooth or Apple CarPlay setting menu while displaying the device search or device list screen.

#### **TIP**

You can use Siri function by pressing  $\frac{1}{2}$  once Apple CarPlay is activated.

#### **NOTES**

- **•** For details on USB connection, refer to the Installation Manual.
- **•** If an Apple CarPlay compatible device has been connected and another screen is displayed, touch [Apple CarPlay] on the top menu screen to display the Application menu screen.
- **•** The Bluetooth connection with the Apple CarPlay compatible device will be terminated automatically if Apple CarPlay is turned on. While Apple CarPlay is turned on, only a Bluetooth audio connection will be possible for devices other than the device connected via Apple CarPlay.
- **•** Hands-free phoning via Bluetooth wireless technology is not available while Apple CarPlay is on. If Apple CarPlay is turned on during a call on a mobile phone other than an Apple CarPlay compatible device, the Bluetooth connection will be terminated after the call ends.
- **•** The route guidance using the internal navigation system will stop automatically if the route guidance function in Apple CarPlay is launched.

# **Adjusting the volume**

You can adjust the guidance volume separately from the main sound volume when Apple CarPlay is used.

# **1 While Apple CarPlay is activated, press VOL (+/-).**

The volume menu will be displayed on the screen.

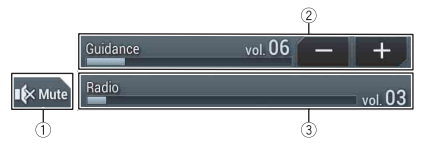

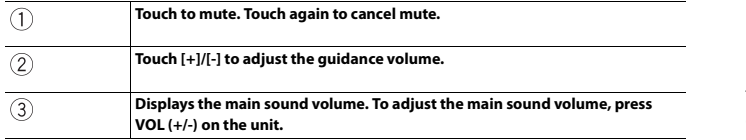

## **NOTE**

The volume menu is displayed for four seconds. If the menu disappears, press **VOL (+/-)** again. The menu reappears.

# <span id="page-54-0"></span>Android Auto™

## Z920DAB

You can operate Android applications with finger gestures such as tapping, dragging, scrolling, or flicking on the screen of this product.

#### **Compatible Android devices**

For details about compatibility of Android models, refer to the following website. https://support.google.com/androidauto

## **NOTE**

The compatible finger gestures vary depending on the application for the smartphone.

# **WARNING**

Certain uses of the smartphone may not be legal while driving in your jurisdiction, so you must be aware of and obey any such restrictions. If in doubt as to a particular function, only perform it while the car is parked. No feature should be used unless it is safe to do so under the driving conditions you are experiencing.

# **Using Android Auto**

## **Important**

Android Auto may not be available in your country or region.

For details about Android Auto, please refer to the Google support site: http://support.google.com/androidauto

- **•** The content and functionality of the supported applications are the responsibility of the App providers.
- **•** In Android Auto, usage is limited while driving, with availability of functions and content determined by the App providers.
- **•** Android Auto allows access to applications other than those listed that are subject to limitations while driving.
- **•** PIONEER IS NOT RESPONSIBLE AND DISCLAIMS LIABILITY FOR THIRD PARTY (NON-PIONEER) APPS AND CONTENT, INCLUDING WITHOUT LIMITATION ANY INACCURACIES OR INCOMPLETE INFORMATION.

# **Setting the driving position**

To achieve optimum usability of Android Auto, set the driving position setting correctly according to the vehicle. The setting will be applied the next time an Android Auto compatible device is connected to this product.

**1 Press .**

**7 Touch 2 then** 

The system setting screen appears.

# **3 Touch [Smartphone-related Settings].**

**4 Touch [Driving Position].** [**Left**] Select for a left-hand drive vehicle. [**Right**]

Select for a right-hand drive vehicle.

# <span id="page-55-0"></span>**Starting procedure**

When connecting a smartphone to this product, settings are required according to the connected device. For details, refer to [Setup for iPod/iPhone or smartphone \(page 39\).](#page-38-0)

## **Wired connection**

- **1 Connect an Android Auto™ compatible device to this product via USB.**
- **2 Press .**
- **3 Touch**  $\Box$ .
- **4 Touch [Android Auto].**
- **5 Touch the Android Auto icon in the tab.**

A Bluetooth connection with the Android Auto compatible device is automatically established and a Bluetooth connection with any other devices are terminated.

## **Wireless connection**

Before using Android Auto wirelessly, connect the device to this product via Bluetooth [\(page 32\)](#page-31-0).

- **1 Turn on the Wi-Fi function on the device.**
- **2 Press .**
- **3 Touch .**

The device search screen appears.

Touch  $\mathbb{F}^{\mathbb{Z}}$  then skip to step 4 since the device list screen appears if Android Auto had previously been used wirelessly with the device.

# **NOTE**

The unit cannot detect the device unless the Bluetooth setting menu is displayed on the smartphone screen.

**4** Touch  $\circ$ 

## **5 Touch a desired device on the screen.**

The unit configures the connection then start the application.

### **TIP**

You can use voice recognition function by pressing  $\boxed{\bullet}$  once Android Auto is activated.

#### **NOTES**

- **•** For details on USB connection, refer to the Installation Manual.
- **•** If twenty devices are already paired, the message confirming whether to delete the registered device is displayed. If you want to delete the device, touch [Agree]. If you want to delete other device, touch [BT Settings] and delete the devices manually [\(page 33\).](#page-32-0)
- **•** If Android Auto is turned on during a call on a mobile phone other than the Android Auto compatible device, the Bluetooth connection will switch to the Android Auto compatible device after the call.

# **Adjusting the volume**

You can adjust the guidance volume separately from the main sound volume when Android Auto is used.

**1 While Android Auto is activated, press VOL (+/-).**

The volume menu will be displayed on the screen.

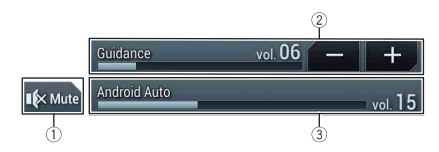

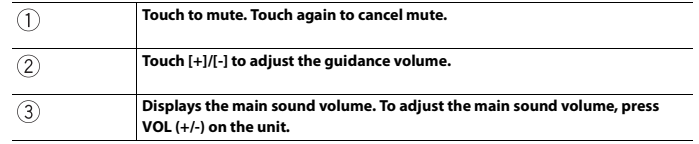

## **NOTE**

The volume menu is displayed for four seconds. If the menu disappears, press **VOL (+/-)** again. The menu reappears.

# **Setting the auto-launch function**

If this function is set to on, Android Auto will launch automatically when an Android Auto compatible device is connected to this product.

# **NOTE**

Android Auto will launch automatically only when an Android Auto compatible device is correctly connected to this product.

- $\sqrt{P}$  **Press**
- $2$  **Touch**  $\overrightarrow{Q}$  then  $\overrightarrow{l}$ .
- **3 Touch [Smartphone-related Settings].**
- **4 Touch [Android Auto Auto-launch] to switch [On] or [Off].**

# HDMI

# **A** CAUTION

For safety reasons, video images cannot be viewed while your vehicle is in motion. To view video images, stop in a safe place and apply the handbrake.

## **NOTE**

A High Speed HDMI® Cable (sold separately) is required for connection. For details, refer to the Installation Manual.

# **Starting procedure**

- **1** Press  $\boxed{=}$  then touch  $\boxed{AV}$ .
- **2 Touch [HDMI].** The HDMI source screen appears.

# **Basic operation**

#### **HDMI source screen**

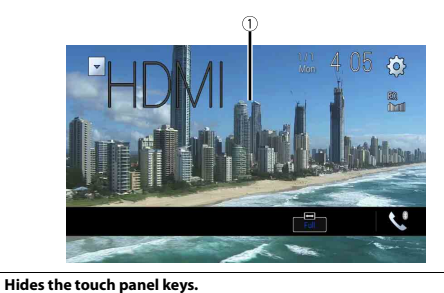

 $(1)$ 

To display the keys again, touch anywhere on the screen.

**TIP**

You can set the screen size for the video image [\(page 74\)](#page-73-0).

# <span id="page-57-0"></span>AUX

You can display the video image output by the device connected to video input.

# **A** CAUTION

For safety reasons, video images cannot be viewed while your vehicle is in motion. To view video images, stop in a safe place and apply the handbrake.

# **NOTES**

- **•** A Mini-jack AV cable (sold separately) is required for connection. For details, refer to the Installation Manual.
- **•** You can set the screen size for the video image [\(page 74\).](#page-73-1)

# **Starting procedure**

- $1$  **Press**  $\overline{u}$ .
- $2$  **Touch**  $\overrightarrow{Q}$  then  $\overrightarrow{I}$ .
- **3 Touch [Input/Output Settings].**
- **4 Confirm that [AUX Input] is turned on.**
- **5** Press  $\boxed{ii}$  then touch  $\boxed{AV}$ .
- **6 Touch [AUX].**

The AUX screen appears.

# **Basic operation**

#### **AUX screen**

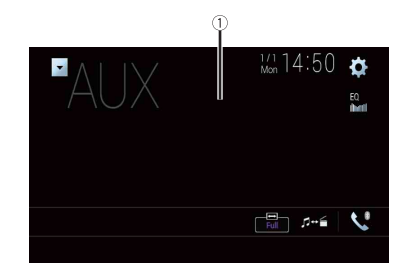

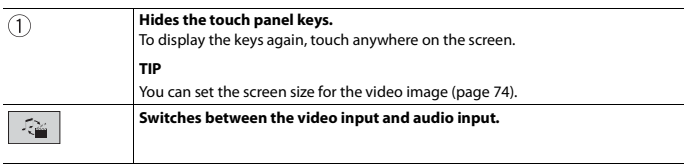

# <span id="page-58-0"></span>AV input

You can display the video image output by the device connected or the camera to video input. For details, refer to the Installation Manual.

# **A** CAUTION

For safety reasons, video images cannot be viewed while your vehicle is in motion. To view video images, stop in a safe place and apply the handbrake.

# **Starting procedure**

- $1$  **Press**  $\boxed{=}$
- $2$  **Touch**  $\overline{\mathbf{Q}}$  then  $\overline{\mathbf{I}}$ .
- **3 Touch [Input/Output Settings].**
- **4 Touch [AV Input].**
- **5 Touch [Source] for AV source or [Camera] for camera.**
- **6** Press **E** then touch  $AV$ .
- **7 Touch [AV] for AV source or [Camera View] for camera.** The image is displayed on the screen.

# **NOTE**

If [Source] is selected, [2nd Camera Input] is automatically set to [Off] [\(page 63\)](#page-62-0).

# **Basic operation**

## **AV source screen**

 $\bigcap$ 

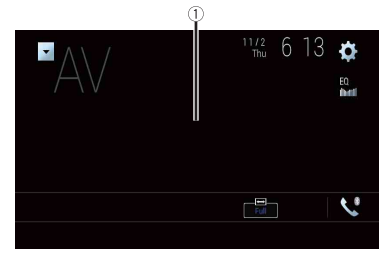

**Hides the touch panel keys.** To display the keys again, touch anywhere on the screen.

# Wireless Mirroring

(This function is available only for Android device.)

Wireless Mirroring is a wireless display designed to mirror your mobile device on this product screen via Wi-Fi connection.

# **Starting procedure**

Wireless Mirroring operations and procedures vary depending on the connected mobile device. Refer to the instruction manual that came with your mobile device.

# **A** CAUTION

For safety reasons, this function is available only when you stop your vehicle in a safe place and apply the handbrake.

- $Press$   $\boxed{|| \cdot ||}$
- $\overline{2}$  **Touch**  $\overline{3}$  **then**  $\overline{3}$  **.**
- **3 Touch [Wi-Fi Settings].**
- **4 Confirm that [Wi-Fi] is turned on.**
- **5** Press  $\mathbf{F}$  then touch  $\overline{AV}$
- **6 Touch [Mirroring].**

A connection is configured then the instruction message appears on the display.

# **NOTES**

- **•** When Apple CarPlay or Android Auto with wireless connection is activated, the connection swtiching confirmation screen appears (Android Auto function is only available for AVIC-Z920DAB). Touch [OK] to proceed to Wireless Mirroring.
- **•** When the Wi-Fi connection is set to [OFF], the connection confirmation screen appears. Touch [Start] to make the connection.
- **7 Make a Wireless Mirroring connection on the mobile device.**

# **8 Touch [Yes].**

The Wireless Mirroring screen appears.

# **Basic operation**

## **Wireless Mirroring screen (Example)**

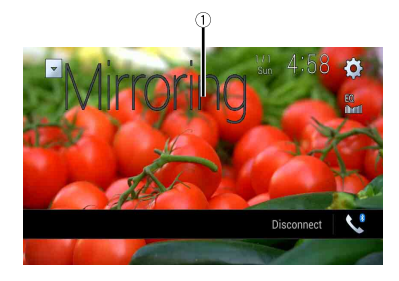

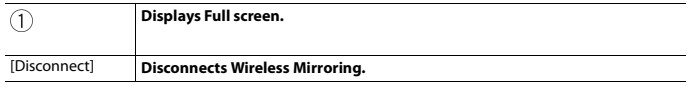

## **NOTES**

- **•** The screen shown in the example may differ from the connected mobile device.
- **•** If the Android device is not ready for Miracast UIBC, you cannot perform touch operation.

# **English**

# Vehicle equipment information

# **Using the Vehicle Bus adapter**

By connecting the optional Vehicle Bus adapter, you can display the operation status of the vehicle's parking sensor function and climate control panel on the screen.

## **Important**

- **•** For information on installing the Vehicle Bus adapter, see the operating manual of the Vehicle Bus adapter.
- **•** After installing the Vehicle Bus adapter, be sure to check operations.
- **•** For details about vehicle models that are compatible with Vehicle Bus adapters, refer to the information on our website.
- **•** Functions and displays vary depending on the vehicle model. For details of the functions available according to the model, refer to the information on our website.

#### **Parking Assist screen**

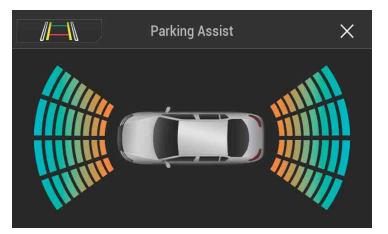

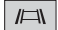

#### **Switches the display to the rear view camera image.**

The display switches only when the rear view camera setting is set to [On] and the gearstick is in the REVERSE (R) position.

## **A/C Control screen**

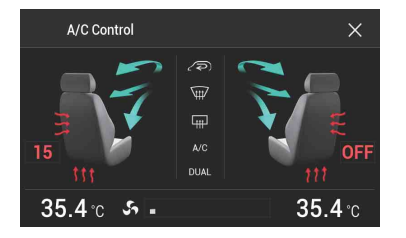

# **Displaying obstacle detection information**

# **A** CAUTION

This function is intended solely to assist the driver's vision. It does not detect all dangers and obstacles and is not a substitute for your attentiveness, judgement, and care while parking your vehicle.

#### **NOTES**

- **•** This function is only available for vehicles equipped with a parking sensor system.
- **•** The Parking Assist screen is not displayed until this product boots up completely.
- **1 Turn on the parking assist sensor on your vehicle.** The Parking Assist screen appears.

# **Displaying the operating status of the climate control panel**

When you operate the climate control panel of the vehicle, the screen switches automatically to the A/C Control screen.

## **NOTES**

- **•** The settings of the climate control panel operated before this product is started are not displayed on the screen.
- **•** Any climate control panel settings of the vehicle that are turned off are not displayed on the screen.
- **•** If the information displayed on the screen is reversed for the left and right sides of the vehicle, change the [Climate Reverse] setting to [On] [\(page 64\).](#page-63-0)

# Settings

You can adjust various settings in the main menu.

# <span id="page-61-1"></span>**Displaying the setting screen**

# **1 1 1 1**

# $2$  **Touch**  $\overline{\Phi}$

- **3 Touch one of the following categories, then select the options.**
	- $\sqrt{1}$  [System settings \(page 62\)](#page-61-0)
	- $\sqrt{\bullet}$  [Theme settings \(page 67\)](#page-66-0)
	- **[Audio settings \(page 68\)](#page-67-1)**
	- Video settings (page 71)
	- **B** [Bluetooth settings \(page 32\)](#page-31-1)

# <span id="page-61-0"></span>**KH** System settings

The menu items vary according to the source.

# **[Navigation Related Settings]**

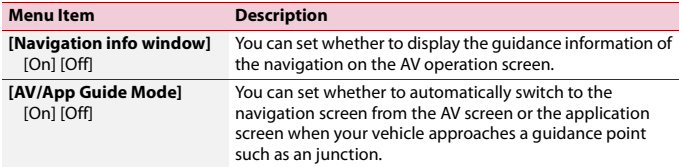

# **[AV Source Settings]**

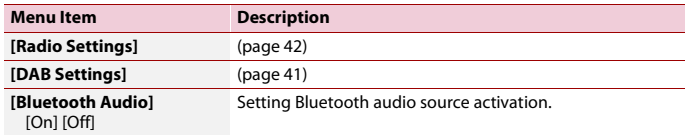

## **[Smartphone-related Settings]**

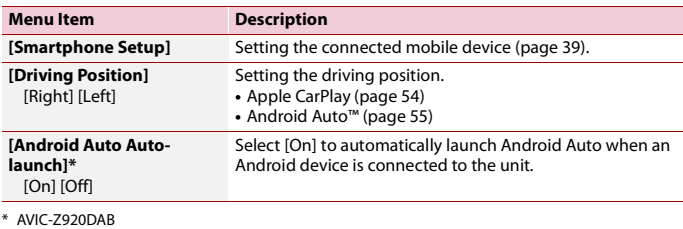

## **[Auto Mix (iPhone/iPod)]**

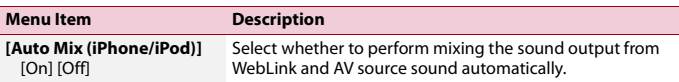

# **[Input/Output Settings]**

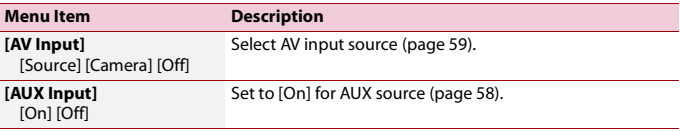

# **[Camera settings]**

A separately sold rear view camera (e.g. ND-BC8) is required for utilising the rear view camera function. (For details, consult your dealer.)

#### **▶Rear view camera**

This product features a function that automatically switches to the full-screen image of the rear view camera installed on your vehicle when the gearstick is in the REVERSE (R) position.

Camera View mode also allows you to check what is behind you while driving.

#### **▶Camera for Camera View mode**

Camera View can be displayed at all times. Note that with this setting, the camera image is not resized to fit, and that a portion of what is seen by the camera is not viewable.

To display the camera image, touch [Camera View] on the AV source selection screen [\(page 38\)](#page-37-0).

## **NOTES**

- **•** To set the rear view camera as the camera for Camera View mode, set [Back Camera Input] to [On] [\(page 63\)](#page-62-1).
- **•** When using the 2nd camera, set [AV Input] to [Camera] [\(page 59\)](#page-58-0).
- **•** When the camera view of both the rear view camera and 2nd camera are available, the key to switch the display appears. Touch this key to switch the display between the rear view image and 2nd camera image.

# **A** CAUTION

Pioneer recommends the use of a camera which outputs mirror reversed images, otherwise the screen image may appear reversed.

- **•** Immediately verify whether the display changes to the rear view camera image when the gearstick is moved to REVERSE (R) from another position.
- **•** When the screen changes to full-screen rear view camera image during normal driving, switch to the opposite setting in [Reverse Gear Setting.].
- If you touch  $\delta$  while the camera image is displayed, the displayed image turns off temporarily.
- **•** When the camera view of both the rear view camera and 2nd camera are available, the key to switch the display appears. Touch this key to switch the display between the rear view image and 2nd camera image.

<span id="page-62-1"></span><span id="page-62-0"></span>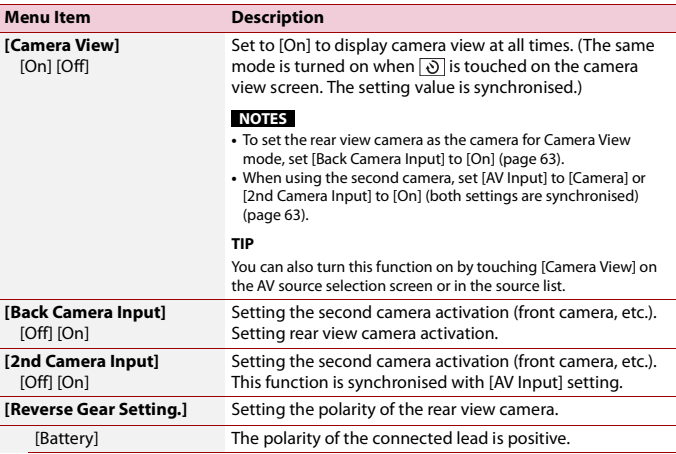

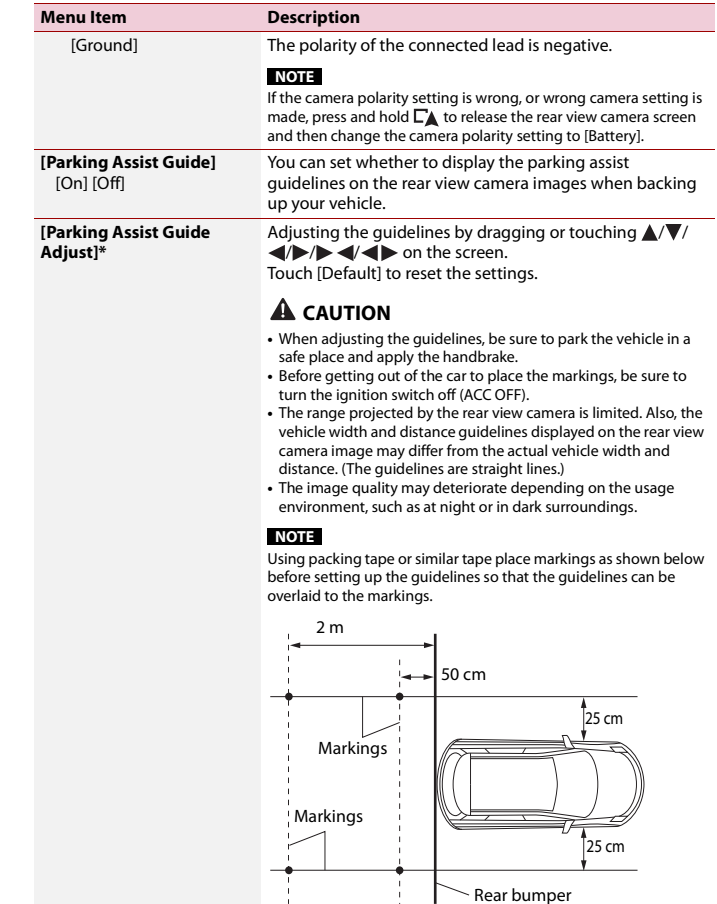

\* This setting is available only when you stop your vehicle in a safe place and apply the handbrake.

## **[Wi-Fi Settings]**

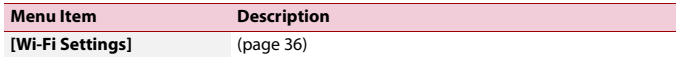

## **[Safe Mode]**

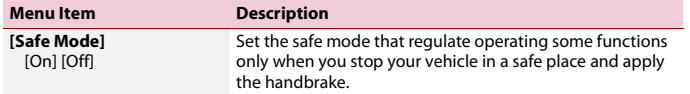

## **[Demo Mode]**

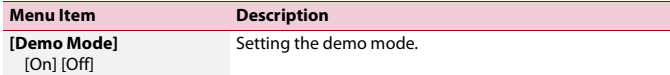

## **[System Language]**

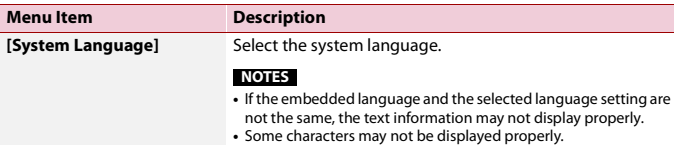

## <span id="page-63-0"></span>**[Climate Reverse]**

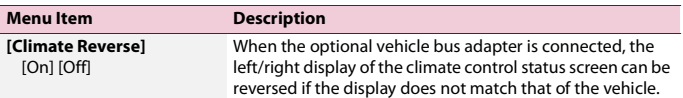

## **[Restore Settings]**

Touch [Restore] to restore the settings to the default settings.

# **A** CAUTION

Do not turn off the engine while restoring the settings.

## **NOTE**

This setting is available only when you stop your vehicle in a safe place and apply the handbrake.

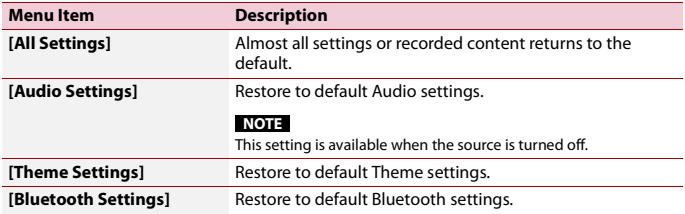

# **[Beep Tone]**

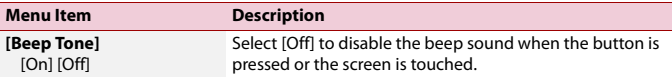

# **[Touch Panel Calibration]**

## Z720DAB

If you feel that the touch panel keys on the screen deviate from the actual positions that respond to your touch, adjust the response positions of the touch panel screen.

## **NOTES**

- **•** Do not use sharp pointed tools such as ballpoint or mechanical pens. They may damage the screen.
- **•** Do not turn off the engine while saving the adjusted position data.
- **•** This setting is available only when you stop your vehicle in a safe place and apply the handbrake.

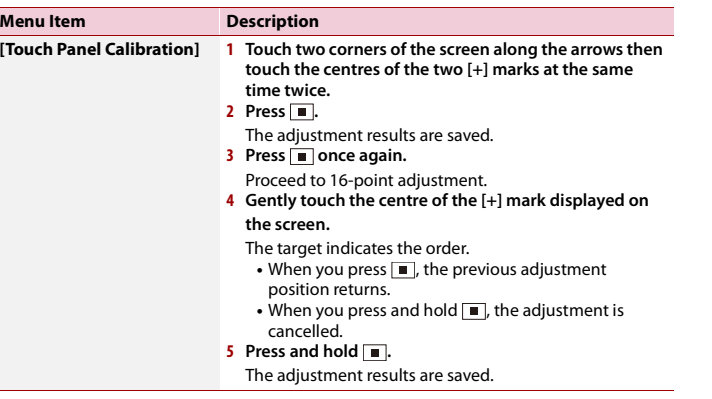

# <span id="page-64-0"></span>**[Dimmer Settings]**

#### **NOTE**

This setting is available only when you stop your vehicle in a safe place and apply the handbrake.

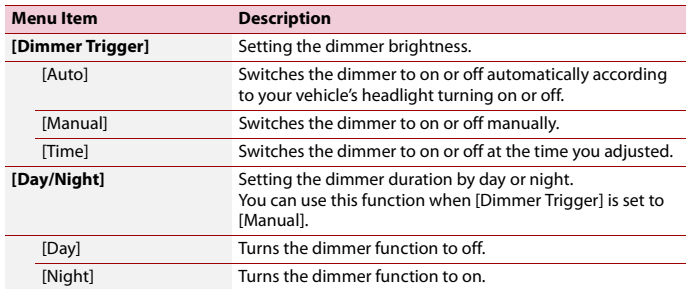

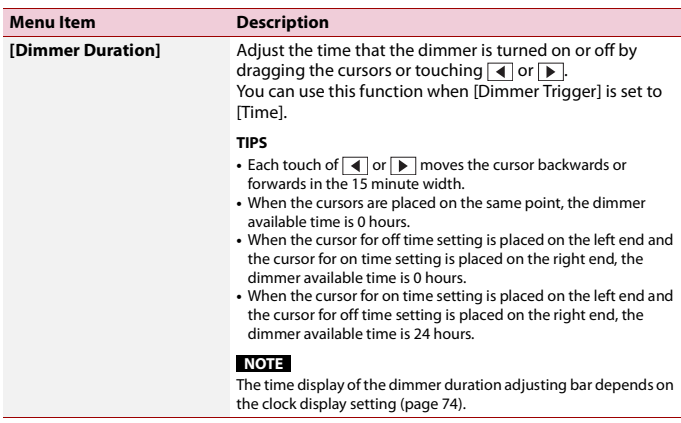

# **[Picture Adjustment]**

You can adjust the picture for each source and rear view camera.

# **A** CAUTION

For safety reasons, you cannot use some of these functions while your vehicle is in motion. To enable these functions, you must stop in a safe place and apply the handbrake.

To adjust following menu, touch  $\blacksquare$ ,  $\blacksquare$ ,  $\blacksquare$ ,  $\blacksquare$  to adjust.

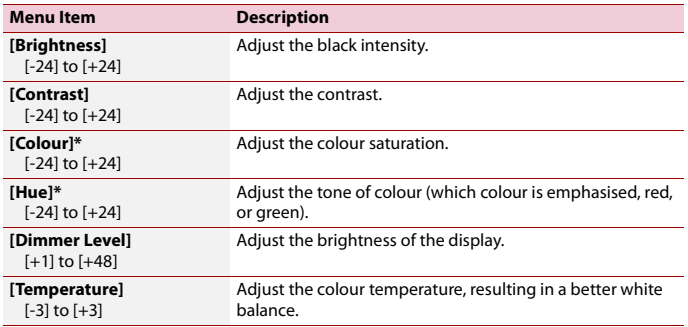

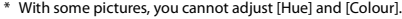

### **NOTES**

- **•** When you touch [Rear View] or [2nd Camera], the mode changes to the selected camera mode. By touching [Source], [NAV], or [Apps], you can return to the selected mode.
- The adjustments of [Brightness], [Contrast], and [Dimmer Level] are stored separately when your vehicle's headlights are off (daytime) and on (nighttime).
- **•** [Brightness] and [Contrast] are switched automatically depending on the setting of [Dimmer Settings].
- **•** [Dimmer Level] can be changed the setting or the time to switch it to on or off [\(page 65\).](#page-64-0)
- **•** The picture adjustment may not be available with some rear view cameras.
- **•** The setting contents can be memorised separately.

## **[System Information]**

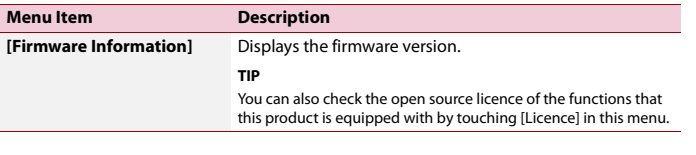

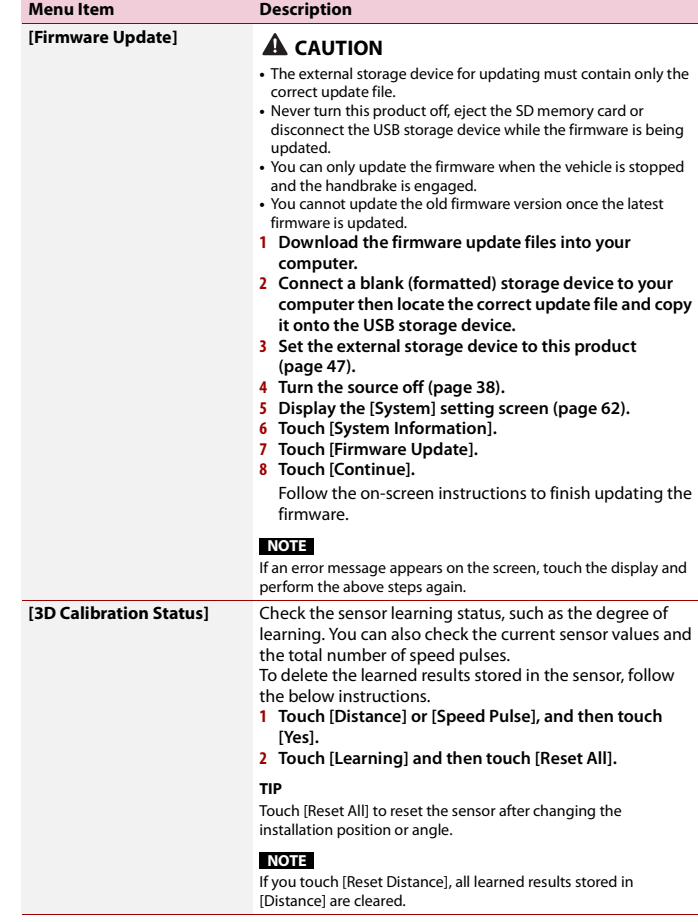

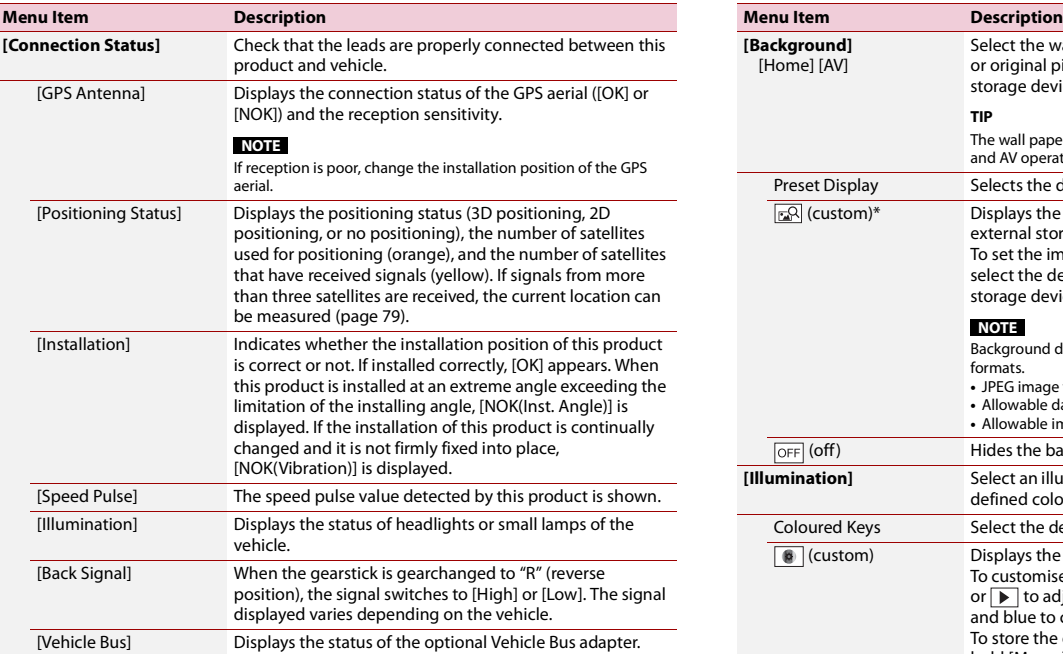

# <span id="page-66-0"></span>**a** Theme settings

# **A** CAUTION

Do not turn off the engine while importing an image from the external storage device.

The menu items vary according to the source.

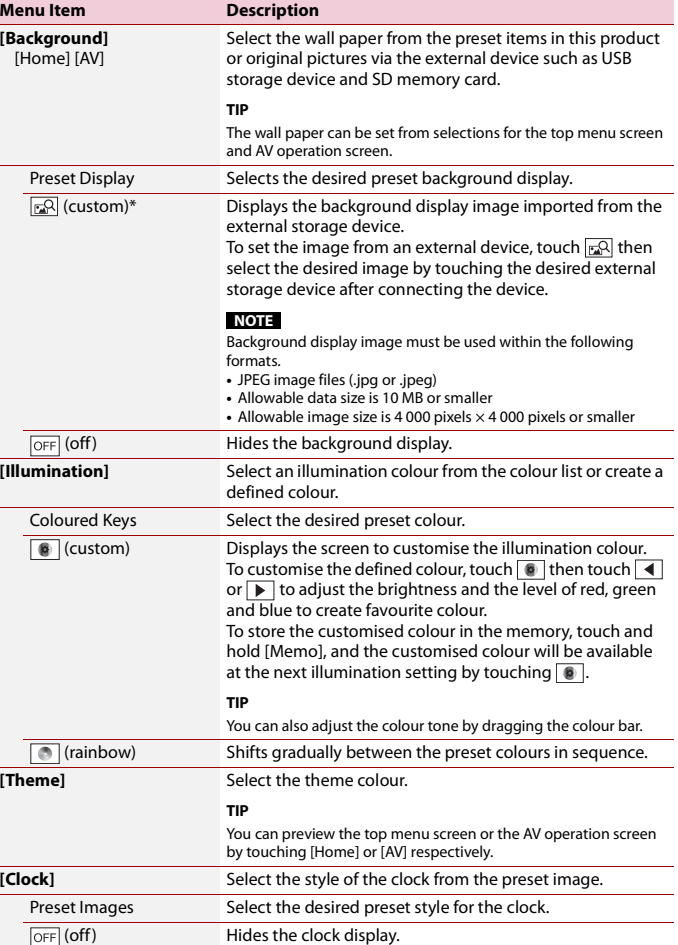

**English**

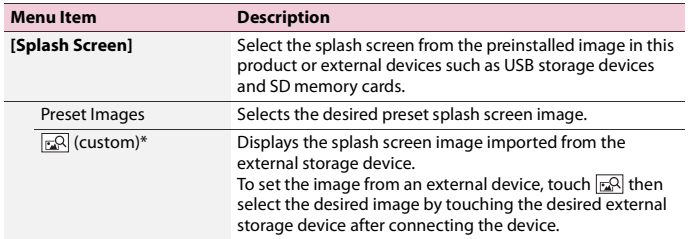

\* The external storage device is inserted or plugged in in advance to customise the image [\(page 46\)](#page-45-1).

#### **Replicating the settings**

You can export settings you have made on the [Theme] screen to an external storage device. Also, you can import them from an external storage device.

# **A** CAUTION

Do not turn off the engine while exporting or importing the settings.

#### **NOTES**

**•** If multiple external storage devices that include available data are connected to this product, the order of priority for the targets that the Theme settings are exported to or imported from is as follows:

#### Z920DAB

- SD memory card USB storage device (USB port 1)
- USB storage device (USB port 2)

#### Z720DAB

- USB storage device (USB port 1)
- USB storage device (USB port 2)
- **•** This setting is available only when you stop your vehicle in a safe place and apply the handbrake.

## **▶Exporting Theme settings**

- **1 Set the external storage device [\(page 46\)](#page-45-1).**
- $2$  **Press**  $\parallel$
- $3$  Touch  $\overline{\mathbf{Q}}$  then  $\overline{\mathbf{C}}$ .
- **4 Touch [Export].**
- **5 Touch the item you want export. [Illumination] [Theme]**

# **[Splash Screen]**

#### **[Select All]**

**6 Touch [Export].**

#### **▶Importing Theme settings**

**1 Set the external storage device [\(page 46\)](#page-45-1).**

A message confirming whether to import the stored setting data appears.

**2 Touch [Import].**

# <span id="page-67-1"></span>**10** Audio settings

The menu items vary according to the source. Some of the menu items become unavailable when the volume is set to mute or the source is off.

<span id="page-67-2"></span><span id="page-67-0"></span>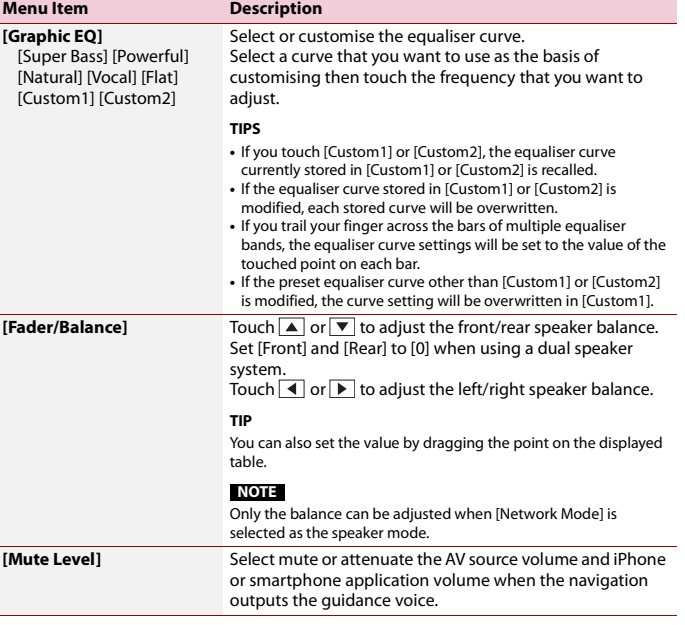

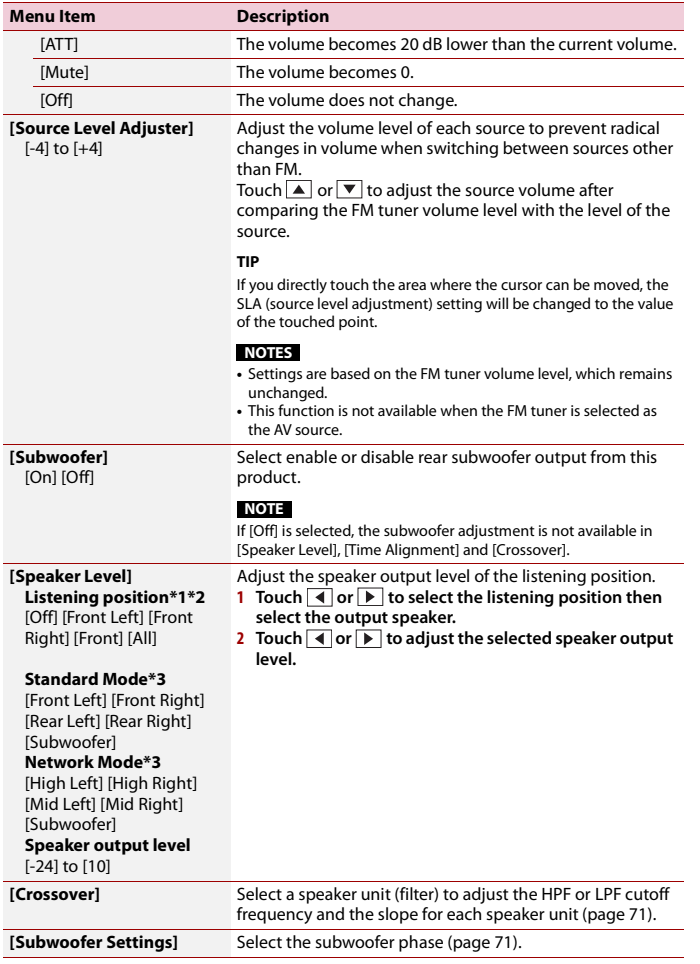

<span id="page-68-0"></span>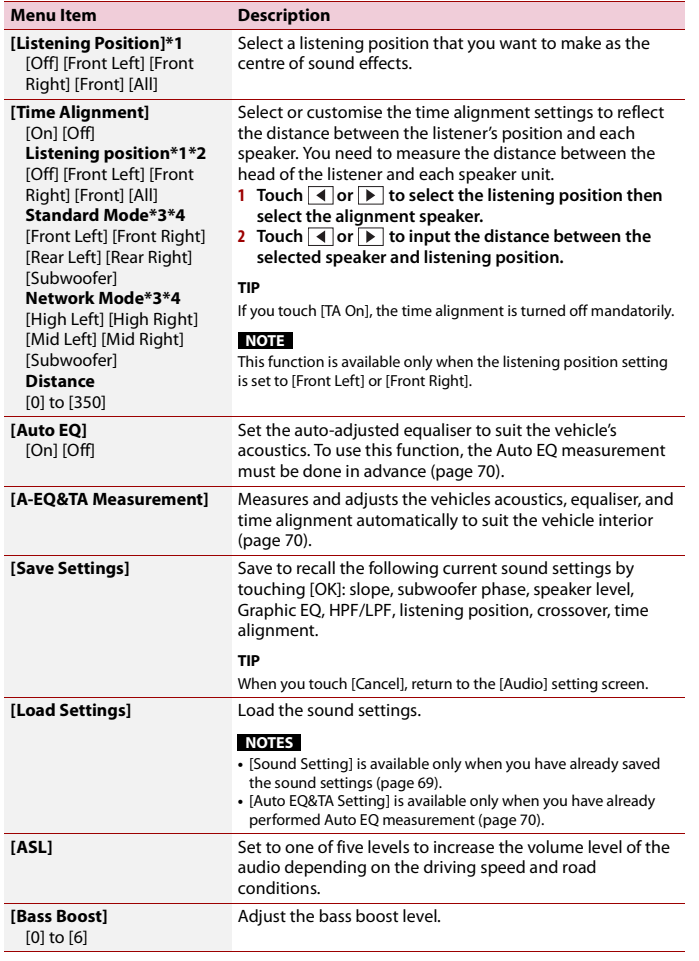

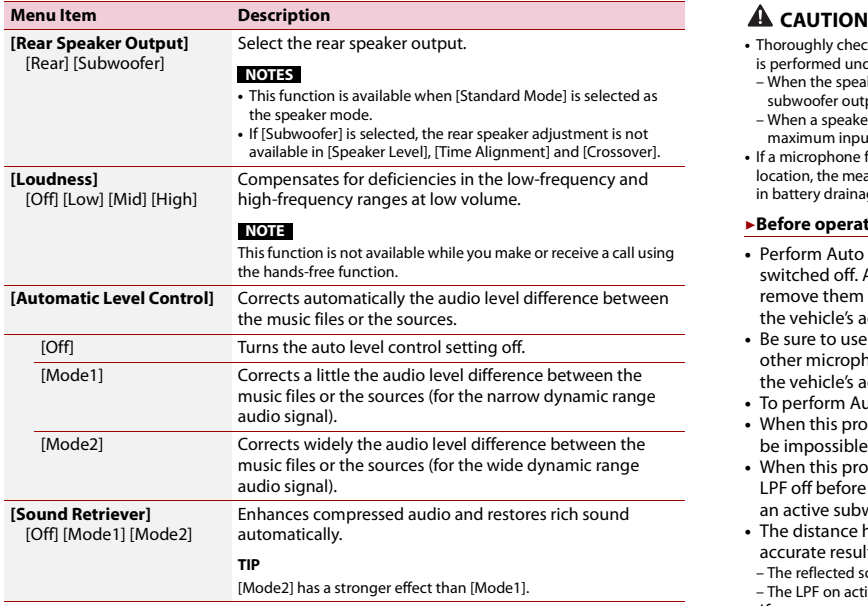

- \*1 [All] is not available when [Network Mode] is selected as the speaker mode.
- \*2 If you change the listening position setting, the output levels of all the speakers will change in conjunction with the setting.
- \*3 To use this function, the vehicle's acoustics must be measured in advance.
- \*4 This function is available only when the [Listening Position] setting is set to [Front Left] or [Front Right].

## <span id="page-69-1"></span>**Adjusting the equaliser curve automatically (Auto EQ)**

By measuring the vehicle's acoustics, the equaliser curve can be adjusted automatically to suit the vehicle interior.

# **WARNING**

A loud tone (noise) may be emitted from the speakers when measuring the vehicle's acoustics. Never perform Auto EQ measurement while driving.

- **•** Thoroughly check the conditions before performing Auto EQ as the speakers may be damaged if this is performed under the following conditions:
- When the speakers are incorrectly connected. (For example, when a rear speaker is connected as a subwoofer output.)
- When a speaker is connected to a power amp delivering output higher than the speaker's maximum input power capability.
- **•** If a microphone for acoustical measurement (sold separately) is not placed in the appropriate location, the measurement tone may become loud and measurement may take a long time, resulting in battery drainage. Be sure to place the microphone in the specified location.

## **▶Before operating the Auto EQ function**

- **•** Perform Auto EQ in a quiet place with the vehicle engine and air conditioning switched off. Also, cut the power of car phones or mobile phones in the vehicle, or remove them in advance. Surrounding sounds may prevent correct measurement of the vehicle's acoustics.
- **•** Be sure to use the microphone for acoustical measurement (sold separately). Using other microphones may prevent measurement, or result in incorrect measurement of the vehicle's acoustics.
- **•** To perform Auto EQ, the front speakers must be connected.
- **•** When this product is connected to a power amp with input level control, Auto EQ may be impossible if the power amp's input level is set below the standard level.
- **•** When this product is connected to a power amp with an LPF (low pass filter), turn the LPF off before performing Auto EQ. Also, set the cutoff frequency for the built-in LPF of an active subwoofer to the highest frequency.
- **•** The distance has been calculated by a computer to provide optimum delay to ensure accurate results. Do not change this value.
- The reflected sound within the vehicle is strong and delay occurs.
- The LPF on active subwoofers or external amps delay the lower sounds.
- **•** If an error occurs during measurement, check the following before measuring the vehicle's acoustics.
- Front speakers (left/right)
- Rear speakers (left/right)
- Noise
- Microphone for acoustical measurement (sold separately)
- Low battery

## <span id="page-69-0"></span>**▶Performing Auto EQ**

# **A** CAUTION

Do not turn off the engine while the measurement is in progress.

## **NOTES**

- **•** Auto EQ changes the audio settings as follows:
- The fader/balance settings return to the centre position [\(page 68\)](#page-67-2).
- **•** Previous settings for Auto EQ will be overwritten.

**1 Stop the vehicle in a quiet place, close all doors, windows, and sun roof, and then turn the engine off.**

If the engine is left running, engine noise may prevent correct Auto EQ.

## **NOTE**

If driving restrictions are detected during measurement, the measurement is cancelled.

**2 Fix the microphone for acoustical measurement (sold separately) in the centre of the headrest of the driver's seat, facing forwards.**

The Auto EQ may differ depending on where you place the microphone. If desired, place the microphone on the front passenger seat and perform Auto EQ.

- **3 Disconnect the iPhone or smartphone device.**
- **4 Turn on the ignition switch (ACC ON).**

If the vehicle's air conditioner or heater is turned on, turn it off.

- **5 Switch the AV source to [Source OFF] [\(page 38\)](#page-37-1).**
- $6$  Press  $\parallel \blacksquare \parallel$
- $7$  Touch  $\overline{\textbf{Q}}$  then  $\overline{\textbf{Q}}$
- **8 Touch [A-EQ&TA Measurement].**
- **9 Connect the microphone for acoustical measurement (sold separately) with this product.**

# Z920DAB

Plug the microphone into the Auto EQ microphone input jack on this product

#### [\(page 4\)](#page-3-0). Z720DAB

Plug the microphone into the AUX input jack on the back panel of this product (refer to the Installation Manual).

## **NOTE**

Use an extension cable (sold separately) if the cord of the microphone (sold separately) is not long enough.

**10Touch [Front Left] or [Front Right] to select the current listening position.**

# **11Touch [Start].**

A 10-second countdown starts.

## **NOTE**

The Bluetooth connection is disconnected before the process starts.

**12Exit the vehicle and keep the doors closed until the countdown finishes.**

When the countdown finishes, a measurement tone (noise) is emitted from the speakers and Auto EQ measurement begins.

**13Wait until the measurement is completed.**

When Auto EQ is completed, a message is displayed.

# **NOTE**

The measurement time varies depending on the type of vehicle.

## **TIP**

To stop the measurement, touch [Stop].

**14Store the microphone carefully in the glove box or another safe place.** If the microphone is subjected to direct sunlight for an extended period, high temperatures may cause distortion, colour change, or malfunction.

# <span id="page-70-1"></span>**Adjusting the cutoff frequency value**

You can adjust the cutoff frequency value of each speaker. The following speakers can be adjusted: [**Standard Mode**]: Front, Rear, Subwoofer. [**Network Mode**]: High, Mid, Subwoofer.

# **NOTES**

- **•** Subwoofer settings are available only when [Subwoofer] is [On].
- **•** Rear speaker settings are available only when [Rear Speaker Output] is [Rear].
- **1 Press .**

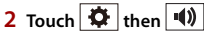

- **3 Touch [Crossover] or [Subwoofer Settings].**
- **4 Touch**  $\overline{\blacktriangleleft}$  **or**  $\overline{\blacktriangleright}$  **to switch the speaker.**
- **5 Drag the graph line to set the cutoff position.**
- **6 Drag the lowest point of the graph to set the cutoff slope.** The following items can also be set.

Switches the subwoofer phase between normal and reverse position. **LPF/HPF** Switches the LPF/HPF setting to [On] or [Off]. When it is turned off, the high-pass filter or low-pass filter of each speaker can also be turned on by touching the graph lines.

# <span id="page-70-0"></span> **Video settings**

The menu items vary according to the source.

# **[DVD/DivX Setup]**

This setting is available only when [Disc] is selected as the source.

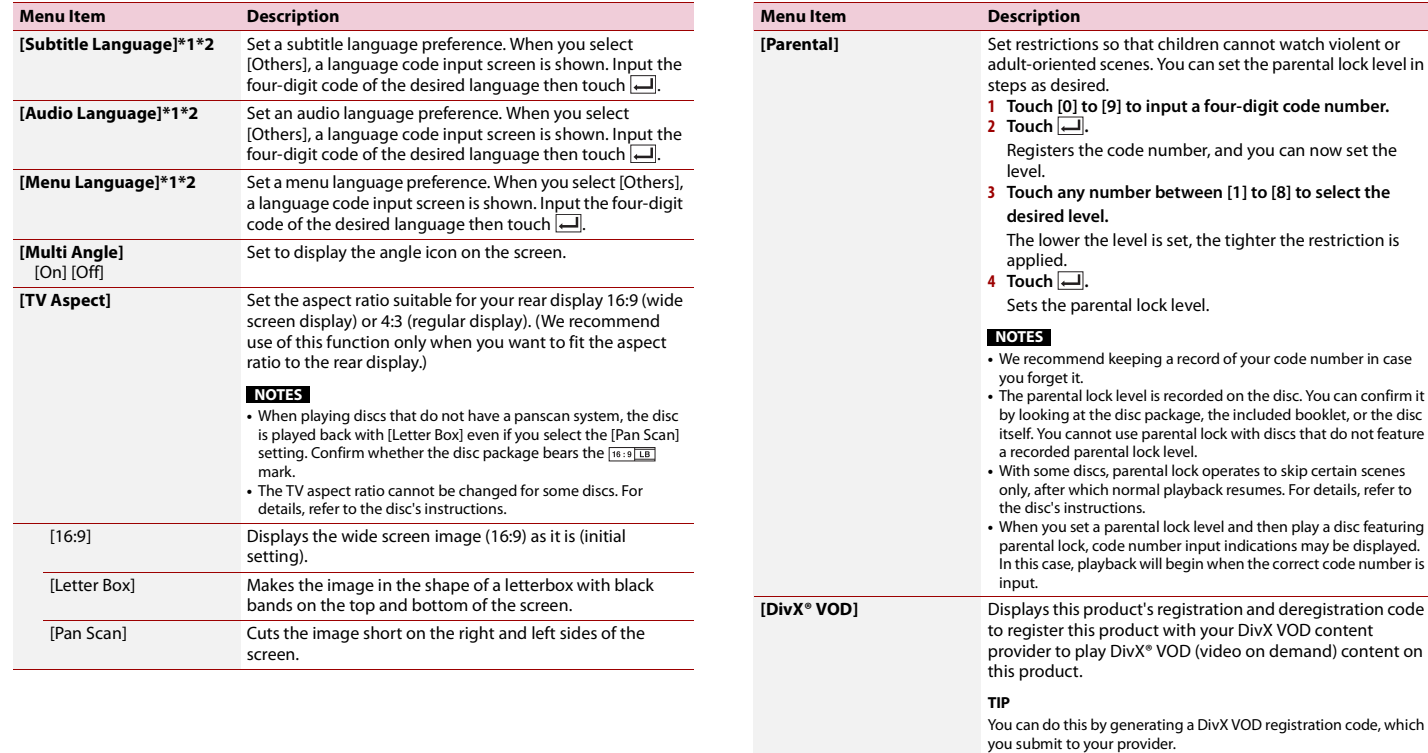

[Registration Code] is 10-digit. [Deregistration Code] is 8-digit.

Make a note of the code as you will need it when you register or deregister from a DivX VOD provider.

**NOTE**
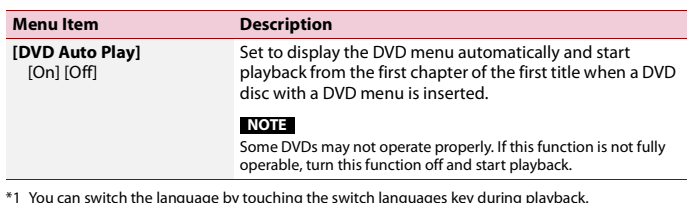

\*1 You can switch the language by touching the switch languages key during playback. \*2 The setting made here will not be affected even if the language is switched during playback using the appropriate key.

### **[Time Per Photo Slide]**

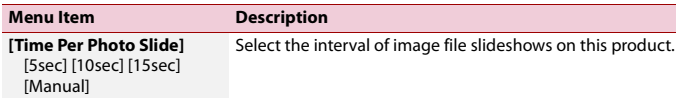

### **[Video Signal Setting]**

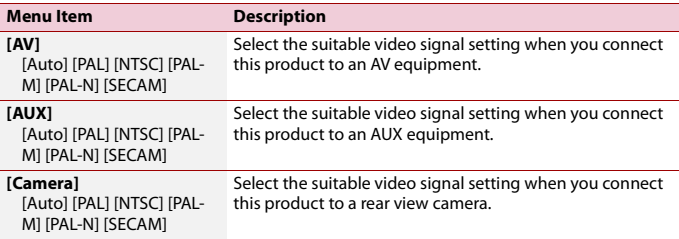

### **[Video Output Format]**

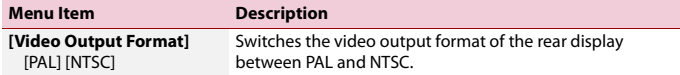

# Favourite menu

Registering your favourite menu items in shortcuts allows you to quickly jump to the registered menu screen by a simple touch on the [Favorites] screen.

### **NOTE**

Up to 12 menu items can be registered in the favourite menu.

### **Creating a shortcut**

- $\overline{P}$  **1 1 Press**  $\overline{P}$  **then touch**  $\overline{Q}$  **.**
- **2 Touch the star icon of the menu item.** The star icon for the selected menu is filled in.

### **TIP**

To cancel the registration, touch the star icon in the menu column again.

### **Selecting a shortcut**

- **1** Press  $\boxed{\blacksquare}$  then touch  $\boxed{\clubsuit}$ .
- Touch  $\overline{\star}$ .
- **3 Touch the menu item.**

### **Removing a shortcut**

**1 Press E** then touch  $\overrightarrow{Q}$ .

 $2$  **Touch**  $\star$ .

### **3 Touch and hold the favourite menu column.**

The selected menu item is removed from the [Favorites] screen.

#### **TIP**

You can also remove a shortcut by touching and holding the registered menu column.

# Other functions

### **Setting the time and date**

### **1 Touch the current time on the screen.**

- **2 Touch one of the items to adjust.**
- **•** You can change the time display format to [12hour] or [24hour].
- **•** You can change the order of date display format: Day-month, Month-day.

### **Changing the wide screen mode**

You can set the screen mode for AV screen and image files.

**1 Touch the screen display mode key.**

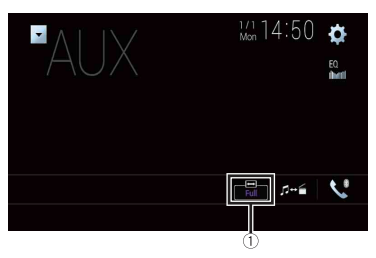

### **Screen display mode key**

### **2 Touch the desired mode.**

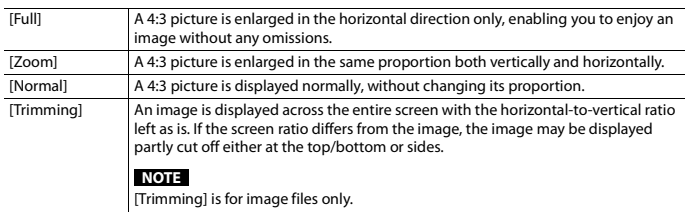

### **TIPS**

- **•** Different settings can be stored for each video source.
- **•** When a video is viewed in wide screen mode that does not match its original aspect ratio, it may appear different.
- **•** The video image will appear coarser when viewed in [Zoom] mode.

### **NOTES**

- **•** Image files can be set to either [Normal] or [Trimming] in wide screen mode.
- **•** This setting is available only when you stop your vehicle in a safe place and apply the handbrake.

### **Selecting the video for the rear display**

You can choose either to show the same image as the front screen or to show the selected source on the rear display.

### **NOTES**

- **•** Video files on the external storage device are not available as a source for the rear display when [Apple CarPlay] is activated.
- **•** Video files on the external storage device are not available as a source for the rear display when [Android Auto] is activated in [Smartphone Setup].\*
- \* AVIC-Z920DAB

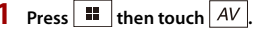

- **2 Touch [Rear].**
- **3 Touch the source you want to show on the rear display.**

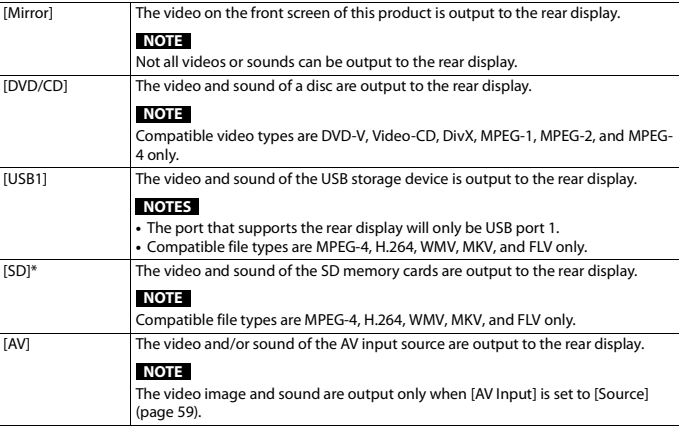

T

[Source OFF] Nothing is output to the rear display.

\* AVIC-Z920DAB

### **Setting the anti-theft function**

You can set a password for this product. If the back-up lead is cut after the password is set, this product prompts for the password at the time of next boot up.

### **Important**

If you forgot your password, contact the nearest authorised Pioneer Service Station.

### <span id="page-74-0"></span>**Setting the password**

- $1$  **Press**  $\overline{||}$
- **2 Touch**  $\Phi$  then  $\mathbf{I}$
- **3 Touch 1, followed by 2, and then touch 3.**

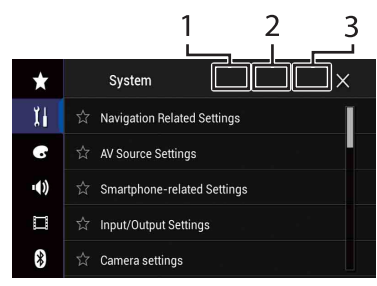

- **4 Touch [Set Password].**
- **5 Enter the password.**

5 to 16 characters can be entered for a password.

- **6 Touch [Go].**
- **7 Enter a password hint.**

Up to 40 characters can be entered for a hint.

**8 Touch [Go].**

If you want to change the password currently set, enter the current password and then enter the new one.

**9 Check the password, and then touch [OK].**

### **Deleting the password**

The current password and password hint can be deleted.

 $1$  **Press**  $\boxed{1}$ .

- **2** Touch  $\Phi$  then  $\| \cdot \|$ .
- **3 Touch 1, followed by 2, and then touch 3 [\(page 75\)](#page-74-0).**
- **4 Touch [Clear Password].**
- **5 Touch [Yes].**
- **6 Touch [OK].**
- **7 Enter the current password.**
- **8 Touch [Go].**

A message indicating that the security setting is cancelled appears.

### **Restoring this product to the default settings**

You can restore settings or recorded content to the default settings from [Restore Settings] in the [System] menu [\(page 64\)](#page-63-0).

# Appendix

### **Troubleshooting**

If you have problems operating this product, refer to this section. The most common problems are listed below, along with likely causes and solutions. If a solution to your problem cannot be found here, contact your dealer or the nearest authorised Pioneer service facility.

### **Common problems**

### **A black screen is displayed, and operation is not possible using the touch panel keys.**

- $\rightarrow$  [Power OFF] mode is on.
	- Press any button on this product to release the mode.
	- Press and hold  $\Gamma$  to release the rear view camera screen and then change the camera polarity setting to [Battery].

### **Problems with the AV screen**

### **CD or DVD playback is not possible.**

- $\rightarrow$  The disc is inserted upside down. – Insert the disc with the label upward.
- $\rightarrow$  The disc is dirty.
	- Clean the disc.
- $\rightarrow$  The disc is cracked or otherwise damaged.
	- Insert a normal, round disc.
- $\rightarrow$  The files on the disc are in an irregular file format. – Check the file format.
- $\rightarrow$  The disc format cannot be played back. – Replace the disc.
- $\rightarrow$  The loaded disc is a type this product cannot play.
	- Check what type of disc it is.

### **The screen is covered by a caution message and the video cannot be shown.**

- $\rightarrow$  The handbrake lead is not connected or the handbrake is not applied. – Connect the handbrake lead correctly,
- and apply the handbrake.  $\rightarrow$  The handbrake interlock is activated.
- Park your vehicle in a safe place and apply the handbrake.

#### **No video output from the connected equipment.**

- $\rightarrow$  The [AV Input] or [AUX Input] setting is incorrect.
	- Correct the settings.

### **The audio or video skips.**

 $\rightarrow$  This product is not firmly secured. – Secure this product firmly.

#### **No sounds are produced. The volume level will not rise.**

- $\rightarrow$  Cables are not connected correctly. – Connect the cables correctly.
- $\rightarrow$  The system is performing still, slow motion, or frame-by-frame playback with DVD-Video.
- There is no sound during still, slow motion, or frame-by-frame playback with DVD-Video.
- $\rightarrow$  The system is paused or performing fast reverse or forwards during the disc playback.
	- For the media other than music CD (CD-DA), there is no sound on fast reverse or forwards.

### The icon  $\bigcirc$  is displayed, and operation is **impossible.**

- $\rightarrow$  The operation is not compatible with the video configuration.
	- The operation is not possible. (For example, the DVD playing does not feature that angle, audio system, subtitle language, etc.)

### **The picture stops (pauses) and this product cannot be operated.**

- $\rightarrow$  The reading of data is impossible during disc playback.
	- Stop playback once, then restart.

### **The picture is stretched, with an incorrect aspect ratio.**

- $\rightarrow$  The aspect setting is incorrect for the display.
	- Select the appropriate setting for that image.

### **A parental lock message is displayed and DVD playback is not possible.**

- $\rightarrow$  The parental lock is on.
- Turn the parental lock off or change the level.

### **The parental lock for DVD playback cannot be canceled.**

 $\rightarrow$  The code number is incorrect. – Input the correct code number.

### **The DVD video is not played back with the audio/subtitle language specified in [DVD/DivX Setup].**

- $\rightarrow$  The DVD does not support the language selected in [DVD/DivX Setup].
	- Playback in the selected language is not possible if the language selected in [DVD/DivX Setup] is not recorded on the disc.

### **The picture is extremely unclear/ distorted and dark during playback.**

 $\rightarrow$  The disc features a signal to prohibit copying. (Some discs may have this.) – Since this product is compatible with the copy guard analogue copy protect system, the picture may suffer from horizontal stripes or other imperfections when a disc with that kind of protection signal is viewed on some displays. This is not a malfunction.

### **iPod cannot be operated.**

- $\rightarrow$  The iPod is frozen.
	- Reconnect the iPod with the USB interface cable for iPod/iPhone.
	- Update the iPod software version.
- $\rightarrow$  An error has occurred.
	- Reconnect the iPod with the USB interface cable for iPod/iPhone.
	- Park your vehicle in a safe place, and then turn off the ignition switch (ACC OFF). Subsequently, turn the ignition switch to on (ACC ON) again.
- Update the iPod software version.
- $\rightarrow$  Cables are not connected correctly. – Connect the cables correctly.

### **Sound from the iPod cannot be heard.**

- $\rightarrow$  The audio output direction may switch automatically when the Bluetooth and USB connections are used at the same time.
	- Use the iPod to change the audio output direction.

### **Problems with the phone screen**

### **Dialling is impossible because the touch panel keys for dialling are inactive.**

- $\rightarrow$  Your phone is out of range for service. – Retry after re-entering the range for service.
- $\rightarrow$  The connection between the mobile phone and this product cannot be established.
	- Perform the connection process.

### **Problems with Application screen**

### **A black screen is displayed.**

- $\rightarrow$  While operating an application, the application was ended on the smartphone side.
	- Press  $\boxed{\blacksquare}$  to display the top menu screen.
- $\rightarrow$  The smartphone OS may be awaiting screen operation.
	- Stop the vehicle in a safe place and check the screen on the smartphone.

### **The screen is displayed, but operation does not work at all.**

- $\rightarrow$  An error has occurred.
	- Park your vehicle in a safe place, and then turn off the ignition switch (ACC OFF). Subsequently, turn the ignition switch to on (ACC ON) again.
	- When an Android device is connected, disconnect the Bluetooth connection from this product and then reconnect it.

### **The smartphone was not charged.**

- $\rightarrow$  Charging stopped because the temperature of the smartphone rose due to prolonged use of the smartphone during charging.
	- Disconnect the smartphone from the cable, and wait until the smartphone cools down.
- $\rightarrow$  More battery power was consumed than was gained from charging.
	- This problem may be resolved by stopping any unnecessary services on the smartphone.

### **The status of the vehicle for the forwards and backwards directions are reversed.**

 $\rightarrow$  Since part of the vehicle status is sent to the connected device when you use the Android Auto function, this problem

occurs when the reverse gear polarity setting of this product is incorrect.

– Check the polarity and re-select the correct setting.

### **Error messages**

When problems occur with this product, an error message appears on the display. Refer to the table below to identify the problem, then take the suggested corrective action. If the error persists, record the error message and contact your dealer or your nearest Pioneer service centre.

### **Common**

#### **AMP Error**

- $\rightarrow$  This product fails to operate or the speaker connection is incorrect; the protective circuit is activated.
- Check the speaker connection. If the message fails to disappear even after the engine is switched off/on, contact your dealer or an authorised Pioneer Service Station for assistance.

#### **TEMP**

- $\rightarrow$  The temperature of this product is outside the normal operating range.
- Wait until this product returns to a temperature within the normal operating limits.

**Product overheat, For protection the System will shut down automatically in 1 minute. Re-cycle the ignition to restart the product If this message keeps showing, please contact your dealer or local service centre**

- $\rightarrow$  The temperature is too high for this product to operate.
	- Follow the instructions displayed on the screen. If this does not solve the

problem, contact your dealer or an authorised Pioneer Station for assistance.

### **Positioning is not possible due to hardware error. Please consult your dealer or local authorised service centre.**

- $\rightarrow$  The location display is not possible due to hardware failure.
	- Contact your dealer or an authorised Pioneer Station for assistance.

### **No GPS antenna. Check connection.**

- $\rightarrow$  GPS reception is lost.
	- Check the aerial connection. If the message fails to disappear even after the engine is switched off/on, contact your dealer or an authorised Pioneer Station for assistance.

#### **GPS antenna problem detected. Contact dealer or service center.**

 $\rightarrow$  GPS aerial lead is short-circuited. – Contact your dealer or an authorised Pioneer Station for assistance.

#### **Calibration will start, but may be inaccurate without speed pulse.**

- $\rightarrow$  The speed pulse sensor is not connected correctly.
	- Contact your dealer or an authorised Pioneer Station for assistance.

### **Sensor error. Please contact your dealer or Pioneer Service Center.**

 $\rightarrow$  An error has occurred with the sensor. – Contact your dealer or an authorised Pioneer Station for assistance.

#### **Detected unusual speed pulses.**

- $\rightarrow$  The speed pulse cannot be detected correctly.
	- Contact your dealer or an authorised Pioneer Station for assistance.

#### **Detected changes in the installation angle or position. The in-dash receiver is updating the sensor learning data.**

- $\rightarrow$  Changes in the installation angle or position are detected.
	- Wait until the sensor learning finishes.

### **Speed pulse wire is not connected. The system will operate in simple hybrid mode.**

- $\rightarrow$  Speed pulse wire is not connected. – The speed pulse cannot be detected if
	- the speed pulse wire is not connected correctly.

### **DAB tuner**

### **Check Antenna**

- $\rightarrow$  The aerial connection is incorrect or an unusual voltage has been detected.
- Turn the ignition switch OFF and connect the aerial correctly. After connecting, turn back ON again.

### **Disc**

#### **Error-02-XX/FF-FF**

- $\rightarrow$  The disc is dirty.
- Clean the disc. → The disc is scratched.
- Replace the disc.
- $\rightarrow$  The disc is loaded upside down.
- Check that the disc is loaded correctly.
- $\rightarrow$  There is an electrical or mechanical error.
	- Press the RESET button.

#### **Different Region Disc**

- $\rightarrow$  The disc does not have the same region number as this product.
	- Replace the DVD with one bearing the correct region number.

### **Unplayable Disc**

- $\rightarrow$  This type of disc cannot be played on this product.
	- Replace the disc with one that can be played on this product.

#### **Unplayable File**

 $\rightarrow$  This type of file cannot be played on this product. – Select a file that can be played.

#### **Skipped**

- $\rightarrow$  The inserted disc contains DRM protected files.
	- The protected files are skipped.

#### **Protect**

- $\rightarrow$  All the files on the inserted disc are embedded with DRM.
	- Replace the disc.

### **This DivX rental has expired.**

 $\rightarrow$  The inserted disc contains expired DivX VOD content. – Select a file that can be played.

### **Video resolution not supported**

 $\rightarrow$  Files that cannot be played on this product are included in the file. – Select a file that can be played.

#### **Unable to write to flash memory**

- $\rightarrow$  The playback history for VOD contents cannot be saved for some reason. – Retry.
	-
	- If the message appears frequently, consult your dealer.

### **Your device is not authorized to play this DivX protected video.**

- $\rightarrow$  This product's DivX registration code has not been authorised by the DivX VOD contents provider.
	- Register this product to the DivX VOD contents provider.

#### **Video frame rate not supported**

 $\rightarrow$  DivX file's frame rate is more than 30 fps.

– Select a file that can be played.

#### **Audio Format not supported**

- $\rightarrow$  This type of file is not supported on this product.
	- Select a file that can be played.

### **External storage device (USB, SD)**

SD function is only available for AVIC-Z920DAB.

### **Error-02-9X/-DX**

- $\rightarrow$  Communication failed. – Turn the ignition switch OFF and back ON.
- 
- Disconnect the USB storage device. – Change to a different source. Then,
- return to the USB storage device.

### **Unplayable File**

- $\rightarrow$  There is no playable file in the external storage device (USB, SD). – Check that the files in the external storage device (USB, SD) are
- compatible with this product.  $\rightarrow$  Security for the connected external
- storage device (USB, SD) is enabled. – Follow the external storage device (USB, SD) instructions to disable security.

### **Skipped**

 $\rightarrow$  The connected external storage device (USB, SD) contains DRM protected files. – The protected files are skipped.

#### **Protect**

- $\rightarrow$  All the files on the connected external storage device (USB, SD) are embedded with DRM.
	- Replace the external storage device (USB, SD).

### **Incompatible USB**

- $\rightarrow$  The connected USB storage device is not supported by this product.
	- Disconnect your device and replace it with a compatible USB storage device.

### **Incompatible SD**

- $\rightarrow$  The SD memory card is not supported by this product.
	- Remove your device and replace it with a compatible SD memory card.
	- Format the SD memory card. It is recommended that you use SD Formatter for formatting SD memory cards.

### **Check USB**

- $\rightarrow$  The USB connector or USB cable has short-circuited.
	- Check that the USB connector or USB cable is not caught in something or damaged.
- $\rightarrow$  The connected USB storage device consumes more than maximum allowable current.
	- Disconnect the USB storage device and do not use it. Turn the ignition switch to OFF, then to ACC or ON and then connect a compliant USB storage device.

### **HUB Error**

- $\rightarrow$  The connected USB hub is not supported by this product.
	- Directly connect the USB storage device to this product.

### **No Response**

- $\rightarrow$  This product cannot recognise the connected USB storage device. – Disconnect the device and replace it
	- with another USB storage device.

### **Video resolution not supported**

- $\rightarrow$  Files that cannot be played on this product are included in the file.
	- Select a file that can be played.

**USB1 was disconnected for device protection. Do not re-insert this USB memory into the unit. Press reset to restart USB memory. (USB2 was disconnected for device protection. Do not re-insert this USB memory into the unit. Press reset to restart USB memory.)**

- $\rightarrow$  The USB connector or USB cable is short-circuited.
	- Check that the USB connector or USB cable is not caught in something or damaged.
- $\rightarrow$  The connected USB storage device consumes more than maximum allowable current.
	- Disconnect the USB storage device and do not use it. Turn the ignition switch to OFF, then to ACC or ON and then connect a compliant USB storage device.
- $\rightarrow$  The USB interface cable for iPod/iPhone is short-circuited.
	- Confirm that the USB interface cable for iPod/iPhone or USB cable is not caught in something or damaged.

#### **Audio Format not supported**

- $\rightarrow$  This type of file is not supported on this product.
	- Select a file that can be played.

### **iPod**

### **Error-02-6X/-9X/-DX**

- $\rightarrow$  iPod failure.
	- Disconnect the cable from the iPod. Once the iPod's main menu is displayed, reconnect the iPod and reset it.

### **Error-02-67**

 $\rightarrow$  The iPod firmware version is old. – Update the iPod version.

### **Bluetooth**

#### **Error-10**

- $\rightarrow$  The power failed for the Bluetooth module of this product.
	- Turn the ignition switch to OFF and then to ON.

If the error message is still displayed after performing the above action, please contact your dealer or an authorised Pioneer Service Station.

### **Apple CarPlay**

#### **Attempting to connect to Apple CarPlay.**

- $\rightarrow$  Communication failed and the system is trying to connect.
- $\rightarrow$  Wait for a while. Then, perform the actions below if the error message is still displayed.
	- Restart the iPhone.
	- Disconnect the cable from the iPhone, and then connect the iPhone again after a few seconds.
	- Turn the ignition switch to OFF and then to ON.

If the error message is still displayed after performing the above action, please contact your dealer or an authorised Pioneer Service Station.

### **Android Auto**

#### Z920DAB

### **Android Auto has stopped.**

- $\rightarrow$  The connected device is not compatible with Android Auto.
	- Check if the device is compatible with Android Auto.
- $\rightarrow$  The startup of Android Auto failed for some reasons.
	- Disconnect the cable from the smartphone, and then connect the smartphone again after a few seconds.
- Restart the smartphone.
- Turn the ignition switch to OFF and then to ON.

If the error message is still displayed after performing the above action, please contact your dealer or an authorised Pioneer Service Station.

- $\rightarrow$  The time set in this product is not correct.
	- Check if GPS signals are received and the time is correctly set.

### **Bluetooth pairing failed. Please pair your Android phone manually.**

- $\rightarrow$  The Bluetooth pairing failed for some reasons.
	- Pair this product with the device manually.

### **To use Android Auto, please stop your car and check your Android phone.**

- $\rightarrow$  The default settings are displayed on the screen of the Android Auto compatible device or images are not output from the Android Auto compatible device.
	- Park your vehicle in a safe place, and follow the instructions displayed on the screen. If the error message is still displayed after performing on-screen instructions, please reconnect the device.

### **Positioning technology**

### **Positioning by GPS**

The Global Positioning System (GPS) uses a network of satellites orbiting the Earth. Each of the satellites, which orbit at a height of 68 900 000 feet (21 000 km), continually broadcasts radio signals giving time and position information. This ensures that signals from at least three can

be picked up from any open area on the ground's surface.

The accuracy of the GPS information depends on how good the reception is. When the signals are strong and reception is good, GPS can determine latitude, longitude and altitude for accurate positioning in three dimensions. But if signal quality is poor, only two dimensions, latitude and longitude, can be obtained and positioning errors are somewhat greater.

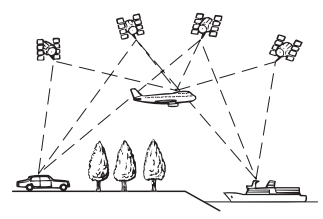

### **Positioning by dead reckoning**

The built-in sensor in the navigation system also calculates your position. The current location is measured by detecting driving distance with the speed pulse, the turning direction with the gyro sensor and inclination of the road with the G sensor. The built-in sensor can even calculate changes of altitude, and correct the discrepancies in the distance travelled caused by driving along winding roads or up slopes.

If you use this navigation system with connecting the speed pulse, the system will become more accurate than no connection of speed pulse. So you connect the speed pulse without fail to get the accuracy of positioning.

**•** The position of the speed detection circuit vary depending on the vehicle model. For details, consult your

authorised Pioneer dealer or an installation professional.

**•** Some types of vehicles may not output a speed signal while driving at just a few kilometres per hour. In such a case, the current location of your vehicle may not be displayed correctly while in traffic jam or in a car park.

### **How do GPS and dead reckoning work together?**

For maximum accuracy, your navigation system continually compares GPS data with your estimated position as calculated from the data of built-in sensor. However, if only the data from the built-in sensor is available for a long period, positioning errors are gradually compounded until the estimated position becomes unreliable. For this reason, whenever GPS signals are available, they are matched with the data of the built-in sensor and used to correct it for improved accuracy.

**•** If you use chains on your wheels for winter driving or put on the spare wheel, errors may suddenly increase because of difference in wheel diameter. Initialise the sensor status and it may recover the accuracy to normal condition [\(page 66\)](#page-65-0).

#### **Map matching**

As mentioned, the positioning systems used by this navigation system are susceptible to certain errors. Their calculations may, on occasion, place you in a location on the map where no road exists. In this situation, the processing system understands that vehicles travel only on roads, and can correct your position by adjusting it to a nearby road. This is called map matching.

### **With map matching**

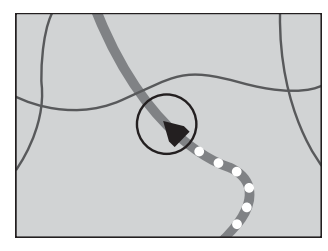

**Without map matching**

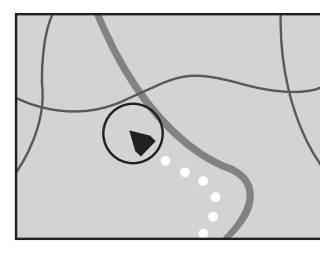

### **Handling large errors**

Positioning errors are kept to a minimum by combining GPS, dead reckoning and map matching. However, in some situations, these functions may not work properly, and the error may become bigger.

### **When positioning by GPS is impossible**

- **•** GPS positioning is disabled if signals cannot be received from more than two GPS satellites.
- **•** In some driving conditions, signals from GPS satellites may not reach your vehicle.

In this case, it is impossible for the system to use GPS positioning.

### **In tunnels or enclosed parking garages**

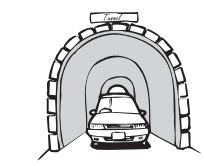

**Under elevated roads or similar structures**

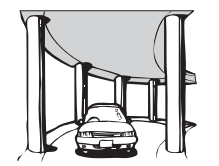

**When driving among high buildings**

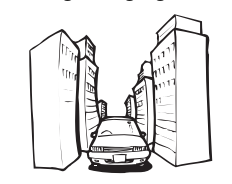

**When driving through a dense forest or tall trees**

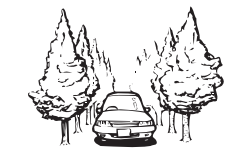

**•** If a car phone or mobile phone is used near the GPS aerial, GPS reception may be lost temporarily.

**•** Do not cover the GPS aerial with spray paint or car wax, because this may block the reception of GPS signals. Snow buildup can also degrade the signals, so keep the aerial clear.

### **NOTE**

If a GPS signal has not been received for a long time, your vehicle's actual position and the current position mark on the map may diverge considerably or may not be updated. In such case, once GPS reception is restored, accuracy will be recovered.

### **Conditions likely to cause noticeable positioning errors**

For various reasons, such as the state of the road you are travelling on and the reception status of the GPS signal, the actual position of your vehicle may differ from the position displayed on the map screen.

### **If you make a slight turn.**

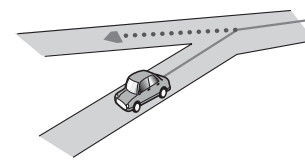

**If there is a parallel road.**

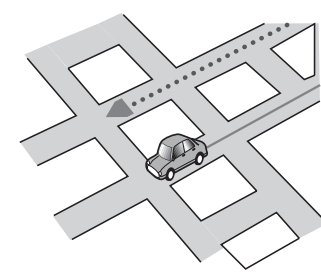

**If there is another road very nearby, such as in the case of an elevated motorway.**

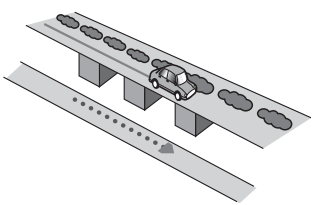

**If you take a recently opened road that is not on the map.**

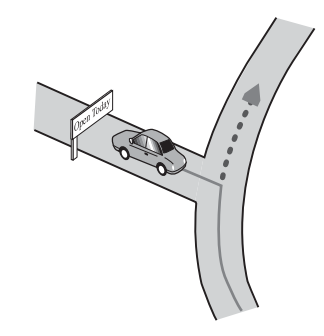

**If you drive in zigzags.**

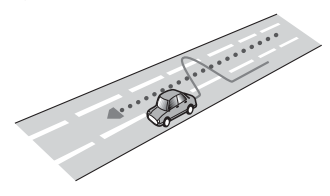

**If the road has a series of hairpin bends.**

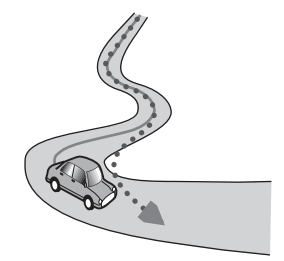

**If there is a loop or similar road configuration.**

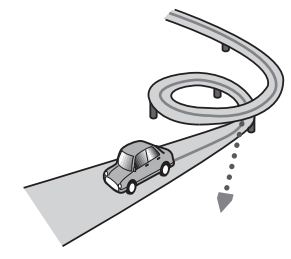

**If you take a ferry.**

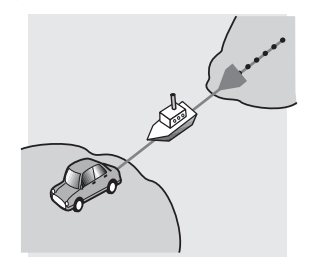

**If you are driving on a long, straight road or a gently curving road.**

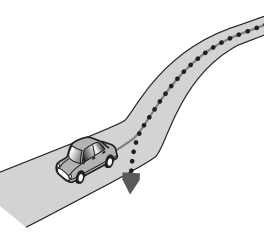

**If you are on a steep mountain road with many height changes.**

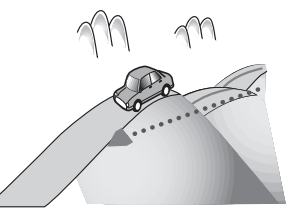

**If you enter or exit a multi-storey car park or similar structure using a spiral ramp.**

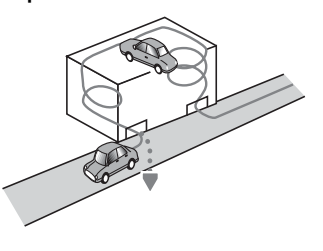

**If your vehicle is turned on a turntable or similar structure.**

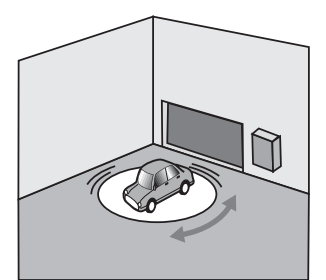

**If your vehicle's wheels spin, such as on a rough track or in snow.**

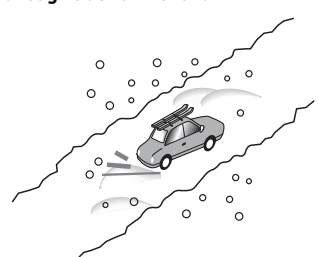

**If you put on chains, or change your tyres for ones with a different size.**

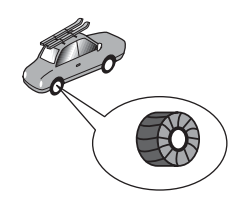

**If trees or other obstacles block the GPS signals for a considerable period.**

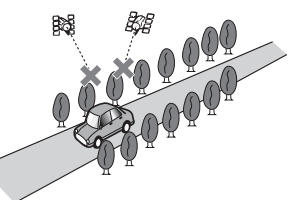

**If you drive very slowly, or in a startand-stop manner, as in a traffic jam.**

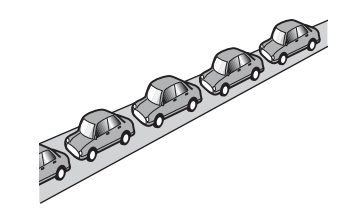

**If you join the road after driving around a large car park.**

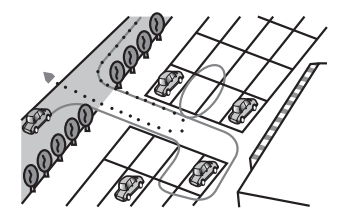

### **When you drive around a roundabout.**

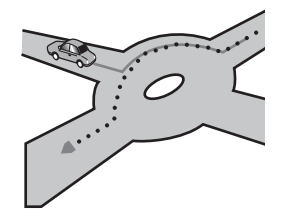

**When starting driving immediately after starting the engine.**

### **Route setting information**

### **Route search specifications**

Your navigation system sets a route to your destination by applying certain built-in rules to the map data. This section provides some useful information about how a route is set.

### **A** CAUTION

When a route is calculated, the route and voice guidance for the route are automatically set. Also, for day or time traffic regulations, only information about traffic regulations applicable at the time when the route was calculated is considered. One-way streets and street closures may not be taken into consideration. For example, if a street is open during the morning only, but you arrive later, it would be against the traffic regulations so you cannot drive along the set route. When driving, please follow the actual traffic signs. Also, the system may not know some traffic regulations.

- **•** The calculated route is one example of the route to your destination decided by the navigation system while taking the type of streets or traffic regulations into account. It is not necessarily an optimum route. (In some cases, you may not be able to set the streets you want to take. If you need to take a certain street, set a waypoint on that street.)
- **•** If the destination is too far, there may be instances where the route cannot be set. (If you want to set a long-distance route going across several areas, set waypoints along the way.)
- **•** During voice guidance, turns and intersections from the motorway are announced. However, if you pass intersections, turns, and other guidance points in rapid succession, some may delay or not be announced.
- It is possible that quidance may direct you off a motorway and then back on again.
- In some cases, the route may require you to travel in the opposite direction to your current heading. In such cases, you are instructed to turn around, so please turn around safely by following the actual traffic rules.
- **•** In some cases, a route may begin on the opposite side of a railway or river from your actual current location. If this happens, drive towards your destination for a while, and try route calculation again.
- **•** When there is a traffic jam ahead, a detour route may not be suggested if driving through the traffic jam would still be better than taking the detour.
- **•** There may be instances when the starting point, the waypoint and the destination point are not on the highlighted route.
- **•** The number of roundabout exits displayed on the screen may differ from the actual number of roads.

### **Route highlighting**

- **•** Once set, the route is highlighted in bright colour on the map.
- **•** The immediate vicinity of your starting point and destination may not be highlighted, and neither will areas with particularly complex road layouts. Consequently, the route may appear to be cut off on the display, but voice guidance will continue.

### **Auto reroute function**

- **•** If you deviate from the set route, the system will re-calculate the route from that point so that you remain on track to the destination.
- **•** This function may not work under certain conditions.

### **Handling and care of discs**

Some basic precautions are necessary when handling your discs.

### **Built-in drive and care**

- **•** Use only conventional, fully circular discs. Do not use shaped discs.
- **•** Do not use cracked, chipped, warped, or otherwise damaged discs as they may damage the built-in drive.
- **•** Use 12-cm discs. Do not use 8-cm discs or an adapter for 8-cm discs.
- **•** When using discs that can be printed on label surfaces, check the instructions and the warnings of the discs. Depending on the discs, inserting and ejecting may not be possible. Using such discs may result in damage to this equipment.
- **•** Do not attach labels, write on or apply chemicals to the surface of the discs.
- **•** Do not attach commercially available labels or other materials to the discs.
- **•** To clean a disc, wipe it with a soft cloth, moving outward from the centre.
- **•** Condensation may temporarily impair the built-in drive's performance.
- **•** Playback of discs may not be possible because of disc characteristics, disc format, recorded application, playback environment, storage conditions and so on.
- **•** Road shocks may interrupt disc playback.
- **•** Read the precautions for discs before using them.

### **Ambient conditions for playing a disc**

- **•** At extremely high temperatures, a temperature cutout protects this product by switching it off automatically.
- **•** Despite our careful design of the product, small scratches that do not affect actual operation may appear on the disc surface as a result of mechanical wear, ambient conditions for use or handling of the disc. This is not a sign of the malfunction of this product. Consider it to be normal wear and tear.

### **Playable discs**

### **DVD-Video**

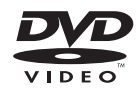

- **IVP** is a trademark of DVD Format/Logo Licensing Corporation.
- **•** It is not possible to play DVD Audio discs. This DVD drive may not be able to play all discs bearing the marks shown above.

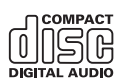

### **AVCHD recorded discs**

This unit is not compatible with discs recorded in AVCHD (Advanced Video Codec High Definition) format. Do not insert in AVCHD discs. If inserted, the disc may not be ejected.

### **Playing DualDisc**

- **•** DualDiscs are two-sided discs that have a recordable CD for audio on one side and a recordable DVD for video on the other.
- **•** Playback of the DVD side is possible with this product. However, since the CD side of DualDiscs is not physically compatible with the general CD standard, it may not be possible to play the CD side with this product.
- **•** Frequent loading and ejecting of a DualDisc may result in scratches to the disc.
- **•** Serious scratches can lead to playback problems on this product. In some cases, a DualDisc may become stuck in the discloading slot and will not eject. To prevent this, we recommend you refrain from using DualDisc with this product.
- **•** Please refer to the manufacturer for more detailed information about DualDiscs.

### **Dolby Digital**

This product will down-mix Dolby Digital signals internally and the sound will be output in stereo.

**•** Manufactured under license from Dolby Laboratories. Dolby, Dolby Audio and the double-D symbol are trademarks of Dolby Laboratories.

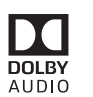

### **Detailed information for playable media**

### **Compatibility**

#### **Common notes about disc compatibility**

- **•** Certain functions of this product may not be available for some discs.
- **•** Compatibility with all discs is not guaranteed.
- **•** It is not possible to play DVD-RAM discs.
- **•** Playback of discs may become impossible with direct exposure to sunlight, high temperatures, or depending on the storage conditions in the vehicle.

### **DVD-Video discs**

**•** DVD-Video discs that have incompatible region numbers cannot be played on this DVD drive. The region number of the player can be found on this product's chassis.

### **DVD-R/DVD-RW/DVD-R SL (Single Layer)/DVD-R DL (Dual Layer) discs**

- **•** Unfinalised discs which have been recorded with the Video format (video mode) cannot be played back.
- **•** Discs which have been recorded with the Video Recording format (VR mode) cannot be played back.
- **•** DVD-R DL (Dual Layer) discs which have been recorded with Layer Jump recording cannot be played back.
- **•** For detailed information about recording mode, please contact the manufacturer of media, recorders, or writing software.

### **CD-R/CD-RW discs**

**•** Unfinalised discs cannot be played back.

- **•** It may not be possible to playback CD-R/ CD-RW discs recorded on a music CD recorder or a computer because of disc characteristics, scratches or dirt on the disc, or dirt, scratches or condensation on the lens of the built-in drive.
- **•** Playback of discs recorded on a computer may not be possible, depending on the recording device, writing software, their settings, and other environmental factors.
- **•** Please record with the correct format. (For details, please contact manufacturer of media, recorders, or writing software.)
- **•** Titles and other text information recorded on a CD-R/CD-RW disc may not be displayed by this product (in the case of audio data (CD-DA)).
- **•** Read the precautions with CD-R/CD-RW discs before using them.

### **Common notes about the external storage device (USB, SD)**

SD function is only available for AVIC-Z920DAB.

- **•** Do not leave the external storage device (USB, SD) storage device in any location with high temperatures.
- **•** Depending on the kind of the external storage device (USB, SD) storage device you use, this product may not recognise the storage device or files may not be played back properly.
- **•** The text information of some audio and video files may not be correctly displayed.
- **•** File extensions must be used properly.
- **•** There may be a slight delay when starting playback of files on an external storage device (USB, SD) storage device with complex folder hierarchies.
- **•** Operations may vary depending on the kind of an external storage device (USB, SD) storage device.
- **•** It may not be possible to play some music files from SD or USB because of file characteristics, file format, recorded application, playback environment, storage conditions, and so on.
- **•** Copyright protected files cannot be played back.

### **SD memory cards**

- **•** For details about SD memory card compatibility with this product, refer to [Specifications \(page 88\)](#page-87-0).
- **•** Some SD memory cards may not be recognised by this unit even if the SD memory cards can be recognised by a computer. Formatting the SD memory cards using a dedicated formatter may resolve the problem. SD memory cards formatted using the standard formatting function on a computer do not comply with the SD standard. Problems such as that those cards cannot be read or written could occur. It is recommended that you use a dedicated formatter to avoid such problems. All of the data stored on an SD memory card will be deleted when the card is formatted. Back up any needed data beforehand as necessary. A dedicated formatter for SD memory cards can be obtained from the following site.

https://www.sdcard.org/

**•** This product is not compatible with the Multi Media Card (MMC).

### **USB storage device**

- **•** For details about USB storage device compatibility with this product, refer to [Specifications \(page 88\)](#page-87-0).
- **•** Protocol: bulk
- **•** You cannot connect a USB storage device to this product via a USB hub.
- **•** Partitioned USB storage device is not compatible with this product.
- **•** Firmly secure the USB storage device when driving. Do not let the USB storage device fall onto the floor, where it may

become jammed under the brake or accelerator.

- **•** There may be a slight delay when starting playback of audio files encoded with image data.
- **•** Some USB storage devices connected to this product may generate noise on the radio.
- **•** Do not connect anything other than the USB storage device.

### **Common notes about DivX files**

- **•** Only DivX files downloaded from DivX partner sites are guaranteed for proper operation. Unauthorised DivX files may not operate properly.
- **•** DRM rental files cannot be operated until playing back is started.
- **•** This product corresponds to a DivX file display of up to 1 590 minutes 43 seconds. Search operations beyond this time limit are prohibited.
- **•** DivX VOD file playback requires supplying the ID code of this product to the DivX VOD provider. Regarding the ID code, refer to Displaying your DivX VOD registration code on [page 72.](#page-71-0)
- **•** For details on the DivX video versions that can be played on this product, refer to [Specifications \(page 88\)](#page-87-0).
- **•** For more details about DivX, visit the following site: http://www.divx.com/

### **DivX subtitle files**

- **•** Srt format subtitle files with the extension "srt" can be used.
- **•** Only one subtitle file can be used for each DivX file. Multiple subtitle files cannot be associated.
- **•** Subtitle files that are named with the same character string as the DivX file before the extension are associated with the DivX file. The character strings before the extension must be exactly the same. However, if there is only one DivX file and one subtitle file in a single folder, the files

are associated even if the file names are not the same.

- **•** The subtitle file must be stored in the same folder as the DivX file.
- **•** Up to 255 subtitle files may be used. Any more subtitle files will not be recognised.
- **•** Up to 64 characters can be used for the name of the subtitle file, including the extension. If more than 64 characters are used for the file name, the subtitle file may not be recognised.
- **•** The character code for the subtitle file should comply with ISO-8859-1. Using characters other than ISO-8859-1 may cause the characters to be displayed incorrectly.
- **•** The subtitles may not be displayed correctly if the displayed characters in the subtitle file include control code.
- **•** For materials that use a high transfer rate, the subtitles and video may not be completely synchronised.
- **•** If multiple subtitles are programmed to display within a very short time frame, such as 0.1 seconds, the subtitles may not be displayed at the correct time.

### **Media compatibility chart**

SD function is only available for AVIC-Z920DAB.

### **General**

- **•** Files may not be played back properly depending on the environment in which the file was created or on the contents of the file.
- **•** This product may not play back files, depending on the application used to encode the files.
- **•** This product may not operate correctly, depending on the application used to encode WMA files.
- **•** Depending on the version of Windows Media™ Player used to encode WMA files,

album names and other text information may not be correctly displayed.

- **•** There may be a slight delay when starting playback of audio files encoded with image data.
- **•** This product is not compatible with packet write data transfer.
- **•** This product can recognise up to 32 characters, beginning with the first character, including extension for the file and folder name. Depending on the display area, this product may try to display them with a reduced font size. However, the maximum number of the characters that you can display varies according to the width of each character, and of the display area.
- **•** Folder selection sequence or other operations may be altered, depending on the encoding or writing software.
- **•** Regardless of the length of blank section between the songs of original recording, compressed audio discs play with a short pause between songs.
- **•** Maximum playback time of audio file stored in the disc: 60 h
- **•** Maximum playback time of audio file stored on an external storage device (USB, SD): 7.5 h (450 minutes)
- **•** This product assigns folder numbers. The user cannot assign folder numbers.

### **CD-R/-RW**

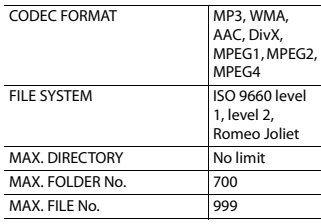

### **DVD-R/-R SL/-R DL/DVD-RW**

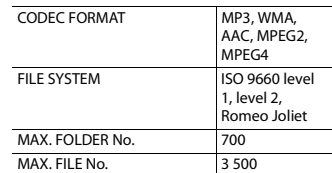

### **USB storage device/SD memory card**

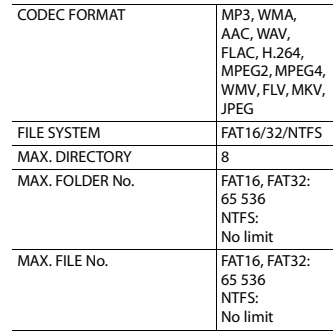

### **MP3 compatibility**

- **•** Ver. 2.x of ID3 tag is prioritised when both Ver. 1.x and Ver. 2.x exist.
- **•** This product is not compatible with the following: MP3i (MP3 interactive), mp3 PRO, m3u playlist

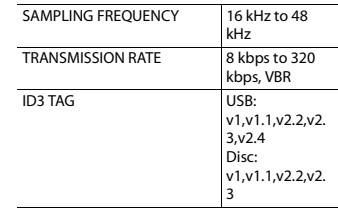

#### **WMA compatibility**

**•** This product is not compatible with the following: Windows Media™ Audio 9 Professional, Lossless, Voice

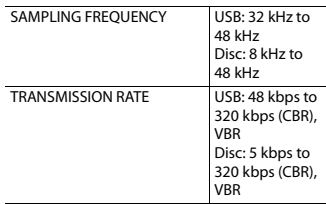

#### **WAV compatibility**

- **•** The sampling frequency shown in the display may be rounded.
- **•** WAV files on the CD-R/-RW, DVD-R/-RW/- R SL/-R DL cannot be played.

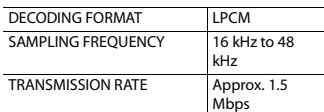

#### **AAC compatibility**

**•** This product plays back AAC files encoded by iTunes.

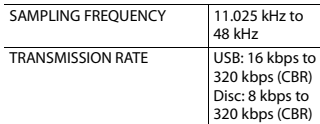

#### **FLAC compatibility**

**•** FLAC files on the CD-R/-RW, DVD-R/-RW/- R SL/-R DL cannot be played.

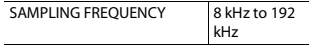

### **DivX compatibility**

**•** This product is not compatible with the following: DivX Ultra format, DivX files

without video data, DivX files encoded with LPCM (Linear PCM) audio codec

- **•** Depending on the file information composition, such as the number of audio streams, there may be a slight delay in the start of playback on discs.
- **•** If a file contains more than 4 GB, playback stops before the end.
- **•** Some special operations may be prohibited because of the composition of DivX files.
- **•** Files with high transfer rates may not be played back correctly. The standard transfer rate is 4 Mbps for CDs and 10.08 Mbps for DVDs.
- **•** DivX files on the external storage device (USB, SD) cannot be played.

#### **CD-R/-RW, DVD-R/-R SL/-R DL/DVD-RW**

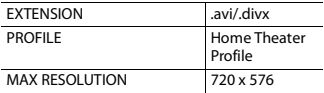

### **Audio and video files compatibility (USB, SD)**

- **•** Files may not be able to be played back depending on the bit rate.
- **•** Only USB storage devices can play back VOB files.

#### **.avi**

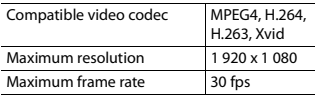

### **.mp4**

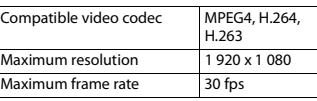

### **.3gp**

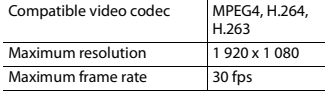

#### **.mkv**

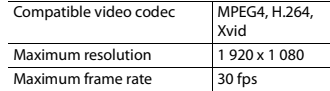

#### **.mov**

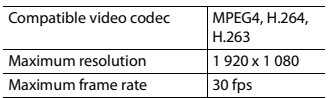

### **.flv**

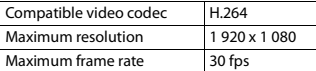

### **.f4v**

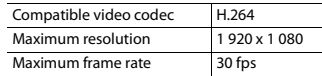

### **.asf**

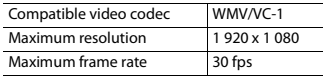

#### **.wmv**

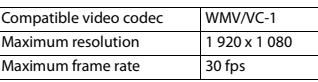

### **.vob**

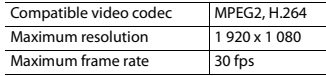

### **Bluetooth**

## **& Bluetooth**®

The Bluetooth® word mark and logos are registered trademarks owned by Bluetooth SIG, Inc. and any use of such marks by PIONEER CORPORATION is under license. Other trademarks and trade names are those of their respective owners.

### **Wi-Fi**

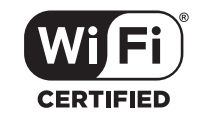

The Wi-Fi CERTIFIED™ Logo is a certification mark of Wi-Fi Alliance®.

### **SDXC**

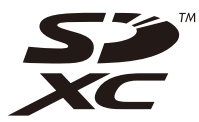

#### SDXC Logo is a trademark of SD-3C LLC.

### **WMA/WMV**

Windows Media is either a registered trademark or trademark of Microsoft Corporation in the United States and/or other countries.

**•** This product includes technology owned by Microsoft Corporation and cannot be used or distributed without a license from Microsoft Licensing, Inc.

### **FLAC**

Copyright © 2000-2009 Josh Coalson Copyright © 2011-2013 Xiph.Org Foundation

Redistribution and use in source and binary forms, with or without modification, are permitted provided that the following conditions are met:

- Redistributions of source code must retain the above copyright notice, this list of conditions and the following disclaimer.
- Redistributions in binary form must reproduce the above copyright notice, this list of conditions and the following disclaimer in the documentation and/or other materials provided with the distribution.
- Neither the name of the Xiph.org Foundation nor the names of its contributors may be used to endorse or promote products derived from this software without specific prior written permission.

THIS SOFTWARE IS PROVIDED BY THE COPYRIGHT HOLDERS AND CONTRIBUTORS "AS IS" AND ANY EXPRESS OR IMPLIED WARRANTIES, INCLUDING, BUT NOT LIMITED TO, THE IMPLIED WARRANTIES OF MERCHANTABILITY AND FITNESS FOR A PARTICULAR PURPOSE ARE DISCLAIMED. IN NO EVENT SHALL THE FOUNDATION OR CONTRIBUTORS BE LIABLE FOR ANY DIRECT, INDIRECT,

INCIDENTAL, SPECIAL, EXEMPLARY, OR CONSEQUENTIAL DAMAGES (INCLUDING, BUT NOT LIMITED TO, PROCUREMENT OF SUBSTITUTE GOODS OR SERVICES; LOSS OF USE, DATA, OR PROFITS; OR BUSINESS INTERRUPTION) HOWEVER CAUSED AND ON ANY THEORY OF LIABILITY, WHETHER IN CONTRACT, STRICT LIABILITY, OR TORT (INCLUDING NEGLIGENCE OR OTHERWISE) ARISING IN ANY WAY OUT OF THE USE OF THIS SOFTWARE, EVEN IF ADVISED OF THE POSSIBILITY OF SUCH DAMAGE.

### **DivX**

DIVX

DivX® Home Theater Certified devices have been tested for high-quality DivX Home Theater video playback (including .avi, .divx). When you see the DivX logo, you know you have the freedom to play your favorite videos.

DivX®, DivX Certified® and associated logos are trademarks of DivX, LLC and are used under license.

This DivX Certified® device can play DivX® Home Theater video files up to 576p (including .avi, .divx).

Download free software at www.divx.com to create, play and cast digital videos.

### **AAC**

AAC is short for Advanced Audio Coding and refers to an audio compression technology standard used with MPEG-2 and MPEG-4. Several applications can be used to encode AAC files, but file formats and extensions differ depending on the application which is used to encode. This unit plays back AAC files encoded by iTunes.

### **WebLink**

WebLink is a trademark of Abalta Technologies, Inc.

### **Waze**

Waze and Waze logo are registered trademarks of Google LLC.

### **Google™, Google Play, Android**

Google, Google Play and Android are trademarks of Google LLC.

### **Android Auto**

## androidauto

Android Auto is a trademark of Google LLC.

### **Detailed information regarding connected iPod devices**

- **•** Pioneer accepts no responsibility for data lost from an iPod, even if that data is lost while using this product. Please back up your iPod data regularly.
- **•** Do not leave the iPod in direct sunlight for extended amounts of time. Extended exposure to direct sunlight can result in iPod malfunction due to the resulting high temperature.
- **•** Do not leave the iPod in any location with high temperatures.
- **•** Firmly secure the iPod when driving. Do not let the iPod fall onto the floor, where

it may become jammed under the brake or accelerator.

**•** For details, refer to the iPod manuals.

### **iPhone, iPod and Lightning**

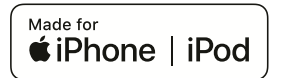

Use of the Made for Apple badge means that an accessory has been designed to connect specifically to the Apple product(s) identified in the badge, and has been certified by the developer to meet Apple performance standards. Apple is not responsible for the operation of this device or its compliance with safety and regulatory standards. Please note that the use of this accessory with an Apple product may affect wireless performance. iPhone, iPod, iPod nano, iPod touch, and

Lightning are trademarks of Apple Inc., registered in the U.S. and other countries.

### **App Store**

App Store is a service mark of Apple Inc.

### **iOS**

iOS is a trademark on which Cisco holds the trademark right in the US and certain other countries.

### **iTunes**

iTunes is a trademark of Apple Inc., registered in the U.S. and other countries.

### **Apple Music**

Apple Music is a trademark of Apple Inc., registered in the U.S. and other countries.

### **Apple CarPlay**

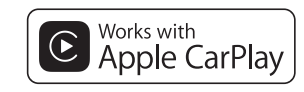

Apple CarPlay is a trademark of Apple Inc. Use of the Works with Apple badge means that an accessory has been designed to work specifically with the technology identified in the badge and has been certified by the developer to meet Apple performance standards.

### **Siri**

Works with Siri through the microphone.

### **Using app-based connected content**

Android Auto function is only available for AVIC-Z920DAB.

### **Important**

Requirements to access app-based connected content services using this product:

- **•** Latest version of the Pioneer compatible connected content application(s) for the smartphone, available from the service provider, downloaded to your smartphone.
- **•** A current account with the content service provider.
- **•** Smartphone Data Plan. Note: if the Data Plan for your

smartphone does not provide for unlimited data usage, additional charges from your carrier may apply for accessing app-based connected content via 3G, EDGE and/or LTE (4G) networks.

- **•** Connection to the Internet via 3G, EDGE, LTE (4G) or Wi-Fi network.
- **•** Optional Pioneer adapter cable connecting your iPhone to this product.

#### **Limitations:**

- **•** Access to app-based connected content will depend on the availability of cellular and/or Wi-Fi network coverage for the purpose of allowing your smartphone to connect to the Internet.
- **•** Service availability may be geographically limited to the region. Consult the connected content service provider for additional information.
- **•** Ability of this product to access connected content is subject to change without notice and could be affected by any of the following: compatibility issues with future firmware versions of smartphone; compatibility issues with future versions of the connected content application(s) for the smartphone; changes to or discontinuation of the connected Content application(s) or service by its provider.
- **•** Pioneer is not liable for any issues that may arise from incorrect or flawed appbased content.
- **•** The content and functionality of the supported applications are the responsibility of the App providers.
- **•** In WebLink, Apple CarPlay and Android Auto, functionality through the product is limited while driving, with available functions determined by the App providers.
- **•** Availability of WebLink, Apple CarPlay and Android Auto functionalities is determined by the App provider, and not determined by Pioneer.

**•** WebLink, Apple CarPlay and Android Auto allow access to applications other than those listed (subject to limitations while driving), but the extent to which content can be used is determined by the App providers.

### **HDMI**

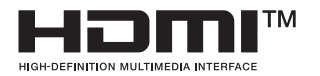

The terms HDMI and HDMI High-Definition Multimedia Interface, and the HDMI Logo are trademarks or registered trademarks of HDMI Licensing Administrator, Inc.

### **IVONA Text-to-Speech**

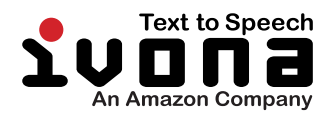

### **Notice regarding video viewing**

Remember that use of this system for commercial or public viewing purposes may constitute an infringement on the author's rights as protected by the Copyright Law.

### **Notice regarding DVD-Video viewing**

This item incorporates copy protection technology that is protected by U.S. patents and other intellectual property rights of Rovi Corporation. Reverse engineering and disassembly are prohibited.

### **Notice regarding MP3 file usage**

Supply of this product only conveys a license for private, non-commercial use and does not convey a license nor imply any right to use this product in any commercial (i.e. revenue-generating) real time broadcasting (terrestrial, satellite, cable and/or any other media), broadcasting/streaming via internet, intranets and/or other networks or in other electronic content distribution systems, such as pay-audio or audio-on-demand applications. An independent license for such use is required. For details, please visit http://www.mp3licensing.com.

### **Notice regarding open source licenses**

For details about the open source licenses for the functions that this product is equipped with, please visit http://www.oss-pioneer.com/car/ multimedia/

### **Map coverage**

For details about the map coverage of this product, refer to the information on our website.

### **Using the LCD screen correctly**

### **Handling the LCD screen**

- **•** When the LCD screen is subjected to direct sunlight for a long period of time, it will become very hot, resulting in possible damage to the LCD screen. When not using this product, avoid exposing it to direct sunlight as much as possible.
- **•** The LCD screen should be used within the temperature ranges shown in [Specifications \(page 88\)](#page-87-0).
- **•** Do not use the LCD screen at temperatures higher or lower than the operating temperature range, because the LCD screen may not operate normally and could be damaged.
- **•** The LCD screen is exposed in order to increase its visibility within the vehicle. Please do not press strongly on it as this may damage it.
- **•** Do not push the LCD screen with excessive force as this may scratch it.
- **•** Never touch the LCD screen with anything besides your finger when operating the touch panel functions. The LCD screen can scratch easily.

### **Liquid crystal display (LCD) screen**

**•** If the LCD screen is near the vent of an air conditioner, make sure that air from the

air conditioner is not blowing on it. Heat from the heater may break the LCD screen, and cool air from the cooler may cause moisture to form inside this product, resulting in possible damage.

- **•** Small black dots or white dots (bright dots) may appear on the LCD screen. These are due to the characteristics of the LCD screen and do not indicate a malfunction.
- **•** The LCD screen will be difficult to see if it is exposed to direct sunlight.
- **•** When using a mobile phone, keep the aerial of the mobile phone away from the LCD screen to prevent disruption of the video in the form of disturbances such as spots or coloured stripes.

### **Maintaining the LCD screen**

- **•** When removing dust from or cleaning the LCD screen, first turn this product off and then wipe the screen with a soft dry cloth.
- **•** When wiping the LCD screen, take care not to scratch the surface. Do not use harsh or abrasive chemical cleaners.

### **LED (light-emitting diode) backlight**

A light emitting diode is used inside the display to illuminate the LCD screen.

- **•** At low temperatures, using the LED backlight may increase image lag and degrade the image quality because of the characteristics of the LCD screen. Image quality will improve with an increase in temperature.
- **•** The product lifetime of the LED backlight is more than 10 000 hours. However, it may decrease if used in high temperatures.
- **•** If the LED backlight reaches the end of its product lifetime, the screen will become dimmer and the image will no longer be

visible. In that case, please consult your dealer or the nearest authorised Pioneer Service Station.

### <span id="page-87-0"></span>**Specifications**

### **General**

Rated power source: 14.4 V DC (10.8 V to 15.1 V allowable) Earthing system: Negative type Maximum current consumption: 10.0 A Dimensions ( $W \times H \times D$ ): (AVIC-Z920DAB) Chassis D:  $178 \text{ mm} \times 100 \text{ mm} \times 165 \text{ mm}$ Nose:  $171$  mm  $\times$  97 mm  $\times$  18 mm (AVIC-Z720DAB) Chassis D:  $178 \text{ mm} \times 100 \text{ mm} \times 165 \text{ mm}$ Nose:  $170$  mm  $\times$  97 mm  $\times$  7 mm Weight: (AVIC-Z920DAB) 2.0 kg (AVIC-Z720DAB) 1.7 kg NAND flash memory: 8 GB

### **Navigation**

#### GPS receiver: System: GPS L1C/Ac, SBAS L1C/A, GLONASS L1OF SPS (Standard Positioning Service) Reception system: 72-channel multi-channel reception system Reception frequency: 1 575.42 MHz/1 602 MHz Sensitivity: -140 dBm (typ) Position update frequency:

Approx. once per second GPS aerial: Aerial: Micro strip flat aerial/right-handed helical polarization Aerial cable: 3.55 m Dimensions ( $W \times H \times D$ ):  $33$  mm  $\times$  14.7 mm  $\times$  36 mm Weight: 73.7 g

### **Display**

Screen size/aspect ratio: (AVIC-Z920DAB) 6.94 inch wide/16:9 (effective display area:  $156.24$  mm  $\times$  81.6 mm) (AVIC-Z720DAB) 6.2 inch wide/16:9 (effective display area: 137.52 mm × 77.232 mm) Pixels: (AVIC-Z920DAB) 1 209 600 (2 520 × 480) (AVIC-Z720DAB) 1 152 000 (2 400 × 480) Display method: TFT Active matrix driving Colour system: PAL/NTSC/PAL-M/PAL-N/SECAM compatible Durable temperature range:  $-10$   $°C$  to  $+60$   $°C$  (Power off)

### **Audio**

Maximum power output: **•** 50 W × 4 ch/4 Ω **•** 50 W × 2 ch/4 Ω + 70 W × 1 ch/2 Ω (for subwoofer) Continuous power output: 22 W × 4 (50 Hz to 15 kHz, 5 %THD, 4 Ω LOAD, Both Channels Driven) Load impedance:  $4 \Omega$  (4  $\Omega$  to 8  $\Omega$  allowable) Preout output level (max): 4.0 V Equaliser (13-Band Graphic Equaliser): Frequency: 50 Hz/80 Hz/125 Hz/200 Hz/315 Hz/

500 Hz/800 Hz/1.25 kHz/2 kHz/3.15 kHz/5 kHz/8 kHz/12.5 kHz Gain: ±12 dB (2 dB/step) <Standard Mode> HPF: Frequency: 25 Hz/31.5 Hz/40 Hz/50 Hz/63 Hz/80 Hz/100 Hz/125 Hz/160 Hz/200 Hz/250 Hz Slope: -6 dB/oct, -12 dB/oct, -18 dB/oct, -24 dB/oct, OFF Subwoofer/LPF: Frequency: 25 Hz/31.5 Hz/40 Hz/50 Hz/63 Hz/80 Hz/100 Hz/125 Hz/160 Hz/200 Hz/250 Hz Slope: -6 dB/oct, -12 dB/oct, -18 dB/oct, -24 dB/oct, -30 dB/oct, -36 dB/oct, OFF Gain: +10 dB to -24 dB (1 dB/step) Phase: Normal/Reverse Time alignment: 0 to 140 step (2.5 cm/step) Bass boost: Gain: +12 dB to 0 dB (2 dB/step) Speaker level: +10 dB to -24 dB (1 dB/step) <Network Mode> HPF (High): Frequency: 1.25 kHz/1.6 kHz/2 kHz/2.5 kHz/3.15 kHz/4 kHz/5 kHz/6.3 kHz/8 kHz/10 kHz/ 12.5 kHz Slope: -6 dB/oct, -12 dB/oct, -18 dB/oct, -24 dB/oct HPF (Mid): Frequency: 25 Hz/31.5 Hz/40 Hz/50 Hz/63 Hz/80 Hz/100 Hz/125 Hz/160 Hz/200 Hz/250 Hz Slope: -6 dB/oct, -12 dB/oct, -18 dB/oct, -24 dB/oct, OFF Region number: 4 Frequency response: Signal-to-noise ratio: Output level:

LPF (Mid): Frequency: 1.25 kHz/1.6 kHz/2 kHz/2.5 kHz/3.15 kHz/4 kHz/5 kHz/6.3 kHz/8 kHz/10 kHz/ 12.5 kHz Slope: -6 dB/oct, -12 dB/oct, -18 dB/oct, -24 dB/oct, OFF Subwoofer: Frequency: 25 Hz/31.5 Hz/40 Hz/50 Hz/63 Hz/80 Hz/100 Hz/125 Hz/160 Hz/200 Hz/250 Hz Slope: -6 dB/oct, -12 dB/oct, -18 dB/oct, -24 dB/oct, -30 dB/oct, -36 dB/oct, OFF Gain: +10 dB to -24 dB (1 dB/step) Phase: Normal/Reverse Time alignment: 0 to 140 step (2.5 cm/step) Bass boost: Gain: +12 dB to 0 dB (2 dB/step) Speaker level: +10 dB to -24 dB (1 dB/step) **DVD drive** System: DVD-V, VCD, CD, MP3, WMA, AAC, DivX, MPEG player Usable discs:

DVD-VIDEO, VIDEO-CD, CD, CD-R, CD-RW, DVD-R, DVD-RW, DVD-R DL

5 Hz to 44 000 Hz (with DVD, at sampling

96 dB (1 kHz) (IEC-A network) (RCA level)

frequency 96 kHz)

1.0 V p-p/75 Ω (±0.2 V) Number of channels: 2 (stereo) MP3 decoding format: MPEG-1 & 2 & 2.5 Audio Layer 3

Video:

WMA decoding format: Ver. 7, 8, 9 (2 ch audio) (Windows Media Player) AAC decoding format: MPEG-4 AAC (iTunes encoded only): .m4a (Ver. 11 and earlier) DivX decoding format: Home Theater Ver. 3.11, 4.x, 5.x, 6.x: .avi, .divx MPEG video decoding format: MPEG1: .mpg, .mpeg, .dat MPEG-2 PS: .mpg, .mpeg MPEG4 part 2 (visual), MS-MPEG4 Ver. 3: .avi **USB**

USB standard spec: USB 1.1, USB 2.0 high speed Max current supply: 1.6 A USB Class: MSC (Mass Storage Class), iPod (Audio Class, HID Class) File system: FAT16, FAT32, NTFS

<USB audio> MP3 decoding format: MPEG-1/Layer-1, MPEG-1/Layer-2, MPEG-1/Layer-3 MPEG-2/Layer-1, MPEG-2/Layer-2, MPEG-2/Layer-3 MPEG-2.5/Layer-3 WMA decoding format: WMA 10 Std, WMA 10 Pro, WMA 9 Lossless AAC decoding format: MPEG-2 AAC-LC, MPEG-4 AAC-LC FLAC signal format: Ver. 1.3.0 WAV signal format: Linear PCM

<USB image>

JPEG decoding format: JPEG

<USB video> H.264 video decoding format: Base Line Profile, Main Profile, High Profile WMV video decoding format: VC-1 SP/MP/AP, WMV 7/8 MPEG4 video decoding format: Simple Profile, Advanced Simple Profile (except GMC)

### **SD**

(AVIC-Z920DAB) Compatible physical format: Version 2.0 File system: FAT16, FAT32, NTFS

<SD audio> MP3 decoding format: MPEG-1/Layer 1, MPEG-1/Layer 2, MPEG-1/Layer 3, MPEG-2/Layer 1, MPEG-2/Layer 2, MPEG-2/Layer 3, MPEG-2.5/Layer 3 WMA decoding format: WMA 10 Std, WMA 10 Pro, WMA 9 Lossless AAC decoding format: MPEG-2 AAC-LC, MPEG-4 AAC-LC WAV signal format: Linear PCM FLAC signal format: Ver. 1.3.0

<SD image> JPEG decoding format: JPEG

<SD video> H.264 video decoding format: Base Line Profile, Main Profile, High Profile WMV video decoding format: VC-1 SP/MP/AP, WMV 7/8

**English**

MPEG4 video decoding format: Simple Profile, Advanced Simple Profile (except GMC)

#### **Bluetooth**

Version: Bluetooth 4.1 Output power: +4 dBm Max. (Power class 2) Frequency band: 2 400 MHz to 2 483.5 MHz

### **FM tuner**

Frequency range: 87.5 MHz to 108 MHz Usable sensitivity: 12 dBf (1.1 μV/75 Ω, mono, S/N: 30 dB) Signal-to-noise ratio: 72 dB (IEC-A network)

#### **AM tuner**

Frequency range: 531 kHz to 1 602 kHz (9 kHz) Frequency range: 530 kHz to 1 640 kHz (10 kHz) Usable sensitivity: 28 μV (S/N: 20 dB) Signal-to-noise ratio: 62 dB (IEC-A network)

### **DAB tuner**

Frequency range (Band III): 174.928 MHz to 239.200 MHz (5A to 13F) Frequency range (L Band): 1 452.960 MHz to 1 490.624 MHz (LA to LW) Usable sensitivity:  $-100$  dBm Signal-to-noise ratio: 85 dB

### **Wi-Fi**

Frequency channel: 1, 6, 11 ch (2.4 GHz) 149, 151, 155 ch (5 GHz) Security: WPA 2 (personal) Output power:  $+16$  dBm Max (2.4 GHz)

+13 dBm Max (5 GHz)

### **NOTE**

Specifications and design are subject to possible modifications without notice due to improvements.

**English**

To keep up to date with the latest navigational data, you can periodically update your navigation system. For further details, please visit:

### http://pioneer.naviextras.com

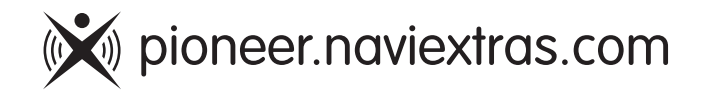

### **PIONEER CORPORATION**

28-8, Honkomagome 2-chome, Bunkyo-ku, Tokyo 113-0021, Japan

PIONEER ELECTRONICS (USA) INC.

P.O. Box 1540, Long Beach, California 90801-1540, U.S.A. TEL: (800) 421-1404

**PIONEER EUROPE NV** Haven 1087, Keetberglaan 1, B-9120 Melsele, Belgium/Belgique TEL: (0) 3/570.05.11

PIONEER ELECTRONICS ASIACENTRE PTE. LTD.

2 Jalan Kilang Barat, #07-01, Singapore 159346 TEL: 65-6378-7888

PIONEER ELECTRONICS AUSTRALIA PTY. LTD. 5 Arco Lane, Heatherton, Victoria, 3202 Australia TEL: (03) 9586-6300

PIONEER ELECTRONICS DE MÉXICO S.A. DE C.V.

Blyd, Manuel Ávila Camacho 138, 10 piso Col Lomas de Chapultepec, México, D F 11000 Tel: 52-55-9178-4270, Fax: 52-55-5202-3714

先鋒股份有限公司 台北市內湖區瑞光路407號8樓 電話: 886-(0)2-2657-3588

先鋒電子 (香港) 有限公司 香港九龍長沙灣道909號5樓 電話: 852-2848-6488

© 2019 PIONEER CORPORATION. All rights reserved.